# **HDMA-4000**

取扱説明書

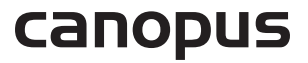

## ご購入製品を使用される際の注意事項

ここでは、ご購入製品を使用されるときにご注意い ただきたい事柄について説明しています。ご使用方 法や、この内容について不明な点、疑問点などがご ざいましたら、カノープス株式会社 第1サポート 部までお問い合わせください。

カノープス株式会社 第1サポート部 TEL.078-992-8374 (10:00~12:00、13:00~17:00) ※土、日、祝日および当社指定休日を除く FAX.078-992-2998 (24時間受付) ※回答は土、日、祝日および当社指定休日を除く

### 安全にお使いいただくために

#### 絵表示について

本製品を正しくお使いいただくために次のような表 示をしています。 内容をよく理解してから本文をよくお読みください。

## 警告

取り扱いを誤ると、死亡または重傷を負うおそれの ある内容を示しています。

## 注意

取り扱いを誤ると、けがや周囲の物品を損傷するお それのある内容を示しています。

ノ は注意を促す事項を示しています。

はしてはいけない行為を示しています。

 はしなければならない行為を示しています。 強制

警告

●電源コードを傷つけない 電源コードを傷つけると、火災や感電の原因 となります。 コードの上に重いものをのせたり、熱器具に 近づけたりしないでください。また、コード を折り曲げたり、加工しないでください。 ACアダプタを抜くときは、プラグ部分を 持ってください。コードが傷んだら、お買い 上げの販売店もしくは、当社第1サポート部 まで交換をご依頼ください。

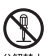

#### ●キャビネットを開けない キャビネットを開けたり改造したりすると、 火災や感電の原因となります。 内部の点検、修理はお買い上げの販売店も しくは、当社第1サポート部までご依頼く ださい。

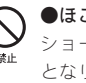

●ほこりや湿気の多い場所では使用しない ショートや発熱が起こり、火災や感電の原因 となります。

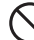

#### ●内部に水や異物を入れない

水や異物が入ると、火災や感電の原因となり ます。

万一、水や異物が入った場合は、本体の電源 を切り、電源プラグをコンセントから抜いて、 お買い上げの販売店もしくは、当社第1サ ポート部までご連絡ください。

#### ●雷が鳴り出したら使わない 本体や、プラグには触れないでください。感

電の原因となります。

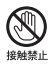

 ●ぬれた手でACアダプタを触らない ぬれた手でACアダプタを抜き差ししないで ください。感電の原因となります。

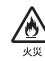

#### ●直射日光の当たる場所に置かない 日光の当たる場所や熱器具のそばに置かない でください。 火災や製品の故障の原因となります。

#### ●煙が出た状態で使用しない Œ.

カッペル、煙が出る、異臭がするなどの異常状態で使用 しないでください。 火災や製品の故障の原因となります。 異常が発生したら、本体の電源を切り、電源 プラグを抜いて、煙が消えたのを確認してか ら、お買い上げの販売店もしくは、当社第1 サポート部までご連絡ください。

●製品が破損した状態で使用しない .<br>\*< 本製品を落としたり、カバーを破損した状態 のまま使用しないでください。 火災や製品の故障の原因となります。 製品が破損した場合は、本体の電源を切り、 電源コードをコンセントから抜いて、お買い 上げの販売店もしくは、当社第1サポート部 までご連絡ください。

## 注意

 ●不安定な場所に置かない 不安定な台の上や傾いたところに置かないで ください。 落下するおそれがあり、けがをしたり、製品

の故障の原因となります。

### ●お手入れの際は電源を切る

接続するときやお手入れの際は、電源コード を抜いてください。 感電や製品の故障の原因となります。 お手入れの際は、シンナーなどの揮発性の溶 剤を使用しないでください。

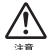

●指定外のACアダプタを使わない 付属のACアダプタ以外の製品を使わないで ください。

火災や製品の故障の原因となります。

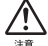

●コード類は正しく配置する

電源コードやAVケーブルは整理して配置し てください。 足にひっかけると、けがや製品の故障の原因 となります。

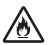

 ●本体を布などで覆わない 風通しの悪い場所や布などで覆った状態で使 用しないでください。 通風孔がふさがれると内部に熱がこもって、 火災や製品の故障の原因となります。

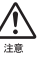

### ●長時間使わないときはACアダプタを外す

使用しないときは、安全のためACアダプタ をコンセントから抜いてください。

### ■個人情報の取扱いについて

当社では、原則として①ご記入いただいたお客様の 個人情報は下記の目的以外では使用せず、②下記以 外の目的で使用する場合は事前に当該サービス上に てお知らせいたします。

当社ではご記入いただいた情報を適切に管理し、特 段の事情がない限りお客様の承諾なく第三者に開 示・提供することはございません。

- 1.ご利用の当社製品のサポートの実施
- 2.当社製品の使用状況調査、製品改良、製品開発、 サービス向上を目的としたアンケートの実施 \*調査結果を当社のビジネスパートナーに参考 資料として提供することがありますが、匿名 性を確保した状態で提供いたします。
- 3. 銀行口座やクレジットカードの正当性、有効性 の確認
- 4. ソフトウェアのバージョンアップや新製品の案 内等の情報提供
- 5. 懸賞企画等で当選された方お客様への賞品の発送 \*お客様の個人情報の取扱いに関するご意見、 お問い合わせはhttp://www.canopus.co.jp/info/ までご連絡ください。

ご注意

- (1) 本製品の一部または全部を無断で複製するこ とを禁止します。
- (2) 本製品の内容や仕様は将来予告無しに変更す ることがあります。
- (3) 本製品は内容について万全を期して作成いた しましたが、万一ご不審な点や誤り、記載漏 れなどお気付きの点がございましたら、当社 までご連絡ください。
- (4) 運用した結果については、(3)項にかかわら ず責任を負いかねますので、ご了承ください。
- (5) ご使用上の過失の有無を問わず、本製品の運 用において発生した逸失利益を含む特別、付 随的、または派生的損害に対するいかなる請 求があったとしても、当社はその責任を負わ ないものとします。
- (6) 本製品付属のソフトウェア、ハードウェア、 マニュアル、その他添付物を含めたすべての 関連製品に関して、解析、リバースエンジニ アリング、デコンパイル、ディスアッセンブ リを禁じます。
- (7) カノープス、CANOPUS/カノープスおよびその ロゴは、カノープス株式会社の登録商標です。
- (8) BX35F、BX50Fはオムロン株式会社の商標また は登録商標です。
- (9) Microsoft、Windowsは米国マイクロソフト・ コーポレーションの登録商標です。また、そ の他の商品名やそれに類するものは各社の商 標または登録商標です。
- (10) Pioneerおよびそのロゴはパイオニア株式会社 の登録商標です。

### 表記について

- ■本書での説明と実際の運用方法とで相違点がある場 合には、実際の運用方法を優先するものとします。
- ■本書ではHDMA-4000およびHDMA-4000とHDMA-4000Syncの共通の事項についてはHDMA-4000、 HDMA-4000Sync固有の事項についてはHDMA-4000Syncと表記します。
- ■本書ではMicrosoft® Windows® XP operating systemを Windows XPと表記します。
- ■説明の便宜上、実際の製品とイラストおよび画面 写真が異なる場合があります。

警告

#### ■健康上のご注意

ごくまれに、コンピュータのモニタおよびテレビ画 面に表示される強い光の刺激や点滅によって、一時 的にてんかん・意識の喪失などが引き起こされる場 合があります。こうした経験をこれまでにされたこ とがない方でも、それが起こる体質をもっているこ とも考えられます。こうした経験をお持ちの方や、 経験をお持ちの方の血縁にあたられる方は、本製品 を使用される前に必ず医師と相談してください。

#### ■著作権について

テレビ放送やビデオなど、他人の作成した映像/音 声をキャプチャしたデータは、動画、静止画に関わ らず個人として楽しむ以外は、著作権法上、権利者 に無断では使用できません。また、個人として楽し む目的であっても複製が制限されている場合があり ます。キャプチャしたデータのご利用に対する責任 は当社では一切負いかねますのでご注意ください。

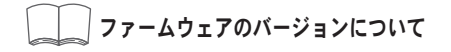

■本書ではHDMA-4000のファームウェアバージョ ン Ver.2.0以降での操作方法を説明しています。

> HDMA-4000 取扱説明書 June 20, 2007 Copyright © 2006-2007 Canopus Co., Ltd. All rights reserved.

## 目次

## Chapter 1

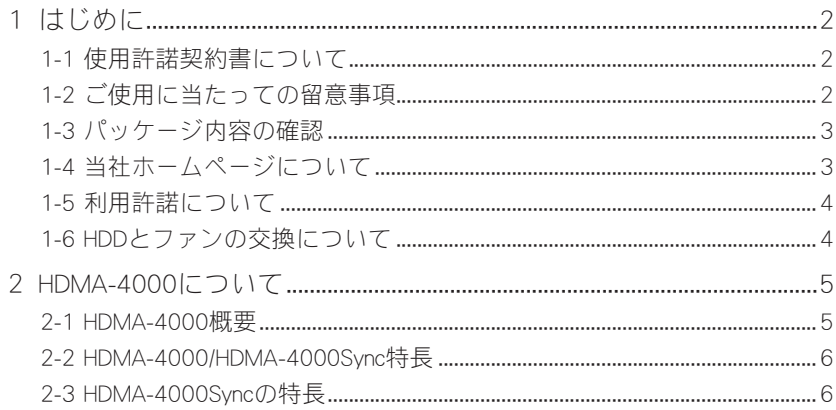

## Chapter 2

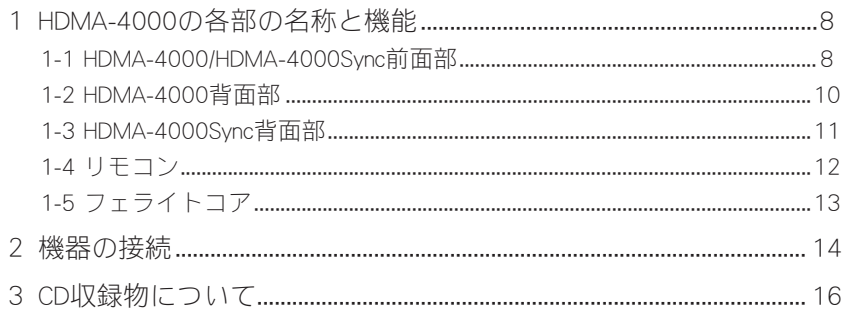

## Chapter 3

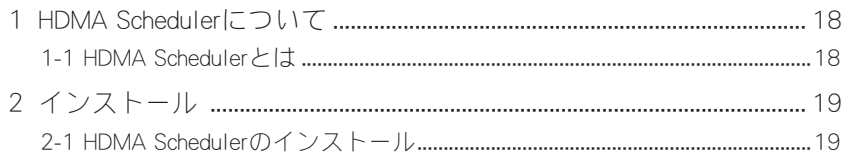

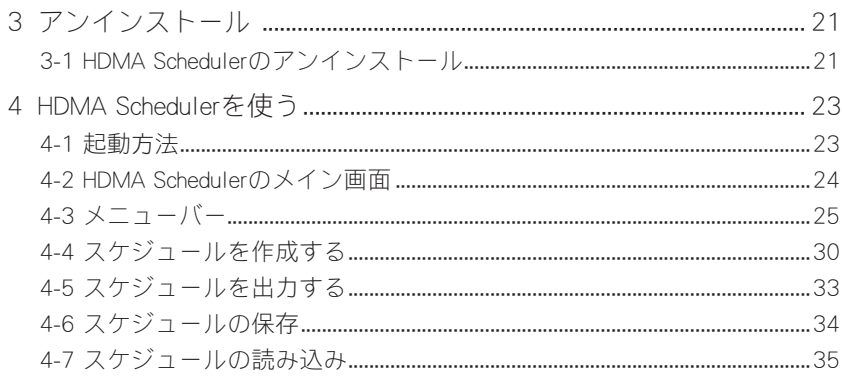

## Chapter 4

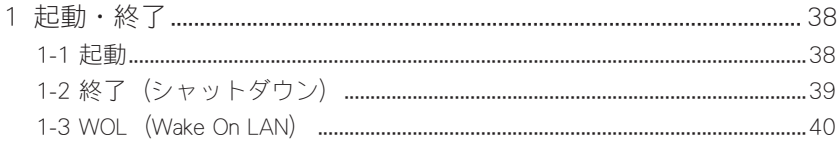

## Reference 1

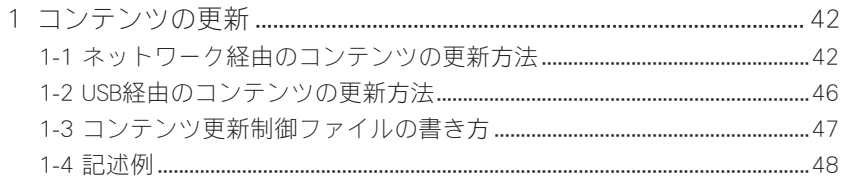

## Reference 2

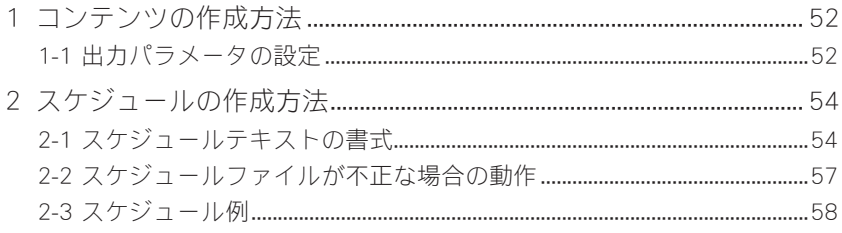

## Reference 3

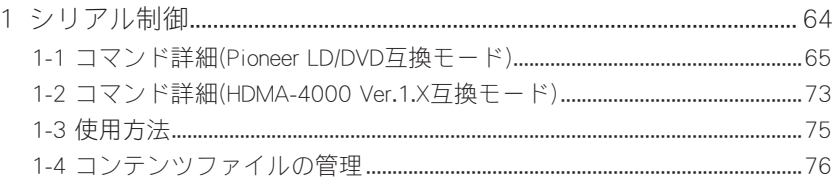

## Reference 4

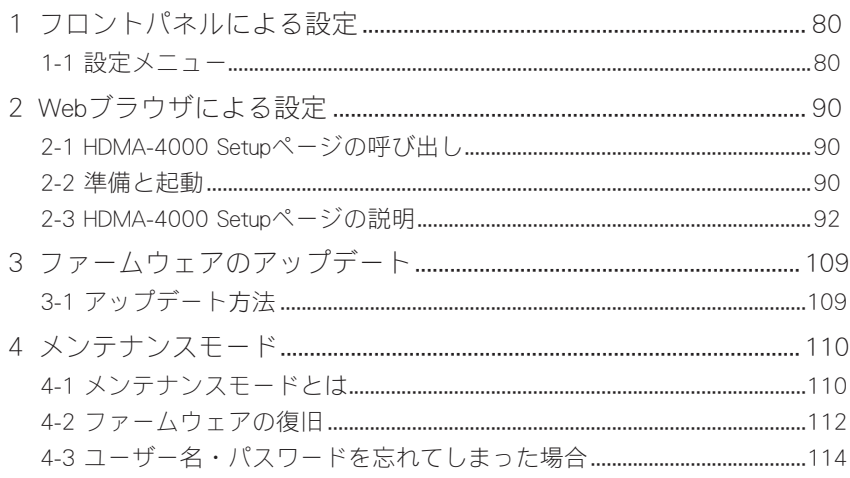

## Reference 5

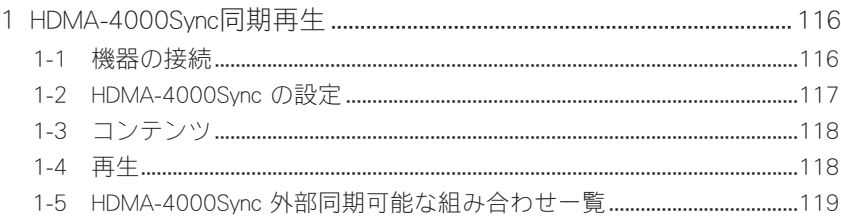

## Appendix

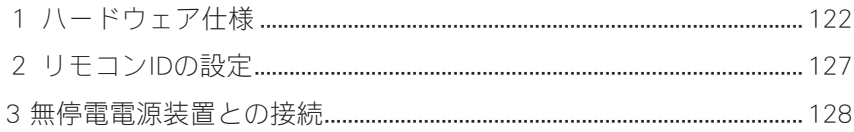

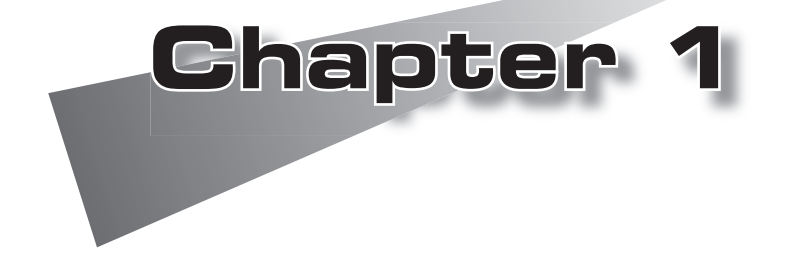

この章では、HDMA-4000のセットアップを行 う前に確認していただきたい事項や、ご注意 いただきたい事項について説明します。

●はじめに  $\bigodot$ HDMA-4000について

## 1 はじめに

### -1-1 使用許諾契約書について ----

本製品をご利用いただくには、この使用許諾契約書の内容にご同意いただく必要があ ります。ソフトウェアのセットアップ時に表示される使用許諾契約にご同意いただけ ない場合や、ご不明な点がありましたら、インストールを中止して、下記カスタマー サポートまで書面にてご連絡ください。

この使用許諾契約は、お客様がインストールを完了された時点で内容にご同意いただ けたものとさせていただきます。

カノープス株式会社 カスタマーサポート

〒651-2241 神戸市西区室谷1-2-2 カノープス株式会社 カスタマーサポート宛

### 1-2 ご使用に当たっての留意事項

ご使用上の過失の有無を問わず、本製品の運用において発生した逸失利益を含む間接損 害に対するいかなる請求があったとしても、当社はその責任を負わないものとします。 製品本来の使用目的及び、当社が推奨する使用環境以外での本製品の動作保証は、一 切いたしかねます。また、CPUなどを規格外でご使用の場合、本製品の動作保証は一 切いたしかねます。

本製品を使用して、他人の著作物(例:CD・DVD・ビデオプログラム等に収録さ れている、あるいはラジオ・テレビ放送又はインターネット送信によって取得 する音声・映像)を録音・録画する場合の注意点は、下記の通りになります。

- 著作物は、個人的に又は家庭内その他これに準ずる限られた範囲内において 使用することを目的とするときで、その使用するものが複製又は編集をする 場合等を除き、その複製又は編集等が著作権を侵害することがあります。収 録媒体等に示されている権利者、又は権利者団体等を介するなどの方法によ り、著作権者から許諾を受けて、複製又は編集等を行う必要があります。
- 他人の著作物を許諾無く複製又は編集等をして、これを媒体に固定して有 償・無償を問わず譲渡すること、又はインターネット等を介して有償・無償 を問わず送信すること(自己のホームページの一部に組込む場合も同じ)は、著 作権を侵害することになります。
- 本製品を使用して作成・複製・編集される著作物又はその複製物につきまし ては、当社は一切責任を負いかねますので予めご了承ください。

はじめに

## **1-3 パッケージ内容の確認**

HDMA-4000のパッケージの中に以下の付属品が入っていることを確認してください。 製品の梱包には万全を期しておりますが、万一不足しているものがありましたら、ご 購入いただきました代理店もしくは下記カスタマーサポートまでご連絡ください。

#### カノープス株式会社 カスタマーサポート 電話:078-992-5846

(月曜~金曜 10:00~12:00/13:00~17:00 土日祝日および当社指定休日を除く)

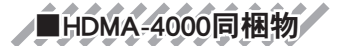

□HDMA-4000本体

□ACアダプタ&ACケーブル

□BNC-RCA変換プラグ × 3

□フェライトコア ×2

□リモコン

□単4乾電池 × 2

□CD-ROM

□取扱説明書(本書)

□お客様情報登録シート

本製品についてのアップデート情報などをお送りさせていただきますので、お客 様情報登録シートにご記入いただき、下記までFAXまたは郵便にてご返送ください。

カノープス株式会社 FAX :078-992-7814 〒651-2241 神戸市西区室谷1-2-4 システム製品登録係

### ●1-4 当社ホームページについて -----

HDMA-4000をはじめとする当社最新情報をホームページ (http://www.canopus.co.jp) に て発信しています。最新のドライバ、ユーティリティ、製品マニュアル、FAQなどを 公開していますので、当社ホームページに是非アクセスいただきご活用ください。

### 1-5 利用許諾について

本製品は、搭載するソフトウェアの一部にGNU一般公衆利用許諾(GNU General Public License、以下「GPL」と呼ぶ)またはGNU劣等一般公衆利用許諾(GNU Lesser General Public License、以下「LGPL」と呼ぶ)に該当するフリーソフトウェアを利用 しています。GPL/LGPL該当ソフトウェアのリスト、ソースコードの請求、および本 件に関する質問はカノープス株式会社 第1サポート部までFAXにてお問い合わせく ださい。

カノープス株式会社 第1サポート部 FAX :078-992-2998 (24時間受付 回答は土日祝日および当社指定休日を除く)

## 1-6 HDDとファンの交換について

HDDとファンは元来、消耗もしくは劣化する部品です。本機を正常に且つ安心して使 用されるために、本製品使用開始後1年間を目安に本製品内蔵のHDDとファンを交換 するようにしてください。HDDおよびファンの交換につきましては、ご購入いただき ました代理店もしくはシステム設置業者までお問い合わせください。

HDMA-4000につい -

.<br>T

## 2 HDMA-4000について

### **2-1 HDMA-4000概要**

HDMA-4000は、内蔵HDDまたはネットワーク上のHDコンテンツを再生する装置です。 ネットワークやメモリカードなどによりコンテンツ更新が簡単にでき、スケジュール 再生やシリアル制御によるコントロールにも対応しています。HDDの代わりにメモリ ドライブを使用して完全可動部レスな環境を構築することもできます。

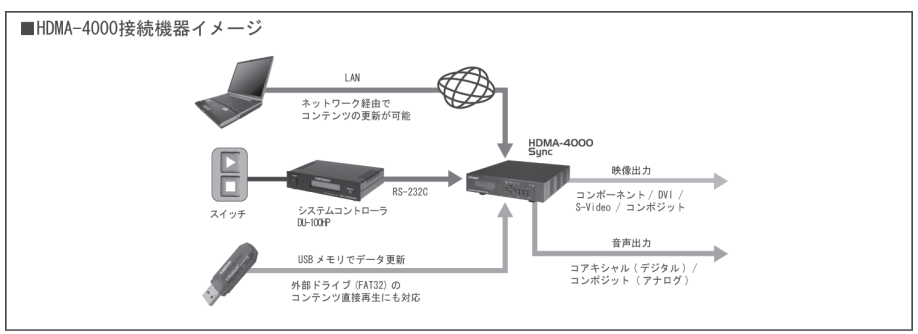

また、HDMA-4000SyncはHDMA-4000の機能に加え、REF IN(外部リファレンス信号入 力)端子を搭載しており、外部同期再生やHDMA-4000の複数台同期などを行うことが できます。

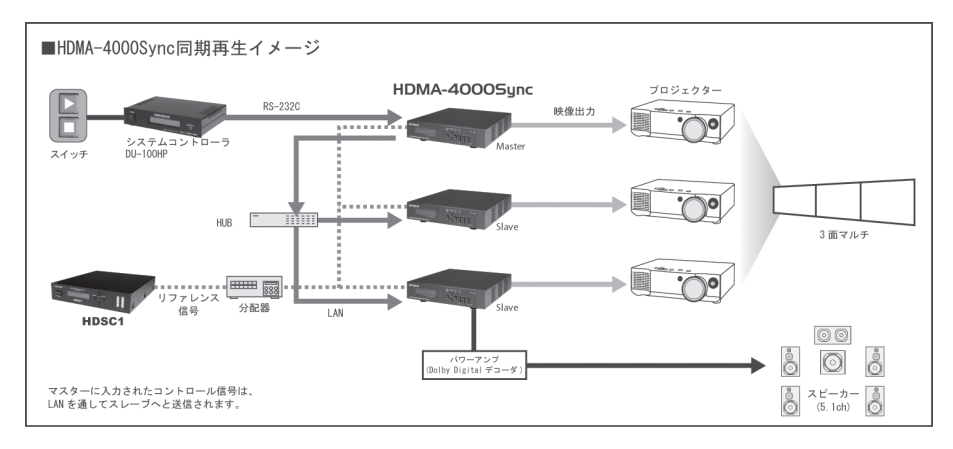

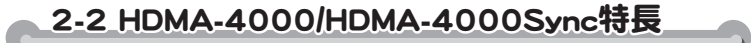

#### ●ハイコストパフォーマンス

HD再生システムとして十分な機能を持つHDMA-4000。高いコストパフォーマン スを実現しています。

### ●カスタマイズによる様々なシステムを構築可能

スケジューラによる自動再生システムやタッチパネル操作のシステムなど、様々 な用途への応用が可能です。

#### ●編集から再生までのトータルソリューションを提供

HDVカメラの映像を当社のHD対応編集システムに取り込み、タイムラインから MPEG2-HD映像で出力。ネットワークを介してHDMA-4000を接続すれば、編集と 再生の一元化を図れます。

#### ●DVD/LDプレイヤー互換コマンド制御対応

パイオニア製業務用DVD/LDプレイヤー互換コマンド(サブセット)に対応。 DVD/LDプレイヤーからの置き換えもスムーズに行えます。

●対応ファイル MPEG2 トランスポートストリーム\* MPEG2 プログラムストリーム\* \*オーディオはMPEG1 Audio Layer2、AAC(LPCMで出力)、AC3(SPDIF出力のみ)に対応

### <u> 2-3 HDMA-4000Syncの特長</u>

#### ●外部同期再生に対応

BB/3値同期信号を入力し、HDMA-4000Syncのビデオ出力をリファレンス信号に 同期させることができます。

#### ●複数台同期に対応

ネットワーク接続環境でHDMA-4000マスターユニットとHDMA-4000スレー ブユニットを設定すると、HDMA-4000マスターユニットを操作することで HDMA-4000スレーブユニットを制御して再生開始のタイミングを同期させるこ とができます。

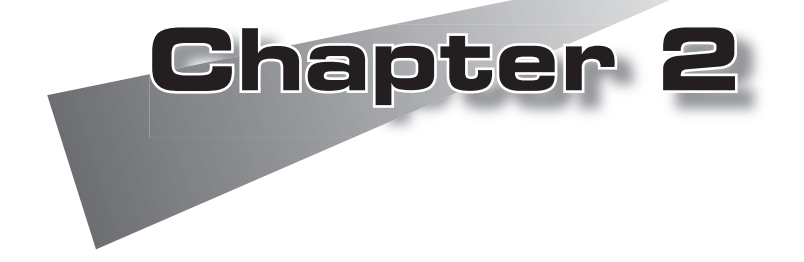

この章では、HDMA-4000の各部の機能などを 説明します。

●HDMA-4000の各部の名称と機能 ●機器の接続 ●CD収録物について

## 1 HDMA-4000の各部の名称と機能 HDMA-4000の各部の名称と機能

1-1 HDMA-4000/HDMA-4000Sync前面部 -1

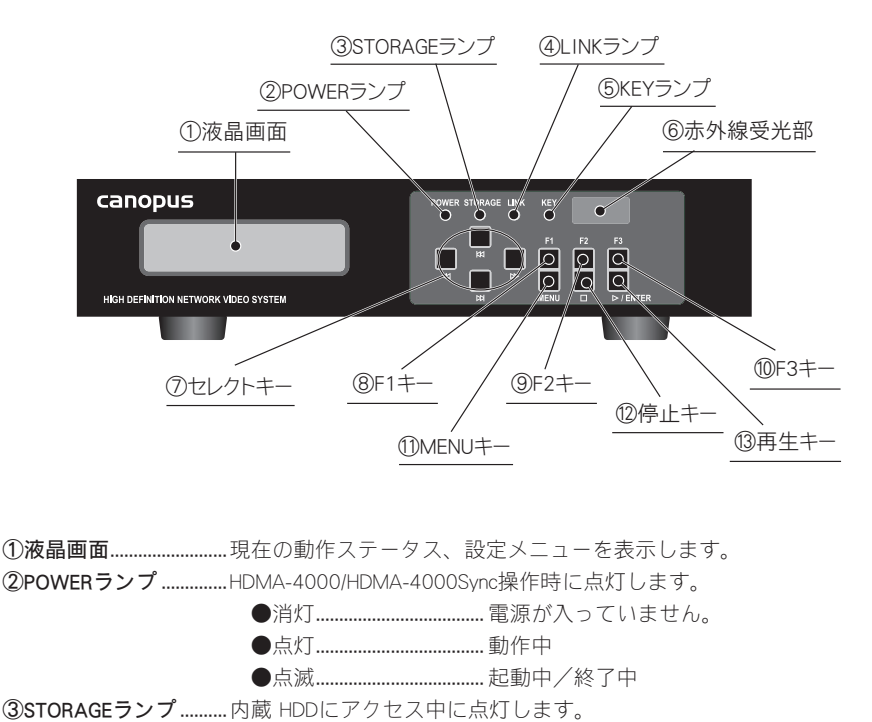

④LINKランプ ....................ネットワークの状態を表示します。

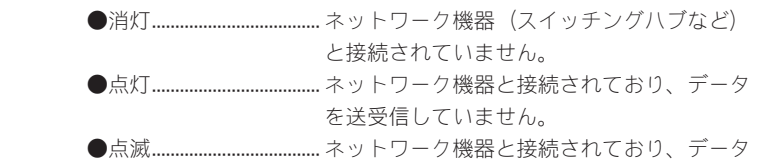

を送受信しています。

⑤KEYランプ......................赤外線リモコン、または外部リモート端子からキー信号を受信した時に 点灯します。

⑥赤外線受光部................リモコンの赤外線受光部が内蔵されています。

-

HDMA-4000の各部の名称と機能

- ⑦セレクトキー................現在実行中のスケジュールで複数のファイルが登録されている場合は、 キーで次のファイルを再生します。1つのファイルを繰り返し再生 している場合は、そのファイルの先頭に戻ります。 設定メニューでは Kd・Dd キーでメニューの項目を選択し、 <Nキーで キャンセル、 > キーで決定し設定を変更します。メイン画面表示中に キーを押すと設定メニューへ移行します。
- ⑧F1キー .............................スケジュールファイルに定義されたチャンネル名のうち、KEY1に対応 するコンテンツを再生します。
- ⑨F2キー .............................スケジュールファイルに定義されたチャンネル名のうち、KEY2に対応 するコンテンツを再生します。
- ⑩F3キー .............................スケジュールファイルに定義されたチャンネル名のうち、KEY3に対応 するコンテンツを再生します。
- ⑪MENUキー ......................メイン画面と設定メニューの液晶表示を相互に切り替えます。
- ⑫停止キー.........................再生を停止します。設定メニューではキャンセルキーとして使用します。
- ⑬再生キー.........................停止中の場合はコンテンツを再生します。設定メニューでは決定キーと して使用します。

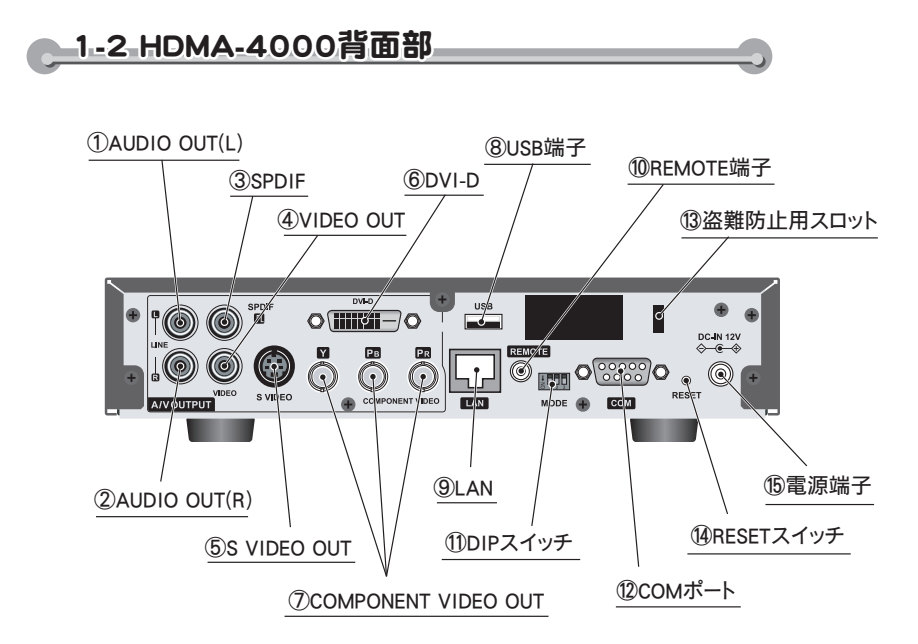

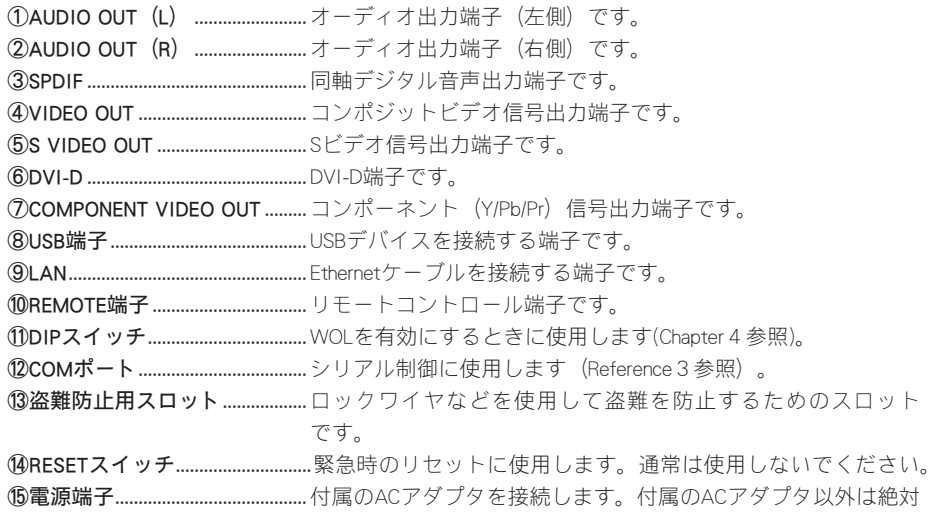

に使用しないでください。

#### **Chapter 2**

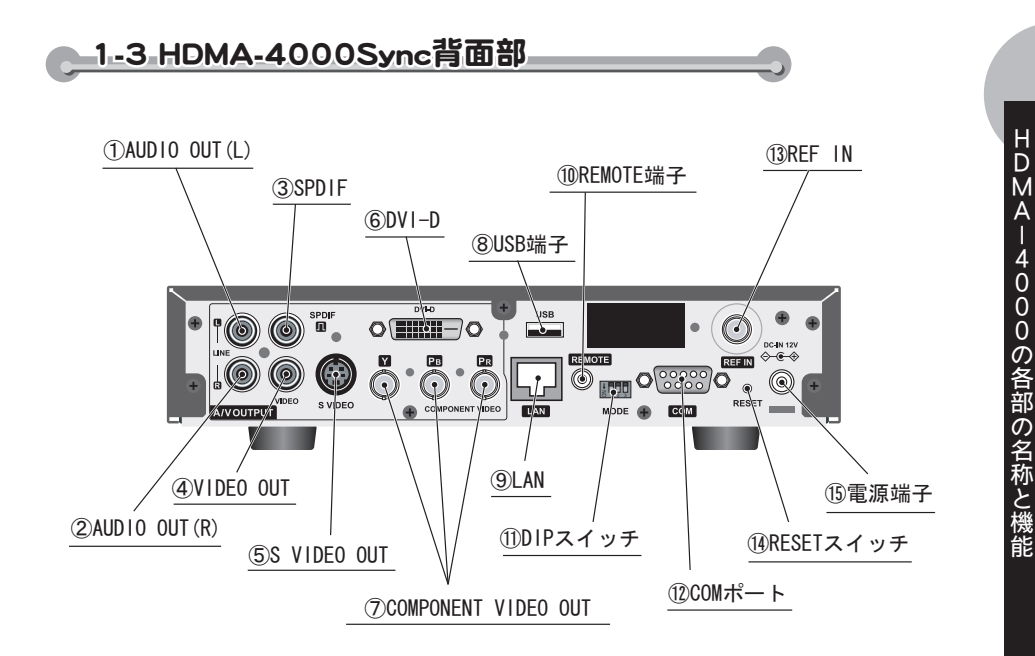

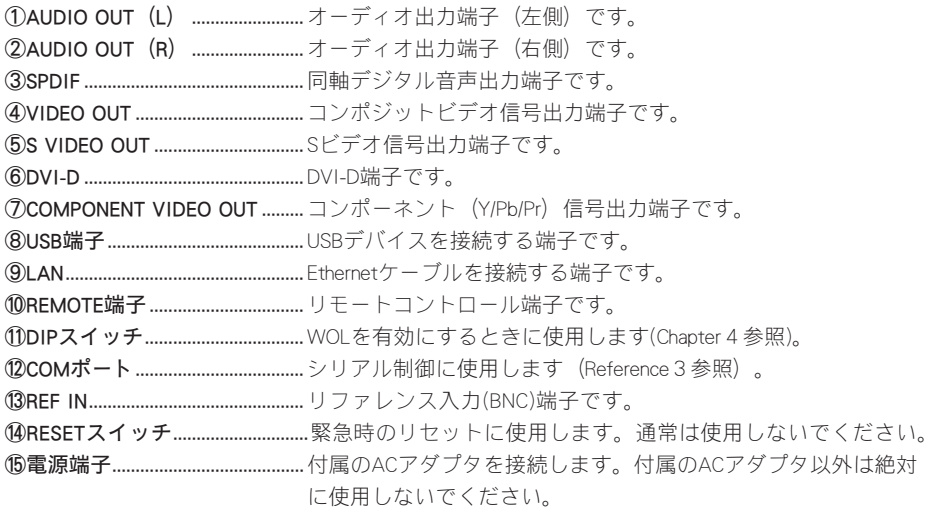

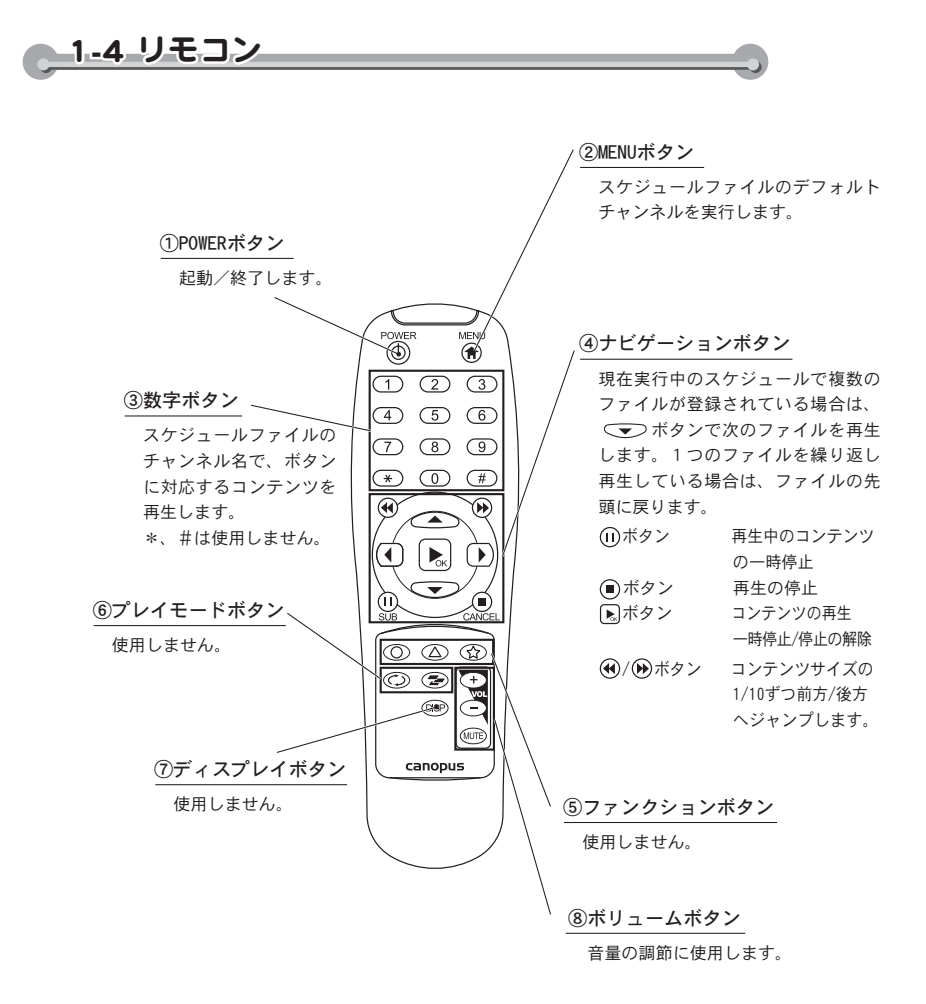

-

HDMA-4000の各部の名称と

機能

## 1-5 フェライトコア -5

Ethernetケーブル、およびACケーブルへのフェライトコアの取り付けは下記の位置へ 取り付けてください。

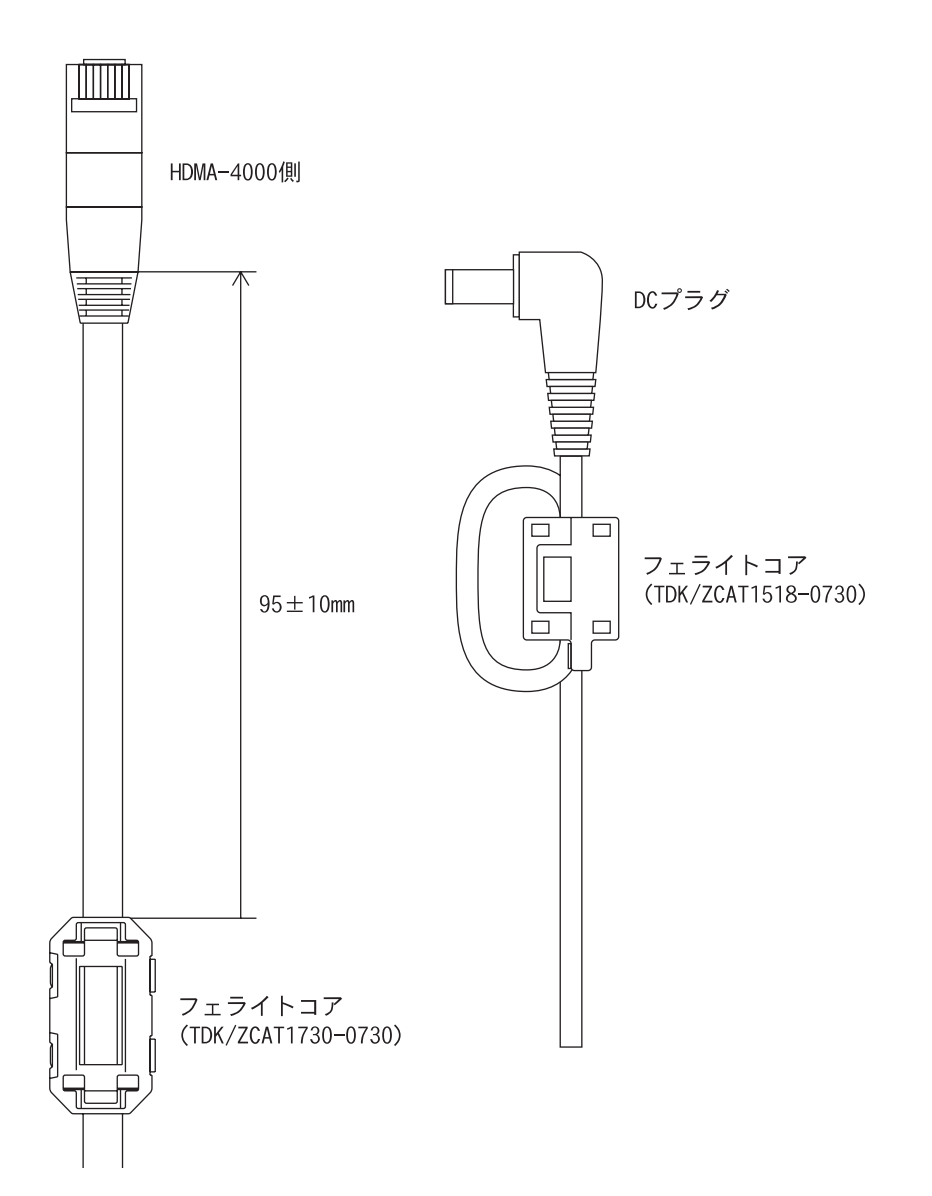

## 2 機器の接続

以下の接続例を参考に、HDMA-4000と周辺機器を接続してください。

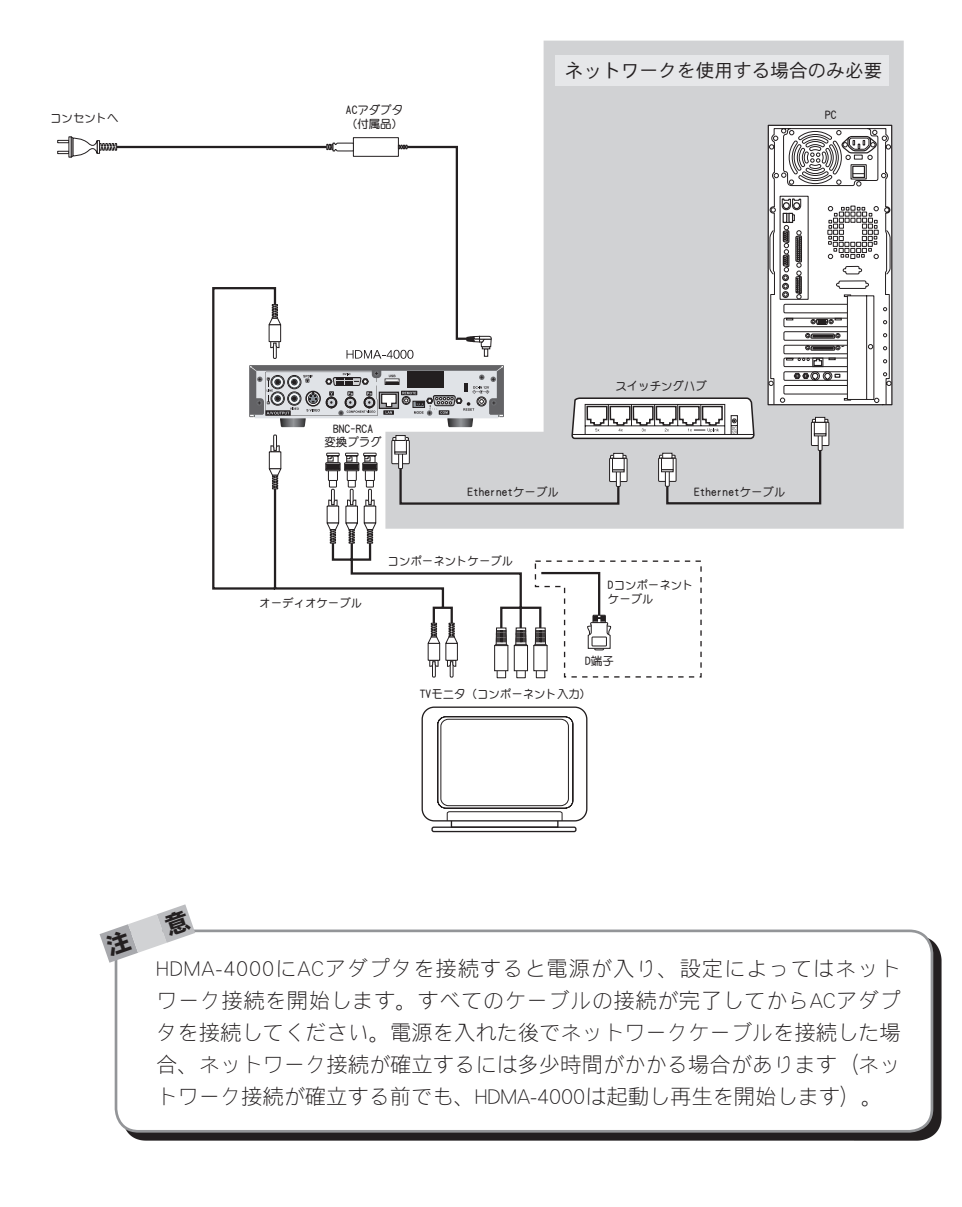

### **Chapter 2**

ビデオ出力モードの設定は、Reference4の「1.フロントパネルによる設定」も しくは「2.Webブラウザによる設定」を参照し、ご使用のTVモニタに適合した 設定を行ってください。

<sup>注</sup> <sup>意</sup>

<sup>注</sup> <sup>意</sup>

ネットワーク設定は、Reference4の「1.フロントパネルによる設定」もしくは 「2.Webブラウザによる設定」を参照し、HDMA-4000 SetupページがPC画面上 に表示されることを確認してください。

機器の接

## 3 CD収録物について

#### ●制御ファイル

HDMA-4000で使用する代表的なコンテンツ更新制御ファイルが収録されています。 ●スケジュールファイル

HDMA-4000で使用するスケジュールファイルのサンプルが収録されています。

●サンプル動画

HDMA-4000で再生できるサンプル動画が収録されています。

#### ●HDMA Scheduler

コンピュータ内に保存された動画ファイルをHDMA-4000用のスケジュールコン テンツとして登録し、作成および出力するソフトウェアが収録されています。

#### ●HDMA-4000/HDMA-4000Syncのファームウェア

HDMA-4000/HDMA-4000Syncで使用するファームウェアが収録されています。

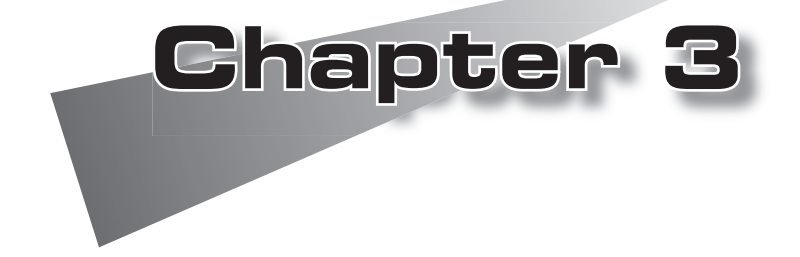

この章では、HDMA Schedulerを使ってスケ ジュール再生用のコンテンツを更新する方法 について説明します(シリアル制御用のコン テンツの更新方法についてはReference1を参 照してください)。

●HDMA Schedulerについて ●インストール

- ●アンインストール
- ●HDMA Schedulerを使う

※ コンテンツの更新方法について HDMA-4000は「コンテンツのスケジュール再生」と「シ リアル制御による再生」をサポートしています。「スケ ジュール再生」時と「シリアル制御」時ではコンテンツ の管理が異なり、それぞれ個別に管理されます。

## 1 HDMA Schedulerについて

### 1-1 HDMA Schedulerとは

HDMA Schedulerはコンピュータ内に保存された動画ファイルをHDMA-4000用のスケ ジュールコンテンツとして登録し、作成および出力するソフトウェアです。

## 必要動作環境

以下の条件を満たしている場合でも、コンピュータ本体の問題によって正常に動作し ない場合があります。以下に書かれている条件を満たしているすべてのコンピュータ での動作を保証しているものではありません。

●対応OS

マイクロソフト Windows XP Home Edition/Professional日本語版(Service Pack 2以降)

**OCPU** 

Intel Pentium 4 2.4GHz以上のCPUを推奨

●メモリ

256MB以上

●グラフィックボード

1024×768ドット65536色以上の表示可能なグラフィックボード

●ネットワークボード

Ethernet 100BASE-TXに対応のもの(ネットワーク経由でコンテンツを更新する場合)

●その他

<sup>注</sup> <sup>意</sup>

CD-ROMドライブを搭載

USBインターフェース(USBメモリを使用する場合)

HDMA-4000のファイル参照機能を使用するため、あらかじめ『Internet Explorer』の[インターネットオプション]の[接続]→[LANの設定]で対象となる HDMA-4000のWebコンソールに接続できるようにしておいてください。

インストール

2 インストール

2-1 HDMA Schedulerのインストール -1

HDMA Schedulerをインストールします。

- ※インストールを行う場合は、システム設定の変更を行える権限をもつコンピュータの管理者など のユーザーIDでログオンしてしてください。
- ※インストールを行う場合は、現在起動しているすべてのアプリケーションソフトウェアや常駐ソ フトウェアを終了してください。

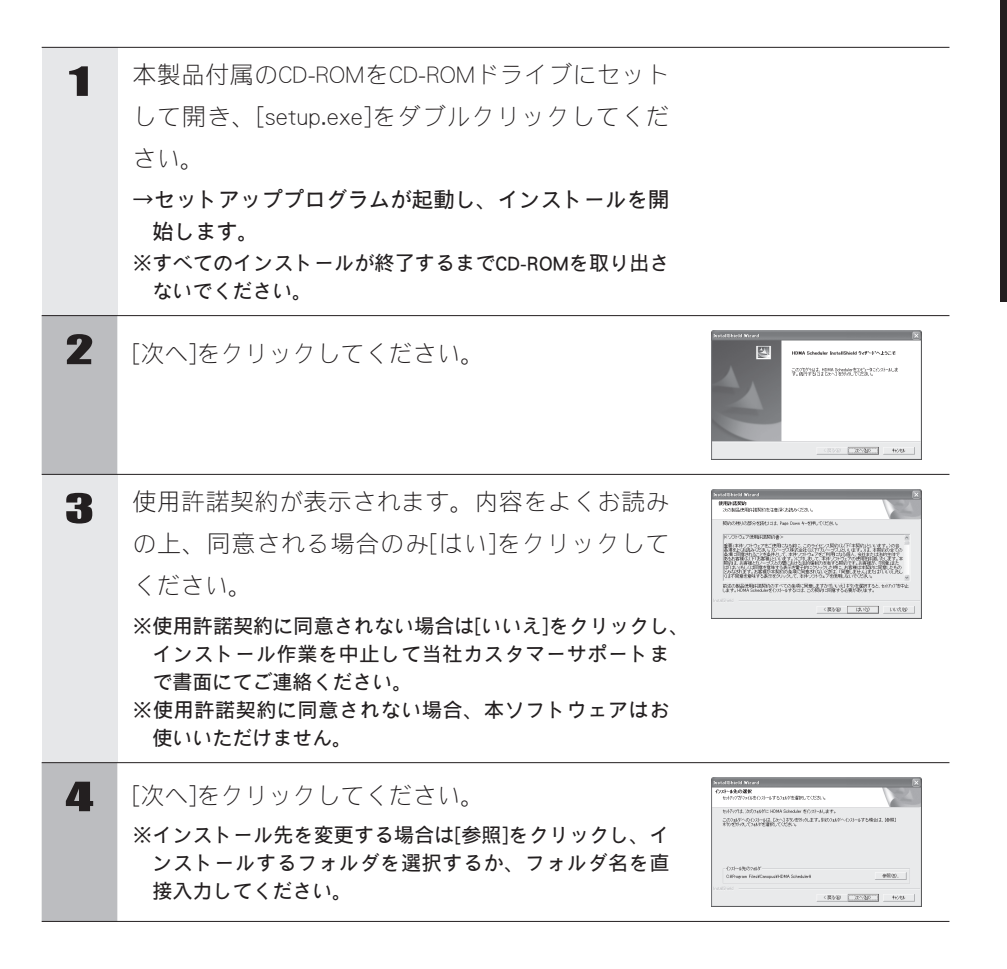

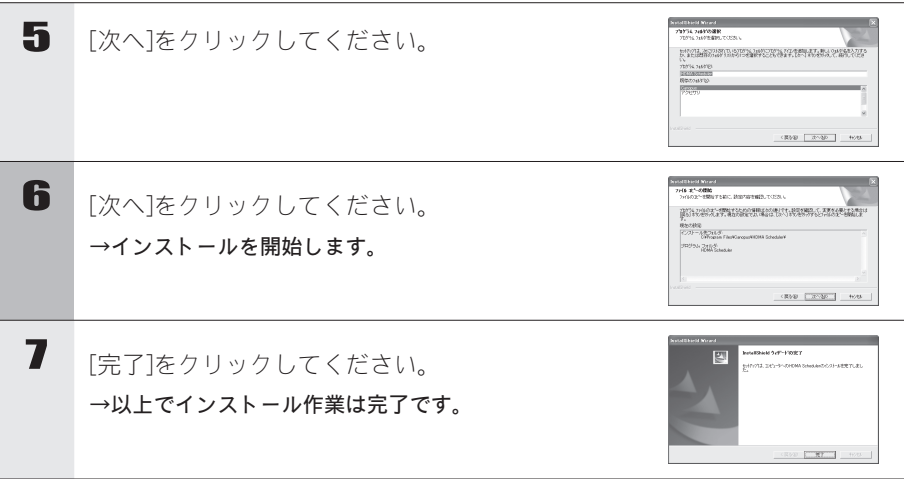

#### **Chapter 3**

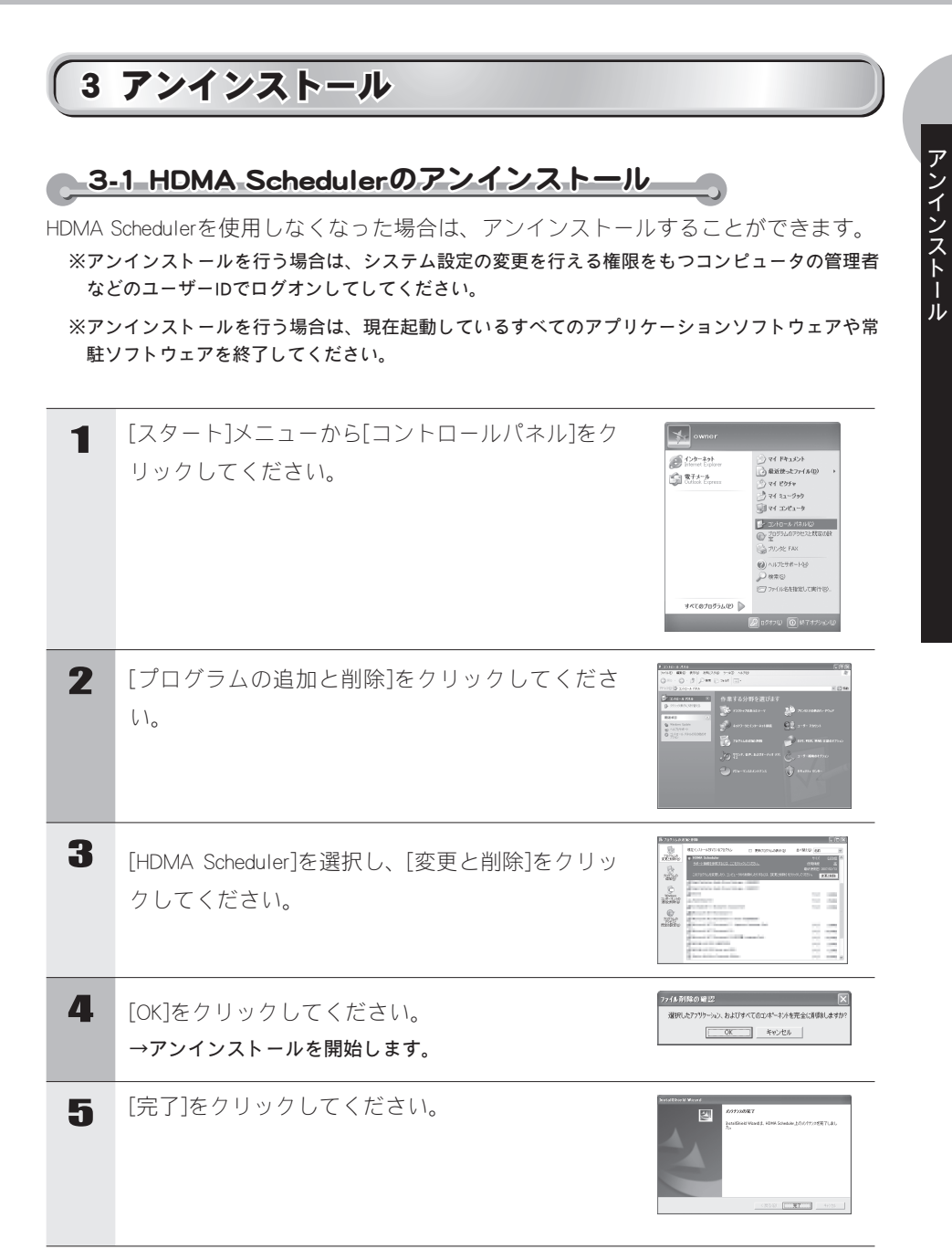

6 [X]をクリックしてください。 →以上でアンインストールは完了です。

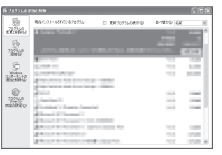

### **Chapter 3**

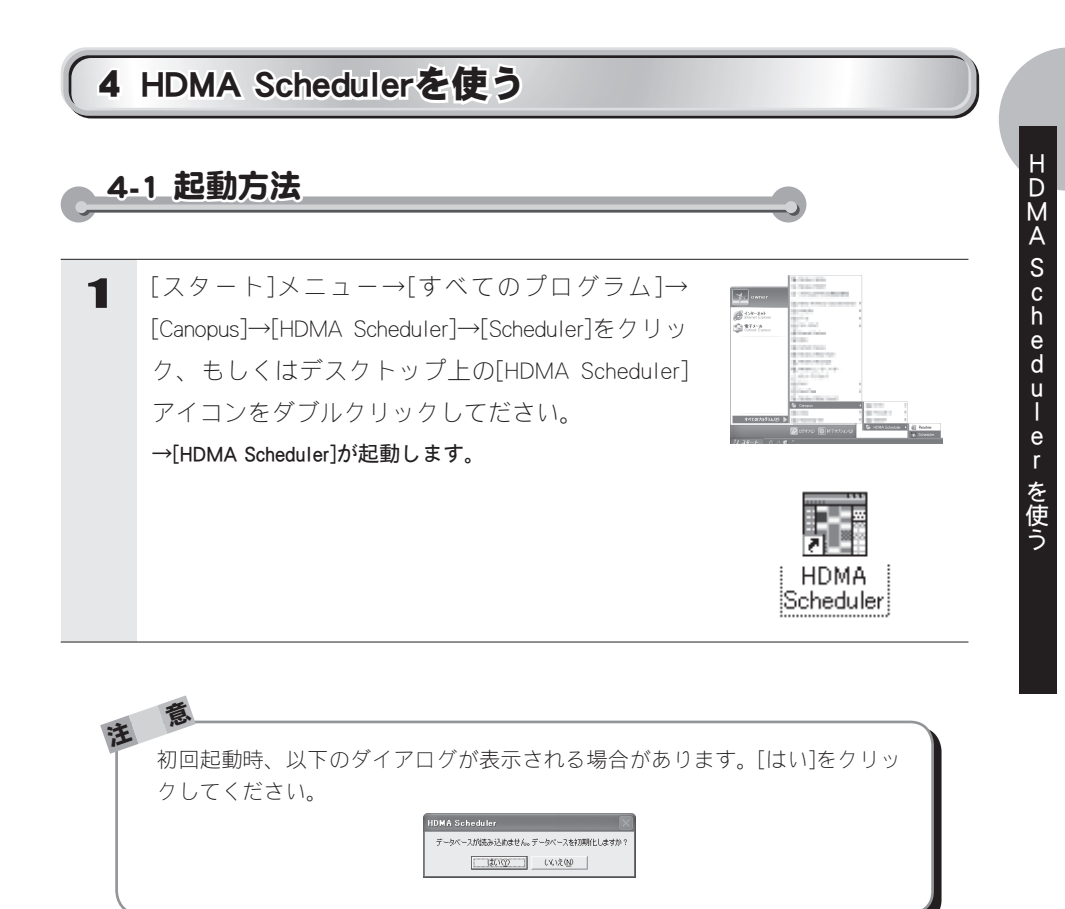

## 4-2 HDMA Schedulerのメイン画面 cox  $2^{\circ}$  $14.56:$ n Ta  $\widehat{A}$  $(3)$  $\overline{5}$

①メニューバー

HDMA Schedulerの設定や編集を行います(次ページ以降参照)。 ②ツールバー

主に使用する機能をツール表示しています。

③チャネル

スケジュール内容を設定/表示します。

④カレンダーバー

カレンダーを表示します。

⑤ステータスバー

コンテンツを表示します。

HDMA S c h e d u l e r

を使う

## <u>4-3 メニューバー</u>

ファイルメニ

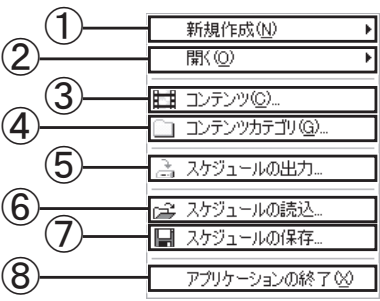

①新規作成

・ スケジュール

 [スケジュール設定]ダイアログが起動します。現在選択中のチャネル上にス ケジュールを設定します。

・ チャネル

 [チャネル設定]ダイアログが起動します。新規チャネルを作成します。 ②開く

選択されたアイテム/チャネルを開きます。

③コンテンツ

[コンテンツ一覧]ダイアログが起動します。

④コンテンツカテゴリ

[コンテンツカテゴリ一覧]ダイアログが起動します。

⑤スケジュールの出力

[スケジュールの出力]ダイアログが起動します。

⑥スケジュールの読込

スケジュールファイル(拡張子.xml)を読み込みます。

⑦スケジュールの保存

スケジュールファイル(拡張子.xml)を保存します。

⑧終了

HDMA Schedulerを終了します。

編集メニュー

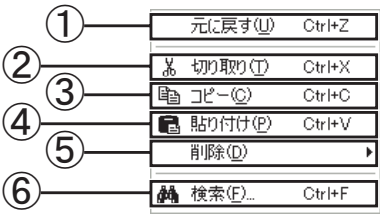

①元に戻す

ひとつ前の操作に戻します。

②切り取り

選択した内容を切り取ります。

③コピー

選択した内容をコピーします。

④貼り付け

クリップボードに保存された内容をペーストします。

⑤削除

選択した内容を削除します。

⑥検索

コンテンツを検索します。

HDMA Scheduler

を使う

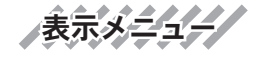

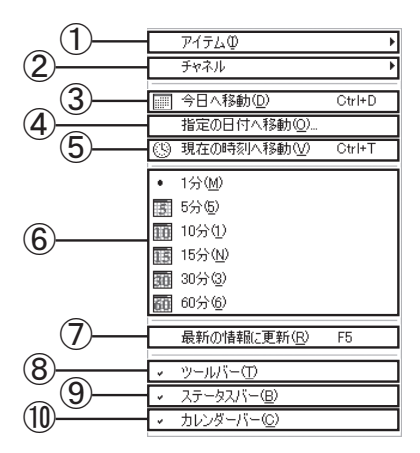

①アイテム

アイテムの表示内容(タイトルのみ/詳細)を選択します。 ②チャネル

チャネル幅(固定/可変)を選択します。

③今日へ移動

今日の日付へ移動します。

④指定の日付へ移動

[指定の日付へ移動]ダイアログが起動し、入力した日付へ移動します。 ⑤現在の時刻へ移動

現在の時刻へ移動します。

⑥グリッド表示の切り替え

チャネルのタイムライングリッドを指定した単位に切り替えます。

⑦最新の情報に更新

最新の情報を表示します。

⑧ツールバー

ツールバーの表示/非表示を選択します。

⑨ステータスバー

ステータスバーの表示/非表示を選択します。 ⑩カレンダーバー

カレンダーバーの表示/非表示を選択します。

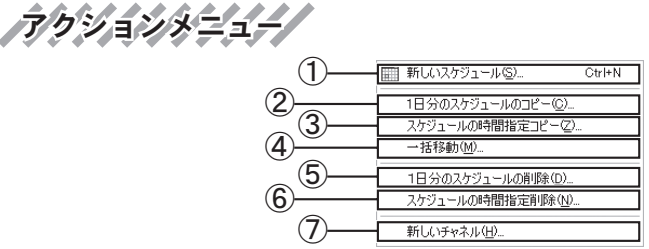

①新しいスケジュール

[スケジュール設定]ダイアログが起動します。現在選択中のチャネル上にスケ ジュールを設定します。

②1日分のスケジュールのコピー

[1日分のスケジュールのコピー]ダイアログが起動します。1日分のスケジュール (日付、チャネル)をコピーします。

③スケジュールの時間指定コピー

[スケジュールの時間指定コピー]ダイアログが起動します。スケジュール内容(時 間)をコピーします。

④一括移動

[一括移動]ダイアログが起動します。指定した時間へスケジュール内容を移動し ます。

⑤1日分のスケジュール削除

[1日分のスケジュールの削除]ダイアログが起動します。スケジュールを削除す る日時を指定します。

⑥スケジュールの時間指定削除

[スケジュールの時間指定削除]ダイアログが起動します。スケジュールを削除す る時間帯を指定します。

⑦新しいチャネル

[チャネル設定]ダイアログが起動します。新規チャネルを作成します。
HDMA Scheduler を使う

**29**

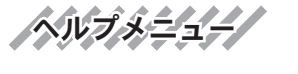

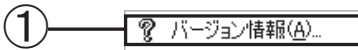

①バージョン情報

HDMA Schedulerのバージョン情報を表示します。

#### 4-4 スケジュールを作成する C

HDMA Schedulerを使用してスケジュールを作成します。

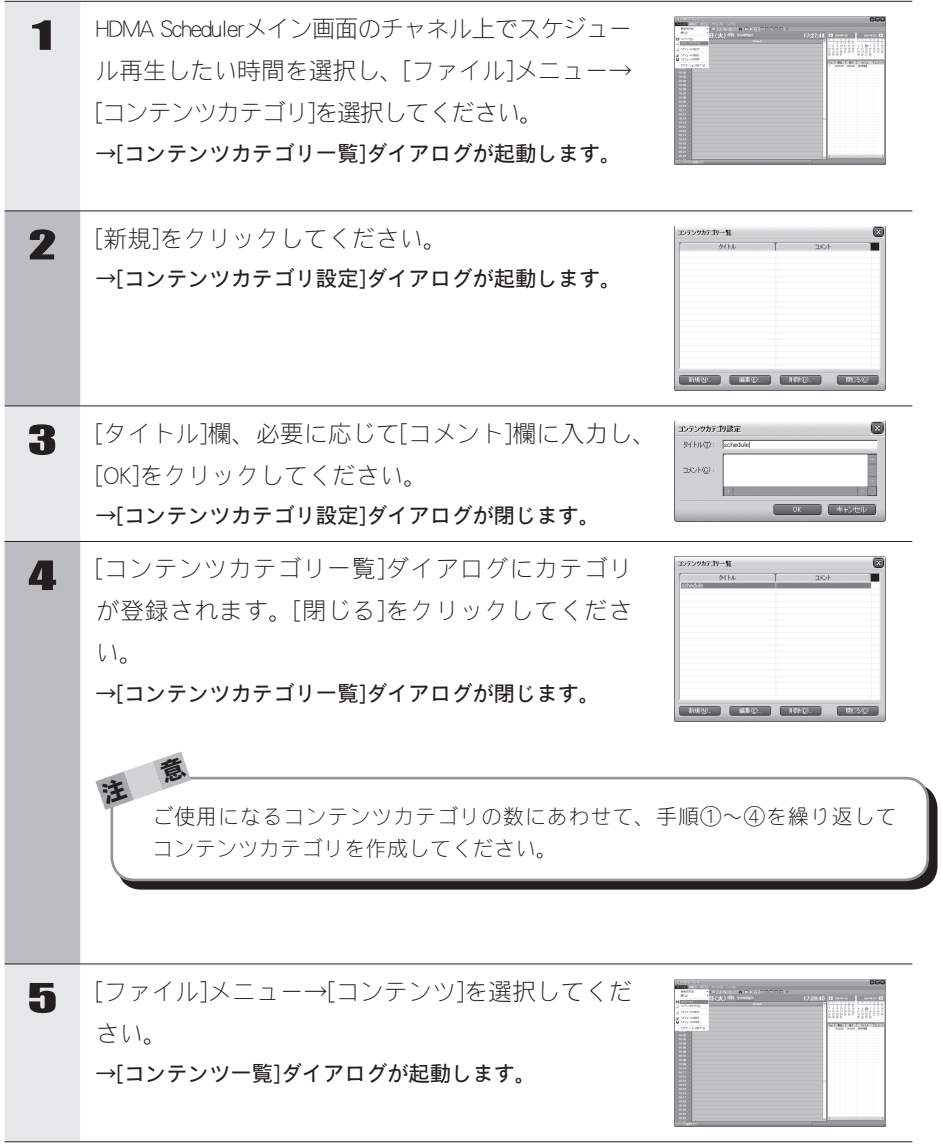

### **Chapter 3**

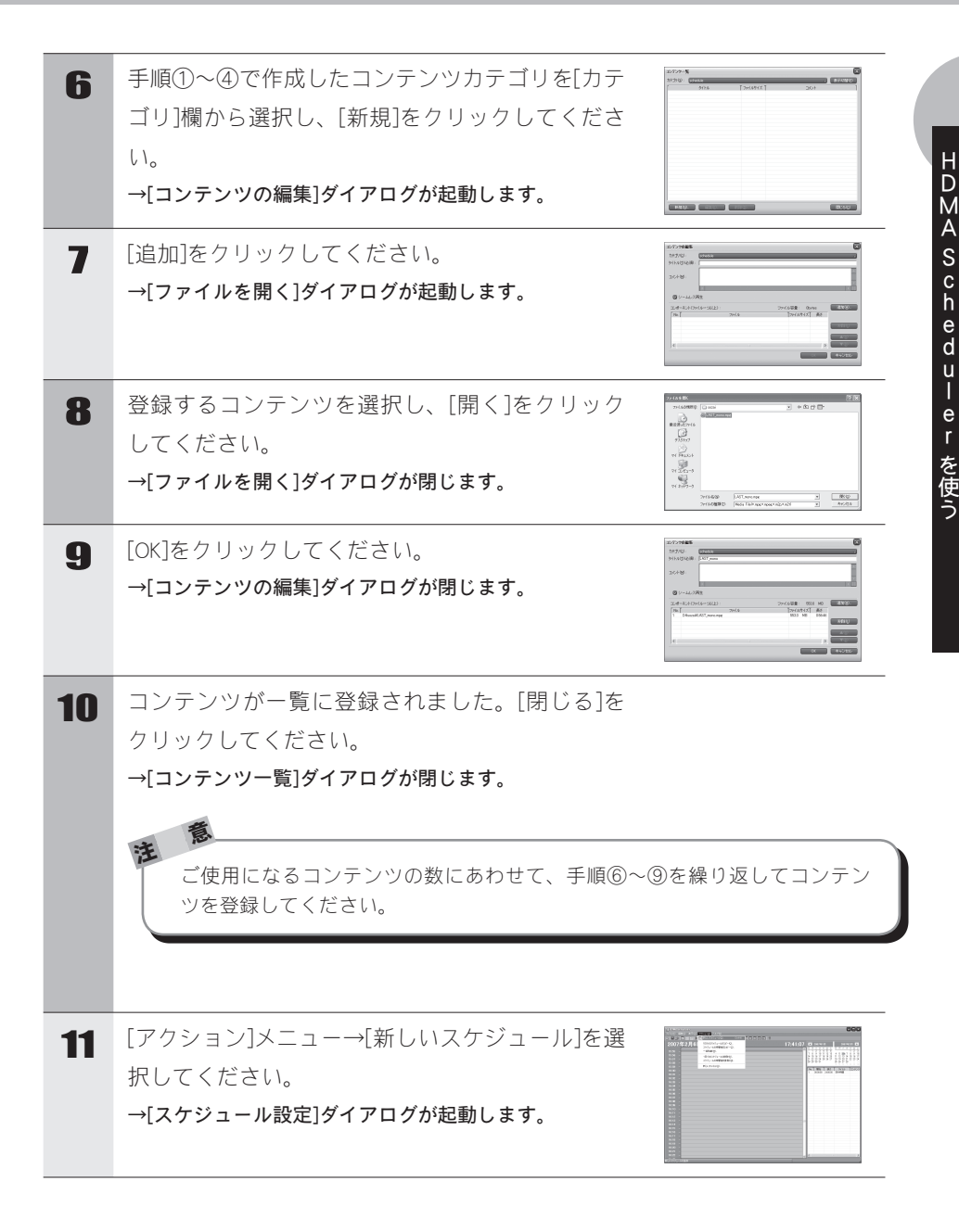

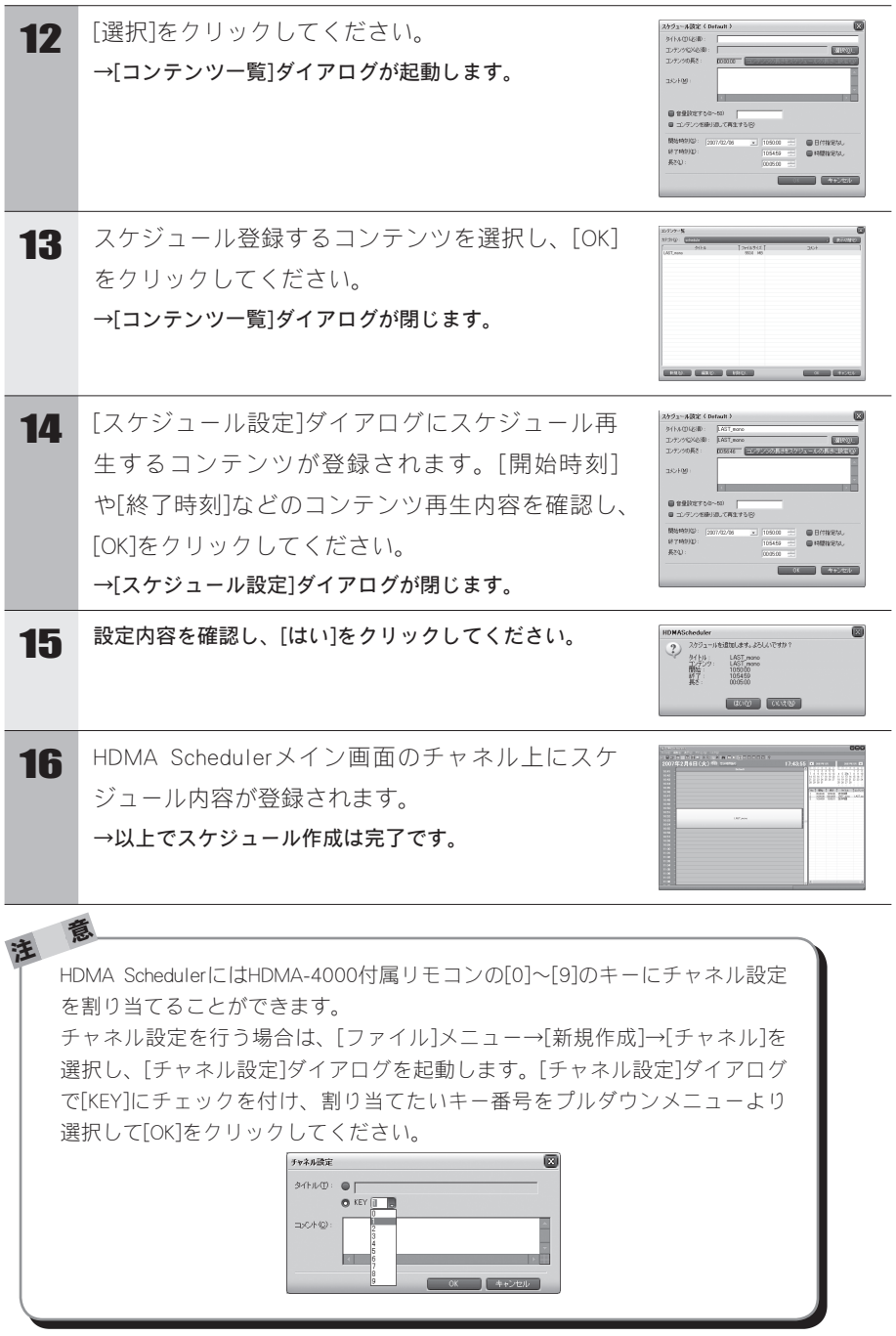

### **Chapter 3**

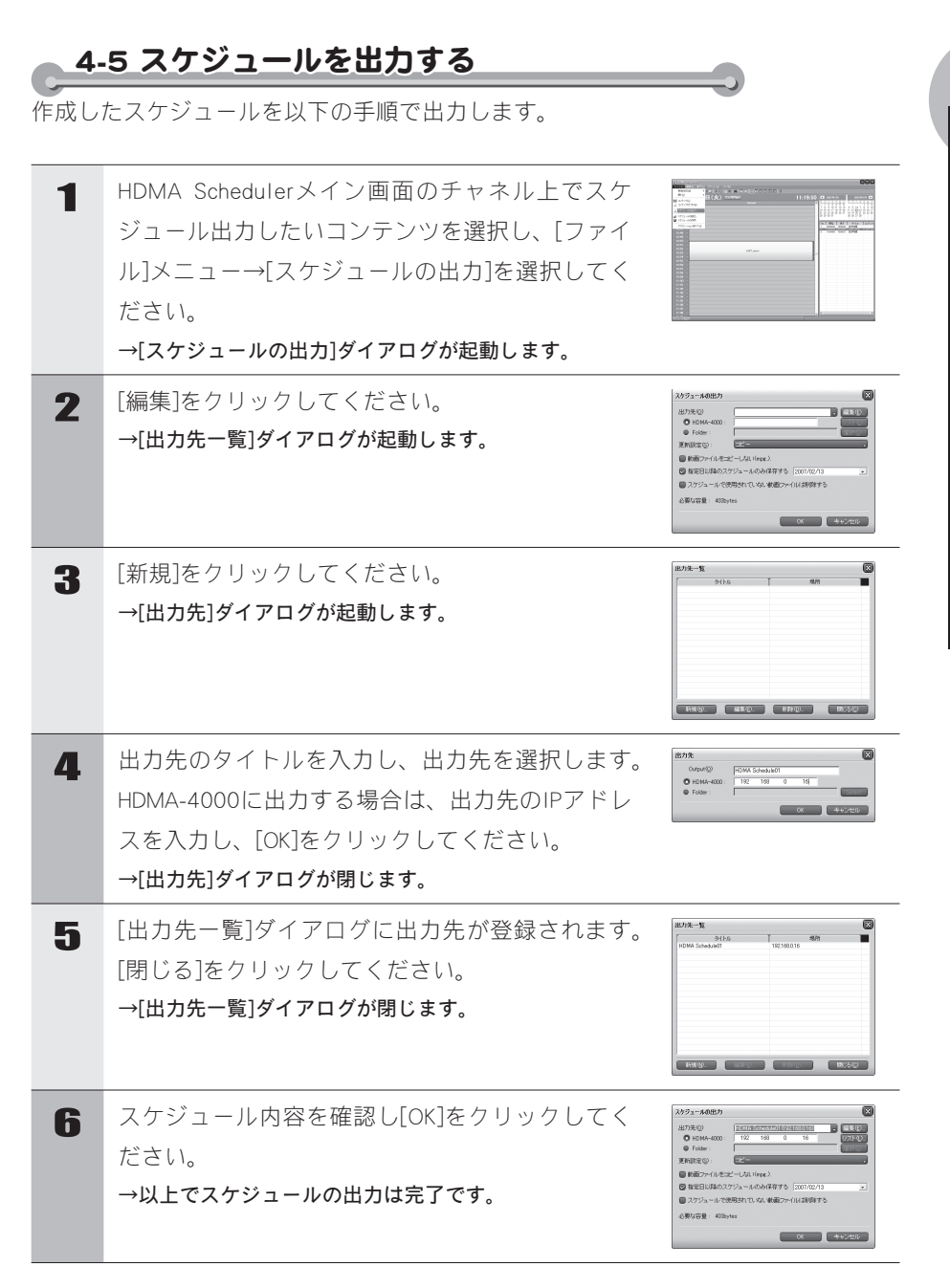

HDMA Sched  $\frac{u}{e}$ r

### 4-6 スケジュールの保存 作成したスケジュールファイルを保存することができます。 1 [ファイル]メニュー→[スケジュールの保存]を選択 してださい。 and →[名前を付けて保存]ダイアログが起動します。 2 任意の場所、および名称を指定し[保存]をクリッ **FR** クしてください。 →以上でスケジュールの保存は完了です。 $\frac{y}{1} = \frac{100y}{\hbar\sqrt{3}x}$

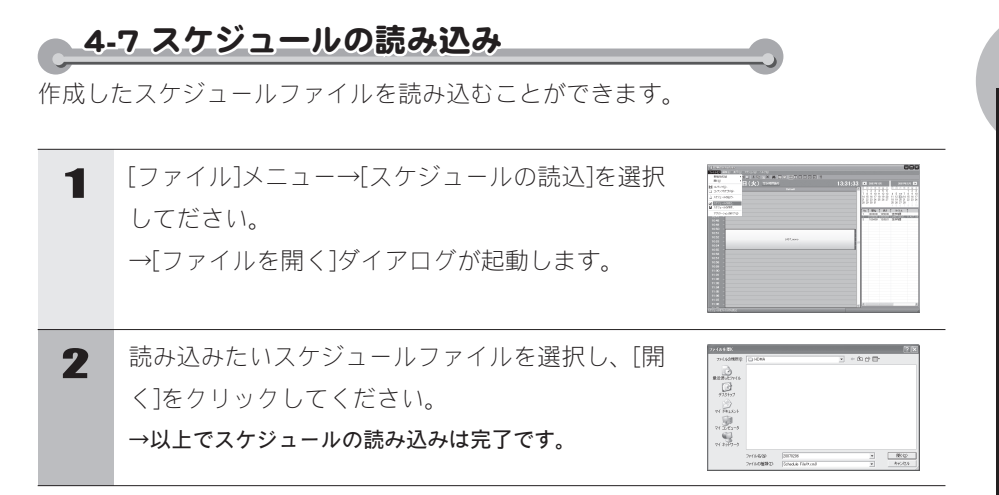

HDMA Scheduler を使う

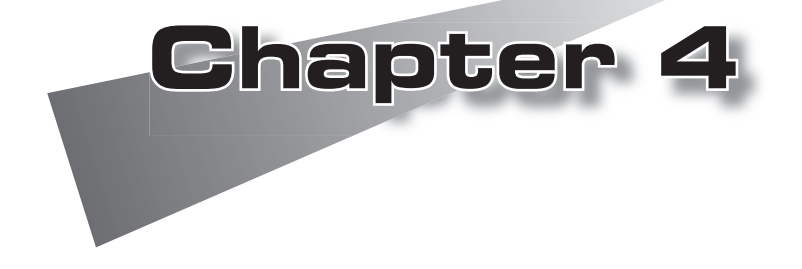

この章では、HDMA-4000の起動/終了方法に ついて説明します。

●起動・終了

1 起動・終了 1-1 起動 HDMA-4000を起動します。 1 リモコンの POWER POWERボタンを押してください。 **MENU** </u>  $^{\circ}$ ※設定によりリモコンを無効にしている場合は、リモコン  $\sqrt{3}$ ではHDMA-4000が起動できません。背面のRESETスイッ チを押して起動してください。 HDMA-4000本体のPOWERランプが点滅し、LCDに POWER STORAGE LINK Boot Systemと表示されHDMA-4000が起動します。 Boot System 2 起動するとPowerランプが点灯し、LCDにメイン画 HDMA-4000 PLAY 面が表示され、コンテンツが再生されます。 ※表示されるメイン画面はLCDの表示設定により異なります。

<sup>ヒ</sup>ン<sup>ト</sup> リモコンが使用できない場合、HDMA-4000本体の設定でリモコンの使用が無 効に設定されているか、HDMA-4000本体と使用しているリモコンのIDが一致 していないことが考えられます。 前面パネルのMENUキーを押して設定メニューを開き、本体側のリモコンIDを 確認し、リモコン側のリモコンIDを設定してください。 ※ リモコンのIDの設定については、Appendix「2 リモコンIDの設定」を参照 してください。

### **Chapter 4**

起動・終了

起動·

▲1-2 終了 (シャットダウン)

HDMA-4000を終了します。

1 リモコンの POWER POWERボタンを押してください。 **MENU** OWER ര  $^{\circ}$ ※設定によりリモコンを無効、もしくは電源のみ無効にし  $\sqrt{3}$ ている場合は、リモコンではHDMA-4000を終了できませ ん。前面パネルのMENUキーを押して、設定メニューを表 示し、SHUTDOWN項目からPower offを選択してください。 HDMA-4000本体のPOWERランプが点滅し、LCDに POWER **STORAGE** LIN Shutdown...と表示された後、HDMA-4000が終了し ます。 Shutdown... <sup>注</sup> <sup>意</sup> コンテンツの更新中やファームウェアの更新中には絶対に終了しないでくだ さい。 <sup>注</sup> <sup>意</sup> 電源プラグをコンセントから抜く場合は必ず上記の終了処理を行い、POWER ランプの消灯を確認してから行ってください。内蔵HDDの故障やコンテンツ ファイルの破損の恐れがあります。

## 1-3 WOL\_(Wake On LAN)

WOLは終了状態のHDMA-4000をネットワーク経由で起動させることができる機能で す。HDMA-4000背面部のDIPスイッチ1をONにしてHDMA-4000を終了することにより、 WOLが有効となります。

<sup>注</sup> <sup>意</sup> HDMA-4000を終了している状態でDIPスイッチを変更した場合、変更内容は反 映されません。HDMA-4000を起動後、終了させる必要があります。

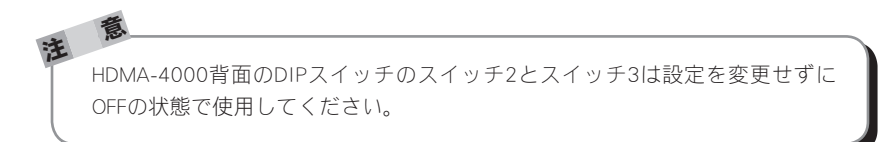

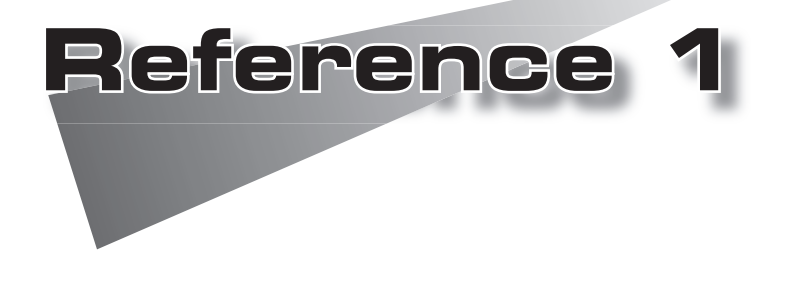

●コンテンツの更新

# 1 コンテンツの更新

USBメモリもしくは、HDMA-4000の共有されたフォルダに更新すべきコンテンツファ イル、コンテンツの更新制御ファイルをコピーすることで、コンテンツの更新を行う ことができます。

スケジュールファイルもコンテンツと同様にコピーして更新してください。

※スケジュール再生とシリアル制御では、コンテンツは個別に管理されます。

### ●1-1 ネットワーク経由のコンテンツの更新方法

HDMA-4000内蔵のHDD内のコンテンツ(動画ファイル)、スケジュールファイル (Schedule.txt)をネットワーク経由で更新するには、contentフォルダ(共有フォルダ)に コンテンツファイル、スケジュールファイル、コンテンツ更新制御ファイル(update. ctl)をコピーする必要があります。

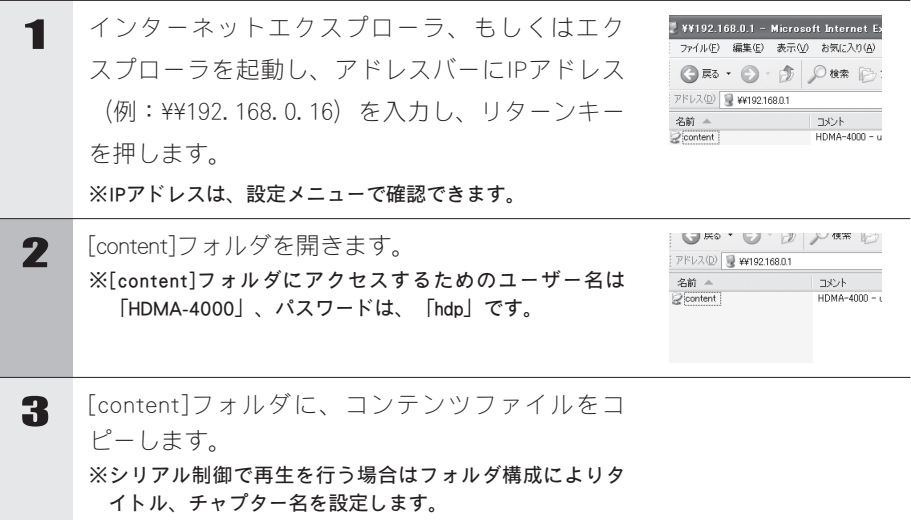

コンテンツの更新

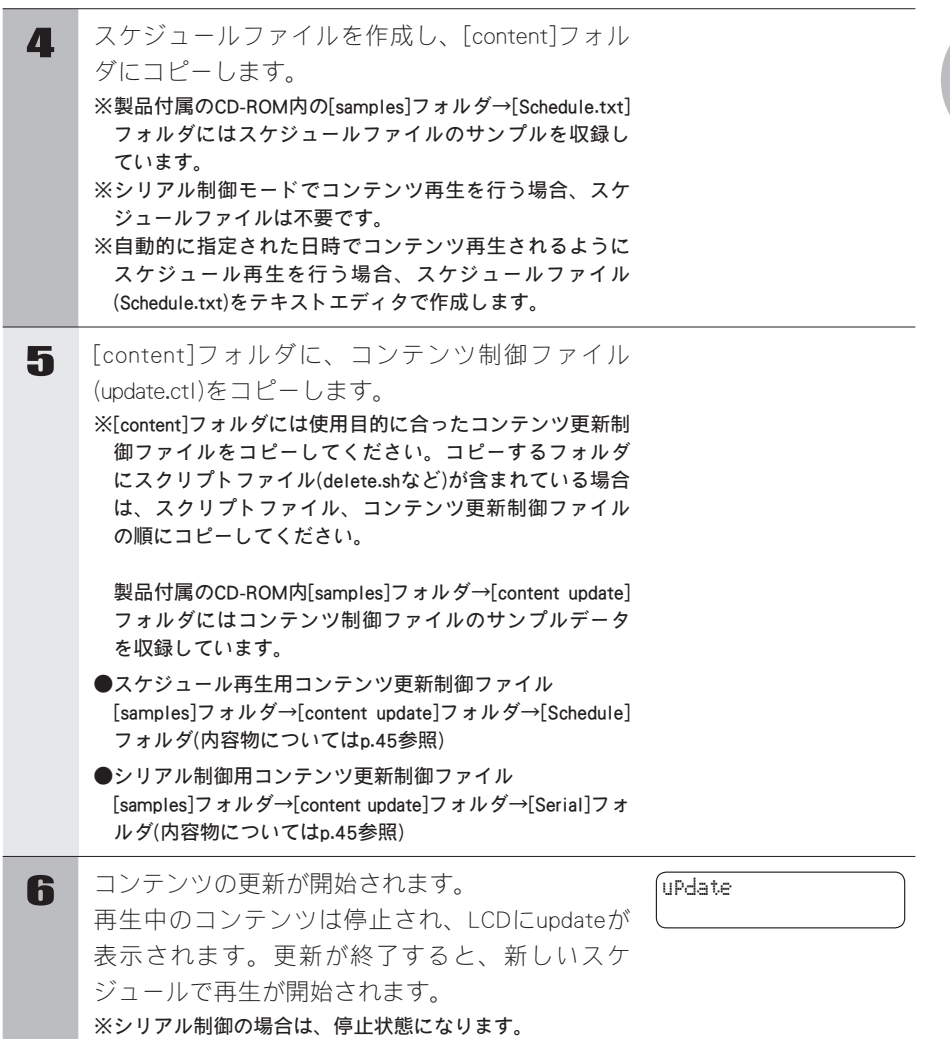

<sup>注</sup> <sup>意</sup> Webコンソール[ローカル設定]画面内で[Samba共有]の項目で[使用する]を選 択することで、コンテンツ更新制御ファイルを使用することなく、直接スケ ジュール再生用コンテンツフォルダ(playlist)やシリアル制御再生用コンテンツ フォルダ(serial)へ書き込み/保存することが可能となります。 直接コンテンツの更新や削除を行う場合は、HDMA-4000がコンテンツの再生 を停止している状態かを確認してください。 コンテンツ更新機能を使用せずにコンテンツを変更した場合は、HDMA-4000 にコンテンツが変更されたことを認識させる必要があります。スケジュール 再生モードの場合はリモコンの[MENU]ボタンを押す、もしくはシリアル制御 モードへ切り替えてからスケジュール再生モードへ移行してください。シリ アル制御モードはの場合はスケジュール再生モードへ切り替えてからシリア ル制御モードへ移行してください(Reference3参照)。

### **Reference 1**

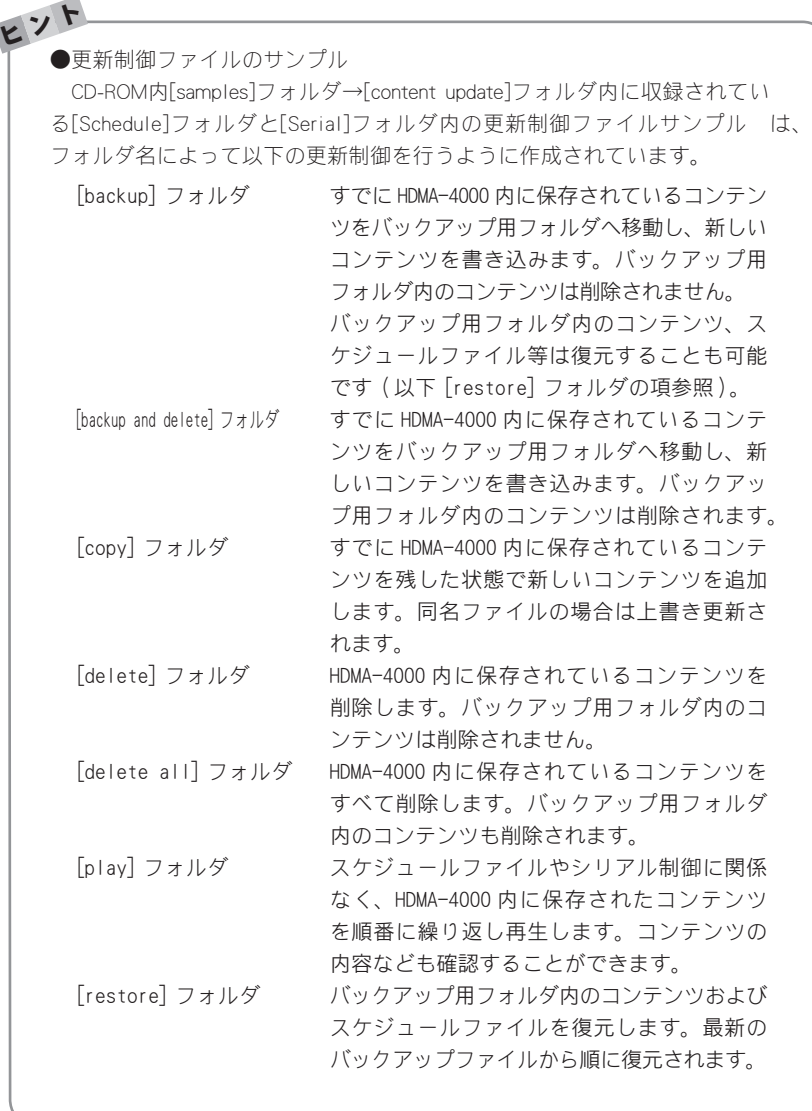

コンテンツの更新

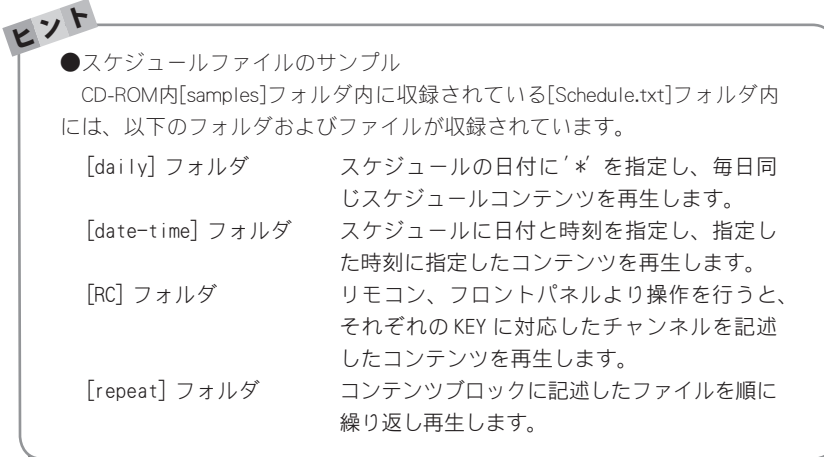

### 1-2 USB経由のコンテンツの更新方法

前項『ネットワーク経由のコンテンツの更新方法』の手順3~5にしたがってUSBメモ リにコンテンツ(動画ファイル)、スケジュールファイル(Schedule.txt)、コンテンツ更新 制御ファイル(update.ctl)をコピーしてください。更新に必要なファイルすべてを保存 したUSBメモリをHDMA-4000のUSB端子に装着することにより、HDMA-4000は自動的 にUSBデバイスの接続を認識し、コンテンツの更新が始まります。コンテンツの更新 が終了すると新しいコンテンツやスケジュール再生を再開します。

※シリアル制御の場合は、停止状態になります。

<sup>注</sup> <sup>意</sup> 更新中にUSBデバイスを抜くと正常に更新が行われずファイルが壊れたり、再 生が正常に行われない場合があるのでご注意ください。 USBメモリ内のコンテンツを直接再生している場合にはリモコンもしくは前面 パネルの停止キーで再生を停止してから、USBデバイスを抜くとHDDからの再 生になります。

## 1-3 コンテンツ更新制御ファイルの書き方 ・' #' 以下はコメント、コメントは自由にどこにでも記述可能。 コンテンツの ・項目の区切りは空白、「TAB」「」 一行目には更新すべきデータの種類を「\*Update」の後に記述する  $*$ Undate datatype datatype \*Schedule スケジュール再生用データの更新 \*Serial シリアル制御再生用データの更新 \*Plav plavlist.schedule 更新せずに直接ファイルを再生する plavlist.schedule (再生に使用するスケジュー ルファイル名)を省略した場合はデフォルト (Schedule.txt) を使用 \*Update filename HDMA-4000 ファーム更新(更新後システムは再起動する) 二行目にはコピー方法を「\*Copy」の後に記述する。 この項目は「\*Update」が「\*Schedule」か「\*Serial」の場合に必要です。 \*Copy copytype copytype \*copy 再生用フォルダにデータをコピーする \*file \*File コマンドで指定されたファイルを再生用フォルダにコ ドーする \*backup 再生用フォルダのデータをバックアップし、データをコピーする \*restore 最新のバックアップに戻す(再生フォルダの内容は削除する) \*play アンエンスティルダ内のファイルを全て順に再生する 三行目以降は必要な場合に記述する。 この項目は「\*Undate」が「\*Schedule」か「\*Serial」の場合以外は無視されます。 \*Delete 指定したファイルを削除する \*Delete \*backup バックアップファイルを削除する \*File \*Copy で \*file を指定した場合、コピーするファイルを指定する \*Script シェルスクリプトを実行する。

# **47**

**Reference 1**

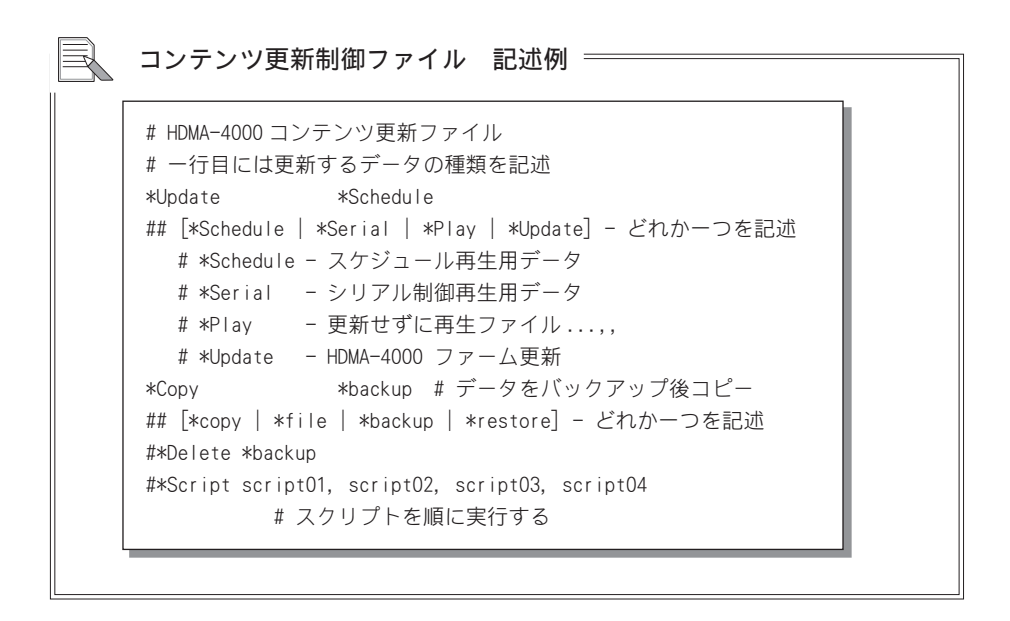

1-4 記述例 最新のバックアップに戻す ––––– \*Update \*Schedule \*Copy \*restore

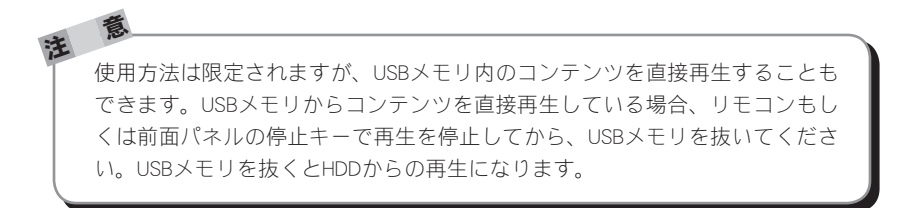

### **Reference 1**

コンテンツの更新

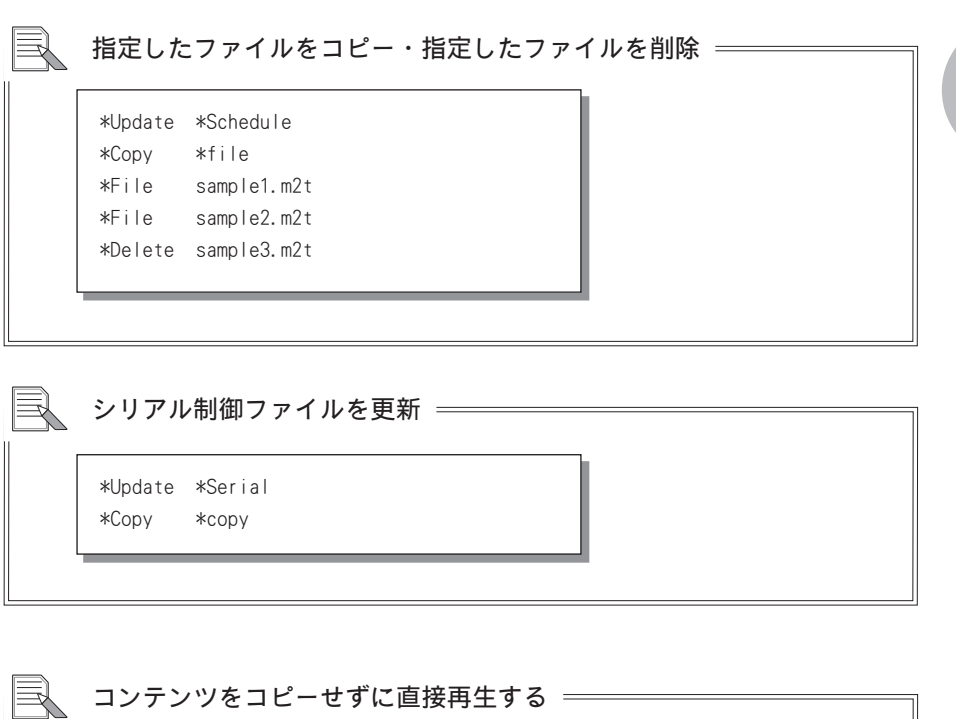

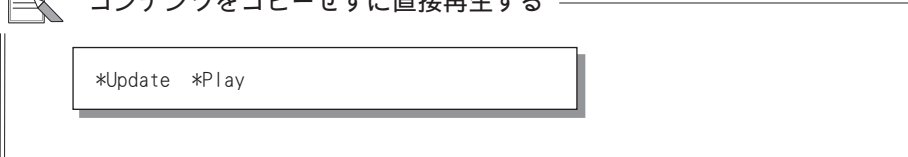

 スケジュール再生用ファイルを一時的にすべて順に再生する \*Update \*Schedule  $*Copy$   $*play$   $# 1# 1# 2$ 

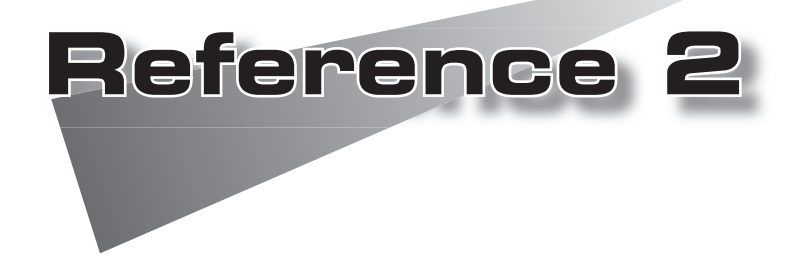

●コンテンツの作成方法 ●スケジュールの作成方法

本項で紹介する方法は一例ですが、ユニットで再生可能な動 画を作成するには、適正な設定で動画をエンコードする必要 があります。

本ユニットで再生可能な動画の作成につきましてお困りの場 合には、ご購入いただいた販売店までお問い合わせください。

# 1 コンテンツの作成方法

## 1-1 出力パラメータの設定 -------

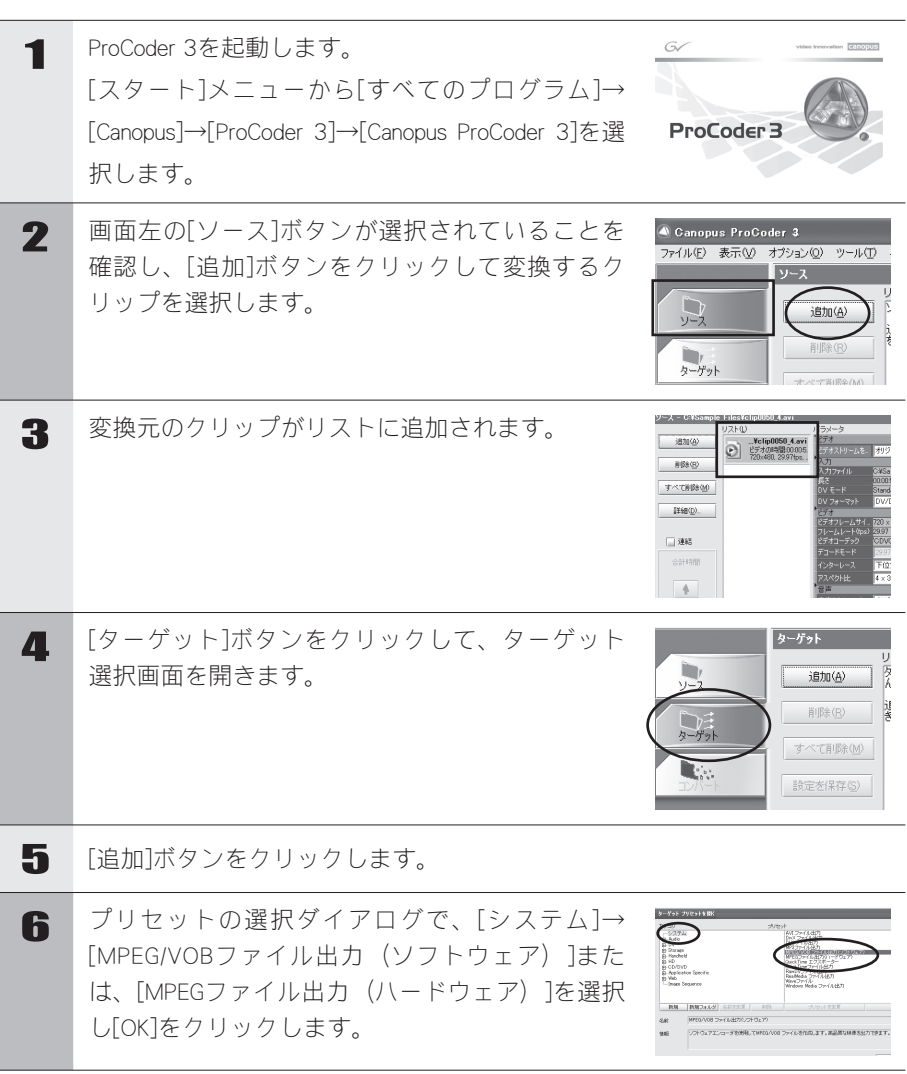

### **Reference 2**

コンテンツの作成方法

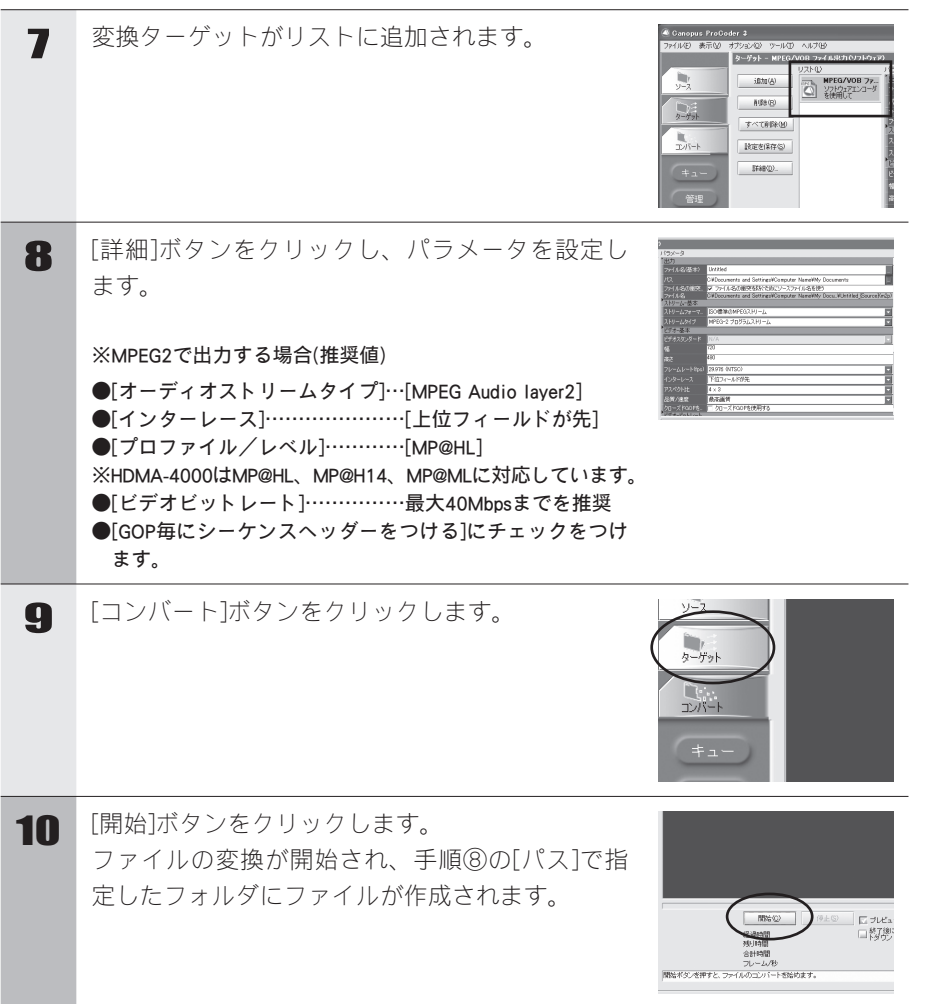

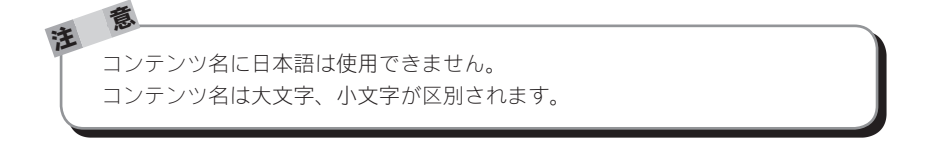

**53**

# 2 スケジュールの作成方法

スケジュールファイルを使用してスケジュール再生を行う場合は、テキストエディタ を使用してスケジュールファイルを作成後、HDMA-4000本体への登録(コピー)を行っ てください。

### -2-1 スケジュールテキストの書式

スケジュールファイルは Schedule.txt という名称のテキストファイルです。スケ ジュールファイルはコンテンツ定義ブロックと、スケジュール定義ブロックに分けて 記述します。

#### ※設定により変更可能です。

※ファイル名は大文字、小文字を区別します。

#### ●コンテンツ定義ブロック

「;Contents」で始まり、コンテンツ名とそれぞれのブロックに含まれるコンテン ツファイルを記述します。

コンテンツ名は行の先頭から、コンテンツファイルは先頭に「TAB」を記述して から、パス名(Schedule.txtがあるフォルダからの相対パス)を記述します。

#### ※スケジュールで指定するコンテンツはここで定義します。

コンテンツ名で直接コンテンツファイルを指定することはできません。

#### ●スケジュール定義ブロック

「;Schedule」で始まり、チャンネル名とスケジュールを記述します。チャンネル 名(スケジュール)を複数記述した場合には、最初に記述したチャンネルが実行 されます(初期設定時)。

チャンネル名とスケジュールの日付は行の先頭から、時間は先頭に「TAB」を記 述してください。(日付や時間に「+」を指定すると、実行時の日付、時間と一 致する項目がない場合には、このスケジュールが実行されます。)スケジュール に現在の日時に該当するものがない場合、再生停止状態になります。

スケジュールの作成方法

スケジュールでシームレス再生の設定や音量の設定が可能です。

※シームレス再生について

 シームレス再生とは2つの異なったファイルを切れ目なく連続して再生する機能のことをいい、 HDMA-4000で同一コンテンツに記述されたファイルは、シームレス再生を行います。シームレ ス再生を指定するにはコンテンツ定義ブロックのコンテンツ名の後ろ(※1)に数字1を記述します (1-ON、0-OFF)。シームレス再生を行うファイルは同一フォーマット、および同一パラメータで エンコードされている必要があります。異なったフォーマットのファイルの場合(例:MPEG2ト ランスポートストリーム/プログラムストリーム)はシームレス再生を行いません。異なったパラ メータのファイルの場合は、2つめ以降のファイル再生が正常に行われない恐れがあります。

※音量の設定について

 HDMA-4000では再生時間にあわせて音量の設定が可能です。音量を指定するにはスケジュール定 義ブロックのコンテンツ名の後ろ(※2)に50,50(左,右)のようにボリューム数値を記述する必要が あります。ボリューム数値は0-50の範囲内で設定可能です。ボリューム数値の記述がない場合は 既に設定されている値が適用されます。また、ボリューム数値の範囲内を超える数値を入力しな いでください。初期状態ではボリューム数値は50,50(0db)に設定されています。

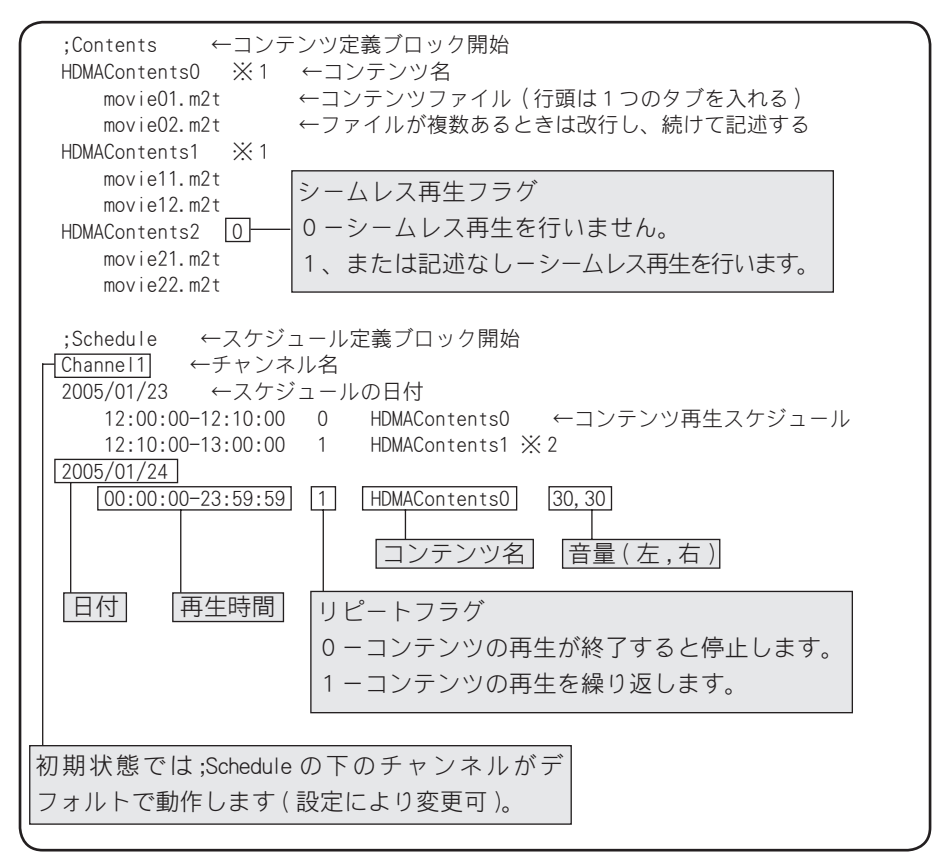

<sup>注</sup> <sup>意</sup> ・コンテンツ名、チャンネル名は英字[a-z,A-Z]で始めなければなりません。 使用可能な文字列は[0-9、a-z、A-Z、¦#\$%&'()+-:;[]^\_`{}̃]です。コンテンツ ファイル名、コンテンツ名、チャンネル名に日本語は使用できません。 ・コンテンツファイル名、コンテンツ名、チャンネル名は大文字と小文字が 区別されます。 ・連続したスケジュールのコンテンツ名およびリピートフラグが同一の場合 には、一つのスケジュールとして処理されます。 ・スケジュールファイル中の空行および'#'で始まる行は無視されます。 ・スケジュールファイルの一行の長さは改行文字も含めて1023Byteまでです。 ・時刻、リピートフラグ、コンテンツ名、シームレスフラグ、ボリューム値 の区切りはTABでなければなりません。

キーとチャンネル名の対応

チャンネル名「KEY1」~「KEY9」、「KEY0」は、リモコンボタン、前面パネルキー、 USBキーボードを押したときに再生するスケジュールを記述するために使用します。 チャンネル名(KEY1~KEY0)と入力するキーの対応は次のとおりです。

KEY1 ..................リモコンボタン1、前面パネルキーF1、USB キーボード(テンキーの)1 KEY2 ..................リモコンボタン2、前面パネルキーF2、USB キーボード(テンキーの)2 KEY3...................リモコンボタン3、前面パネルキーF3、USB キーボード (テンキーの) 3 KEY4 ..................リモコンボタン4、 USB キーボード(テンキーの)4 KEY5....................リモコンボタン5、 USB キーボード (テンキーの) 5 KEY6...................リモコンボタン6、 USB キーボード (テンキーの) 6 KEY7 ...................リモコンボタン7、 USB キーボード (テンキーの) 7 KEY8 ..................リモコンボタン8、 USB キーボード(テンキーの)8 KEY9 ...................リモコンボタン9、 USB キーボード (テンキーの) 9 KEY0 ........................リモコンボタン0、 USB キーボード(テンキーの)0

スケジュールの作成方法

# 2-2 スケジュールファイルが不正な場合の動作

スケジュールファイルの書式にエラーがあった場合には、次のように動作します。

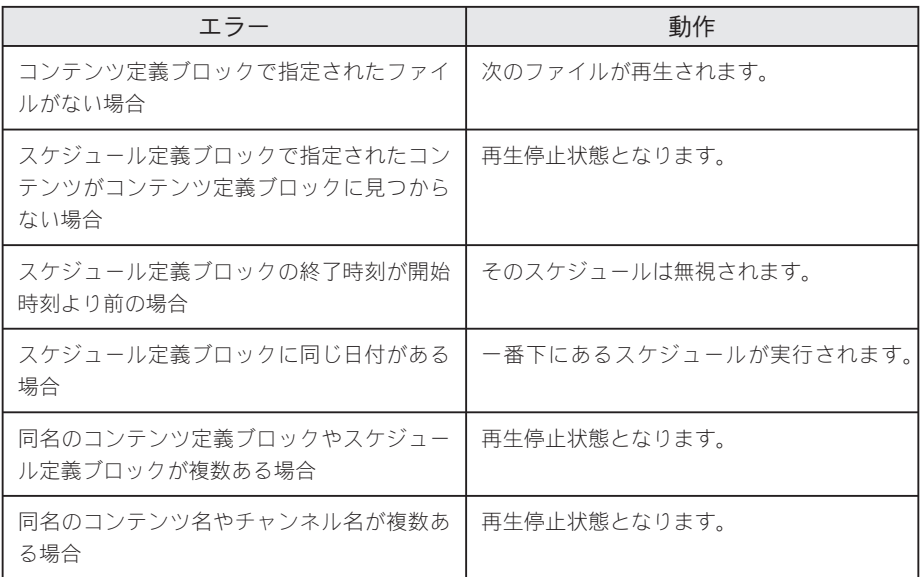

### 2-3 スケジュール例

以下の例では次のようにコンテンツが格納されているものとします。

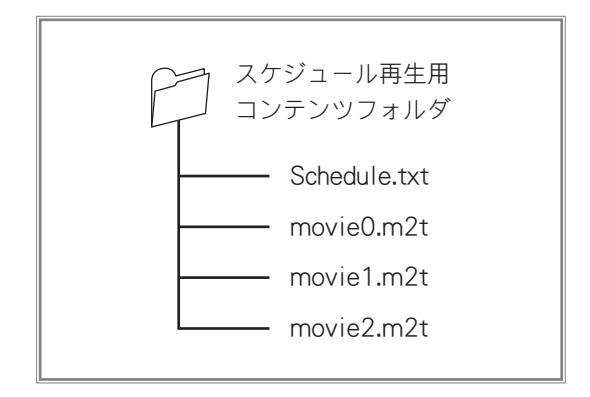

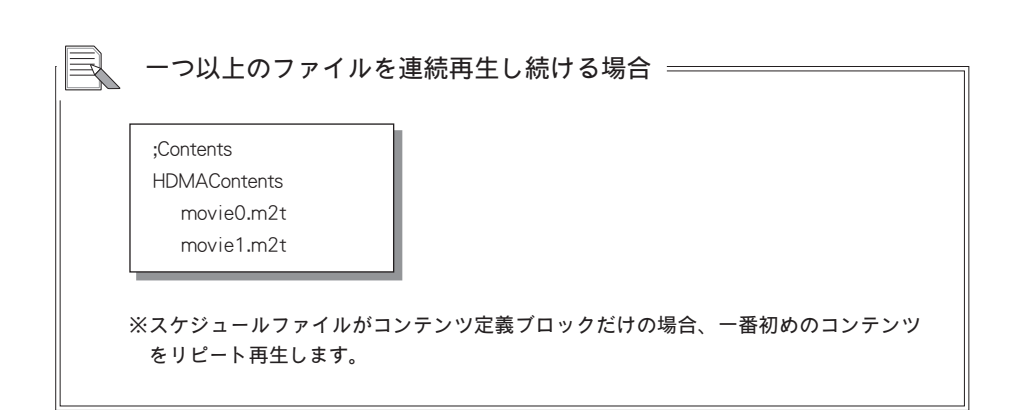

### **Reference 2**

スケジュールの

### 毎日同じスケジュールで再生する場合 ;Contents HDMAContents0 movie0.m2t HDMAContents1 movie1.m2t HDMAContents2 movie2.m2t ;Schedule Channel1 \* ←スケジュールの日付にワイルドカードを指定 08:00:00 1 HDMAContents0 ← 8:00 ~ 11:59 まで再生 12:00:00 1 HDMAContents1 ← 12:00 ~ 18:59 まで再生 19:00:00 1 HDMAContents2 ← 19:00 ~ 20:59 まで再生 21:00:00 ← 21:00 ~ 23:59 まで再生停止 ※終了時刻を省略した場合、23:59:59が指定されたものとして扱います。 ※時刻が重なっていた場合、下にあるものが使用されます。 ※スケジュールにコンテンツ名が書かれていない場合、その間は再生を停止します。

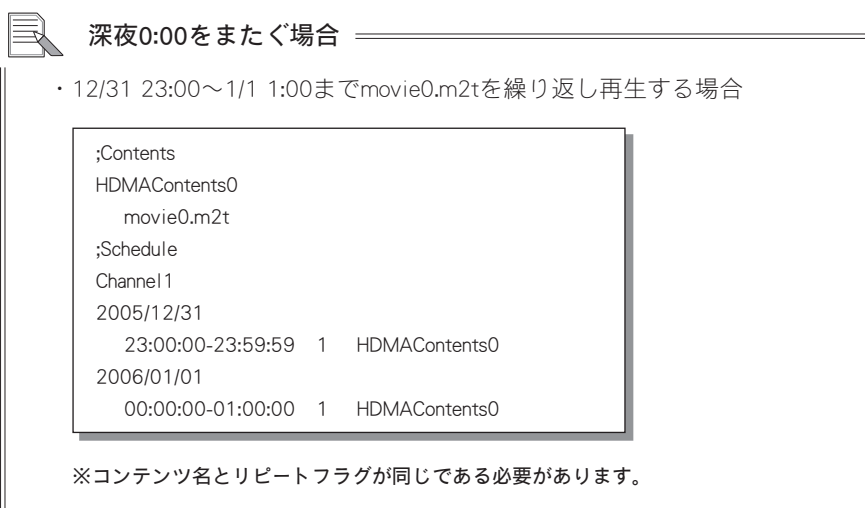

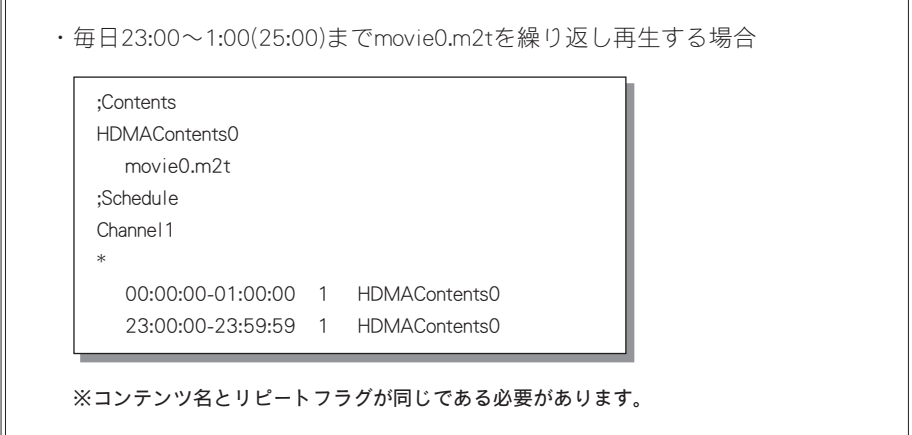

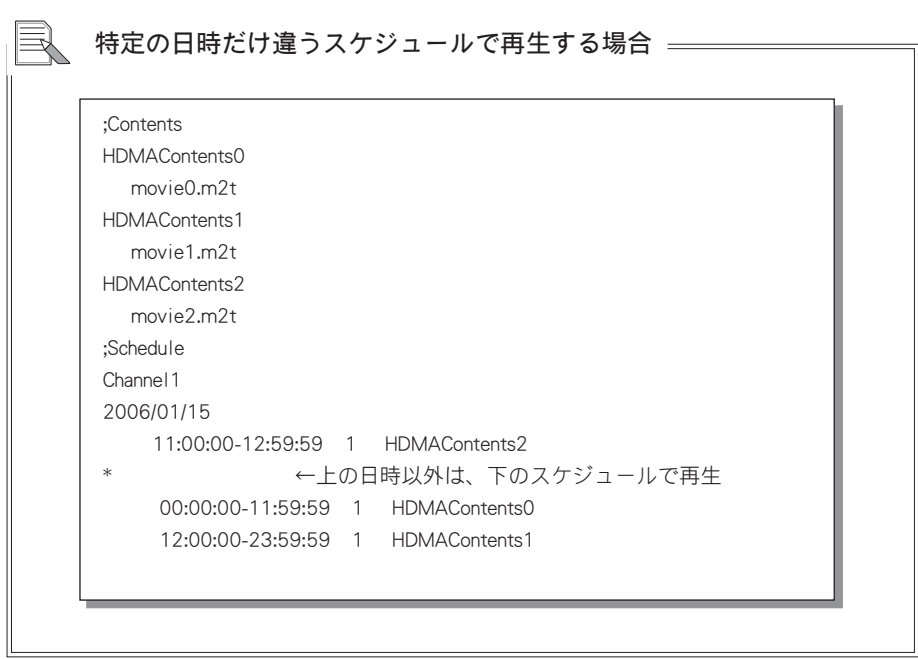

### **Reference 2**

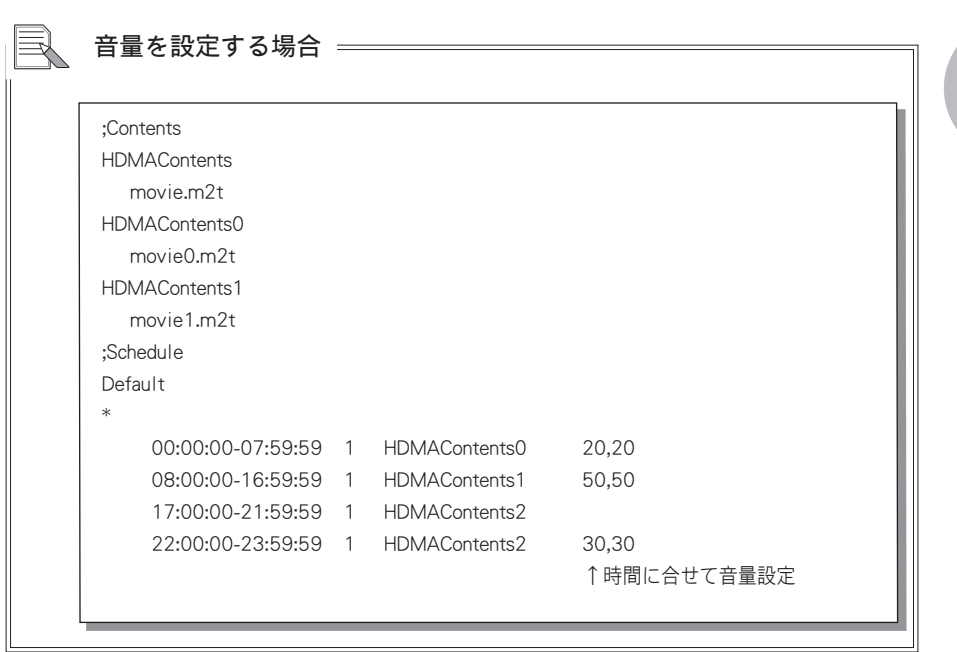

 電源を切る日時を設定する場合 ;Contents **HDMAContents**  movie.m2t ;Schedule Default  $\begin{array}{|c|c|c|c|c|}\n\hline\n\end{array}$  00:00:00-07:59:59 1 @poweroff ←時間に合せて電源を切る ※上記の例の場合、00:00:00にpower offが実行されます(時間範囲が指定されていた場合 でも、先頭に記述されている時間(上記の場合は00:00:00)でpower offが実行されます)。

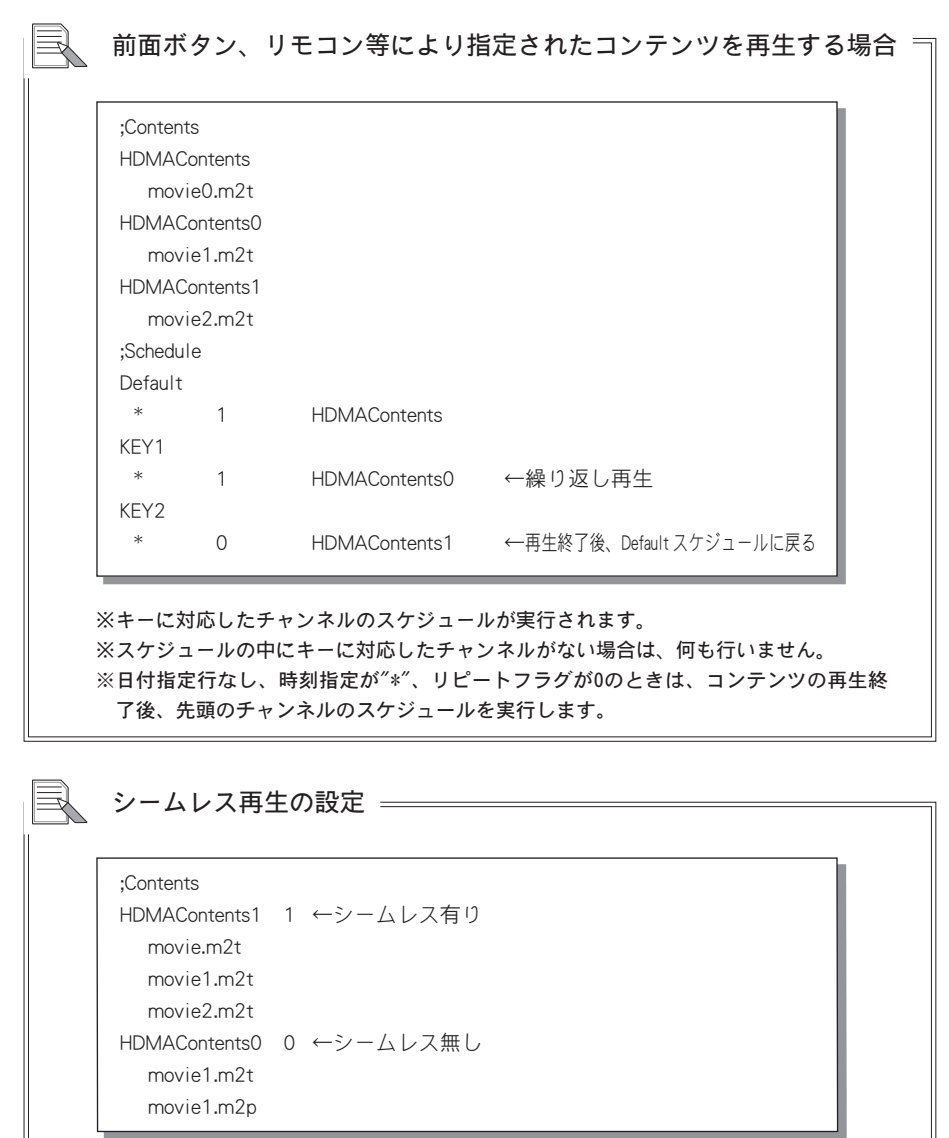

※シームレス再生の設定がない場合もシームレス再生を行います。

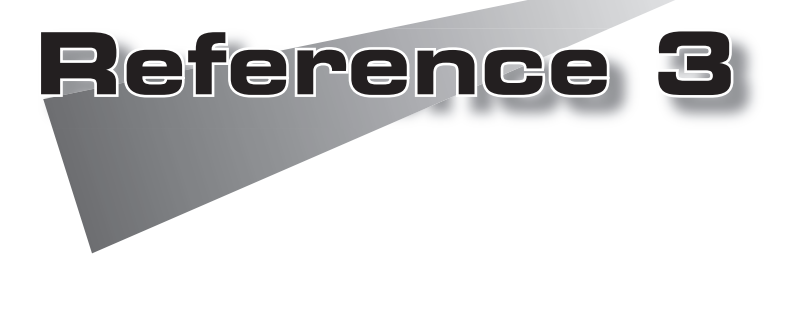

●シリアル制御

# 1 シリアル制御

HDMA-4000をシリアル接続した機器からコントロールすることができます。 HDMA-4000にはパイオニア株式会社製 LD、DVDにより互換性を高めたシリアル制御 コマンドモード「Pioneer LD/DVD互換モード」、従来のHDMA-4000のシリアル制御コ マンド「HDMA-4000(Ver.1.x互換)モード」をWebブラウザによる設定から選択するこ とができます(Reference4参照)。

<sup>注</sup> <sup>意</sup> HDMA-4000の同期再生機能は「Pioneer LD/DVD互換モード」でのみ動作します。

#### ●接続

RS-232Cポートを備える機器とHDMA-4000をシリアルケーブルを使って接続しま す(PCと接続する場合はクロスケーブルを使用します)。

### ●通信設定

初期状態では9600bps、8bit、パリティなし、ストップビット1bitに設定されて います。Webブラウザによる設定で変更可能です(Reference4参照)。

### ●コマンド

2文字、コマンドラインの最後は<CR>(0x0d)。

正常に接続および設定が行われている場合はR<CR>を、エラー時の場合は Exx<CR>\*を返します。

#### \* xxにはエラー番号が表示されます。

一行に複数のコマンドを記述できます(最大25文字まで)。

また、コマンド制御はかならずコマンドのレスポンスが戻ってから次のコマンド を発行してください。

Webコンソールでネットワークシリアル制御を有効にするとネットワークから同 一のコマンドで制御可能となります(設定されたポート(デフォルトでは12000)に telnetなどのターミナル通信ソフトで接続してください)。

<sup>注</sup> <sup>意</sup> シリアル制御モード使用時には、拡張子がm2p、m2t、mpgのファイルがコン テンツファイルとして認識されます。
シリアル

:制御

1-1 コマンド詳細(Pioneer LD/DVD互換モード)

Pioneer LD/DVD互換モードは パイオニア株式会社製DVD-V8000マニュアルに基 づいて作成されていますが、動作内容については同一ではありません。

# 対応コマンド一覧

注

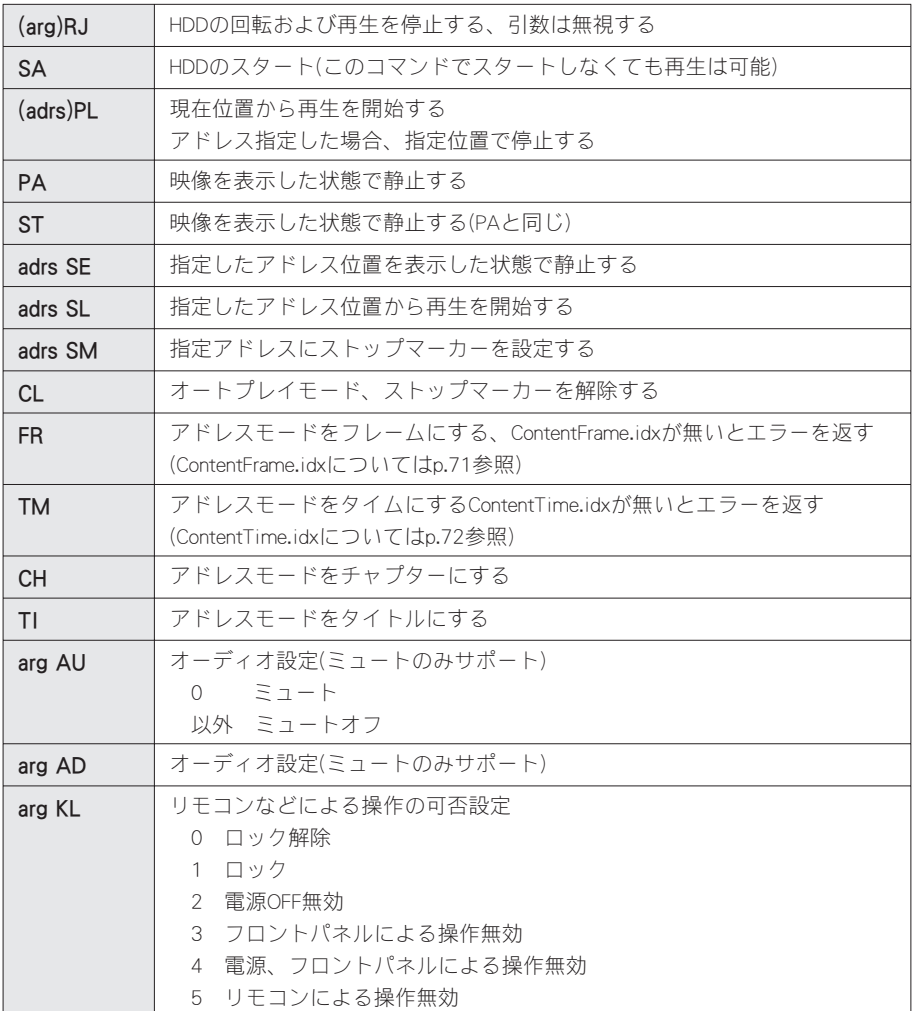

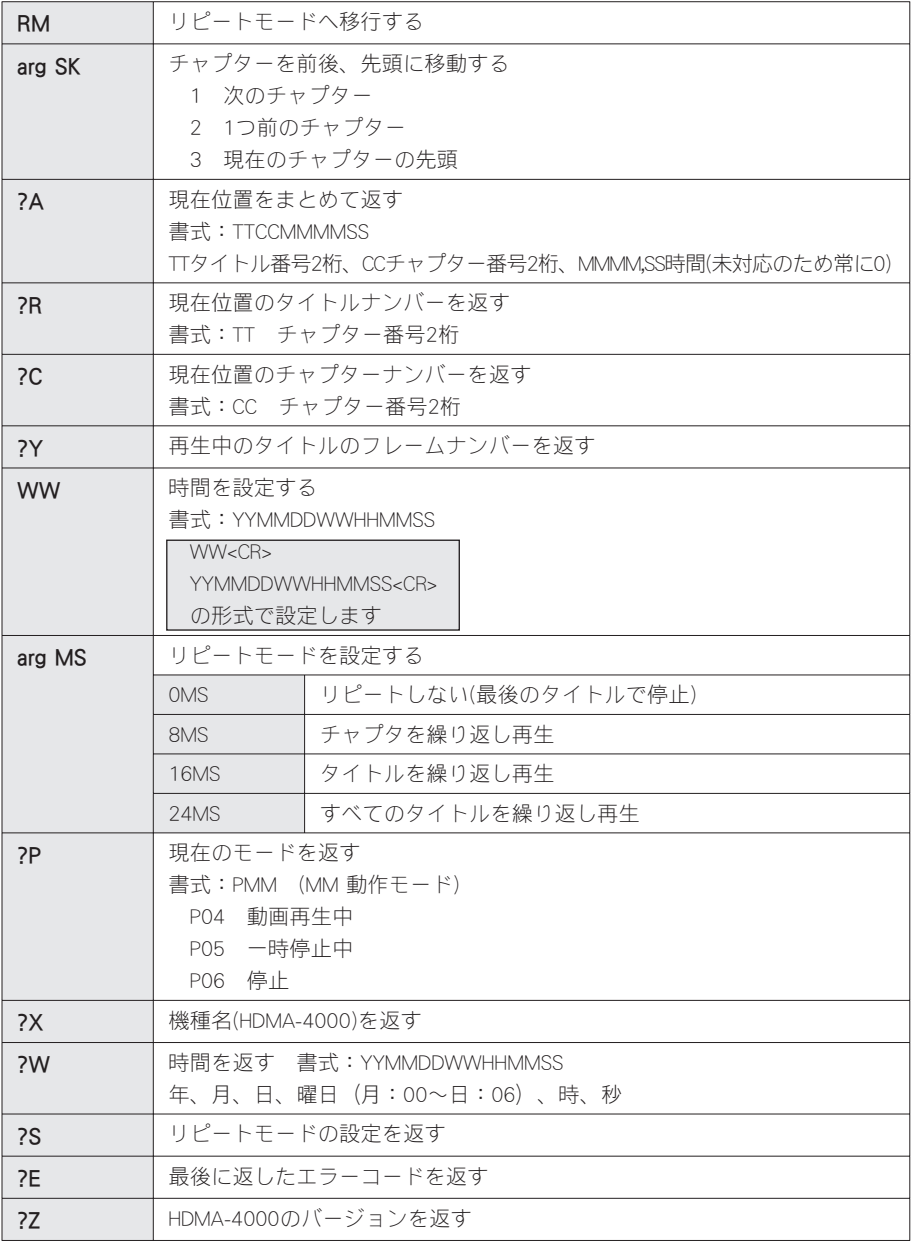

※()で囲まれた個所は省略可能。省略した場合にはデフォルトの値を使用します。 ※スケジュール再生モードではP0、?Iのみ有効です。

# 独自拡張コマンド一覧

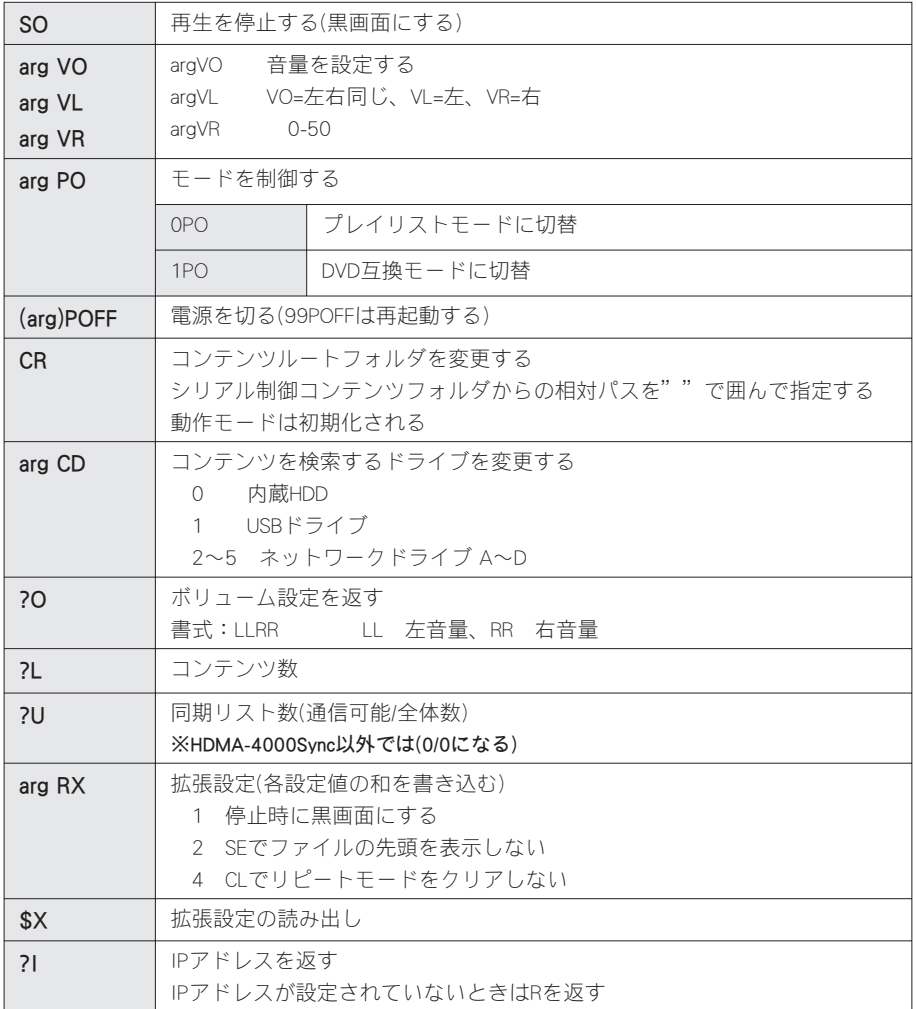

※スケジュール再生モードではPOFFのみ有効です。

<sup>注</sup> <sup>意</sup> 1行に複数のコマンドを記述した場合、レスポンスが戻る前に次のコマンド を送ると、まだ実行していないコマンドは無視されて次のコマンドが実行さ れます。この場合は<CR>を送ることで複数コマンドの実行を中断することが できます。

シリアル

# シリアルコントロールの設定変更と同期ユニットのリスト

特定のコマンドに対するHDMA-4000の動作を変更したい場合は[serial]フォルダに以 下のような設定ファイル[psctl.conf]を使用し、HDMA-4000を再起動してください。 ※[psctl.conf]のサンプルは製品付属のCD-ROM内の[シリアルコンテンツ]フォルダを参照してくだ さい。

#### ●psctl.confの例

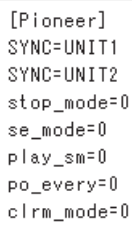

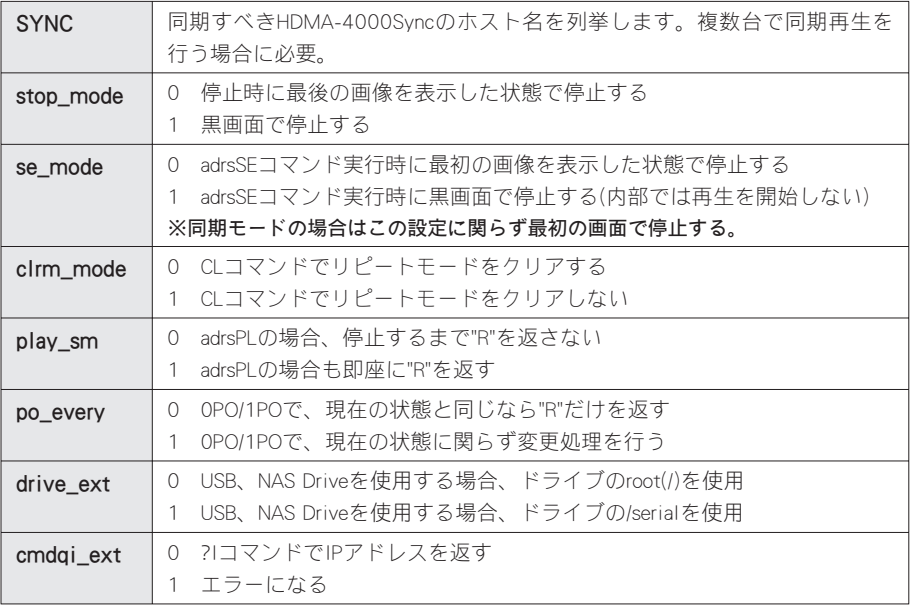

※設定を記述しない場合は常に0が設定されます

シリアル制御

エラーコード

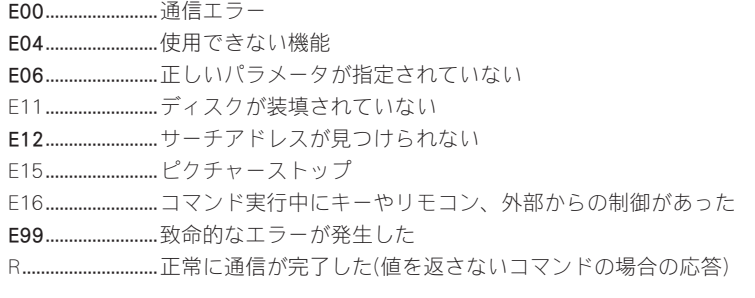

# フレーム、時間単位での制御について レーム、時間単位での制御について

レーザーディスクのシリアル制御では、再生開始位置を、ディスク上のフレームやタ イムコードで指定する場合があります。

HDMA-4000ではコンテンツのフレームを登録したファイル「ContentFrame.idx」や、 タイムコードを登録したファイル「ContentTime.idx」を作成してコンテンツとともに [serial]フォルダに配置することで、対応コマンドFRおよびTMが有効となり、コンテ ンツのフレームやタイムコードでのサーチおよび再生が可能となります。

※「ContentFrame.idx」および「ContentTime.idx」に記述されたコンテンツ名が存在しない場合は、 フレームおよびタイムコード単位での制御コマンドはすべてエラーとなります。

#### ●FRコマンド

FRコマンドを利用する場合は、[serial]フォルダに「ContentFrame.idx」を用意しま す。「ContentFrame.idx」ファイルの書式は次のとおりです。

フレーム番号 [TAB] ファイル名,0

※[TAB]は、タブ文字を表します。

※ファイル名の後に、必ず「,0」を記述してください。

例えば、複数のコンテンツを1枚のレーザーディスク上の連続したフレームに見 立て、シリアル制御で次のような再生を行う場合は以下のように記述します。

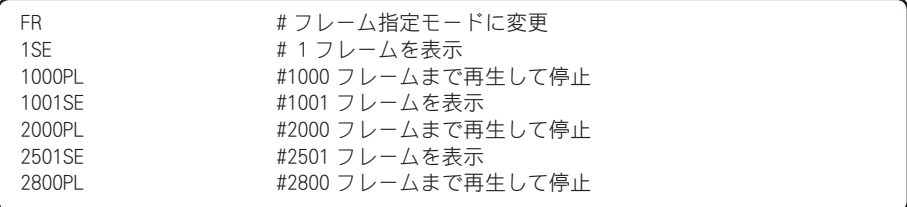

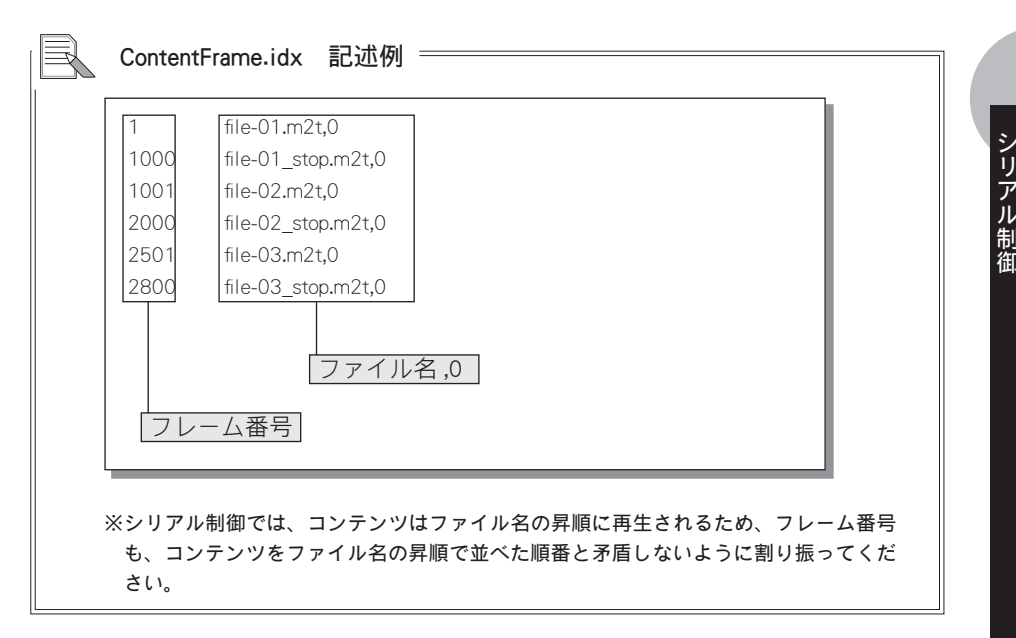

また、上記の例では、次の6つのコンテンツファイルを[serial]フォルダに用意し ておく必要があります。

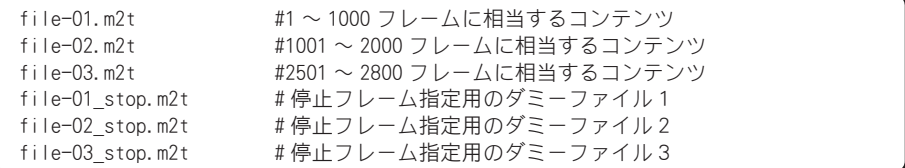

※停止フレーム指定用のダミーファイルとして、任意のMPEG2 ファイルを用意して ください(上記の例では3つ)。

#### ●TMコマンド

TMコマンドを利用する場合は、[serial]フォルダに「ContentTime.idx」を用意しま す。「ContentTime.idx」ファイルの書式は次のとおりです。

タイムコード [TAB] ファイル名,0

※[TAB]は、タブ文字を表します。

※ファイル名の後に、必ず「,0」を記述してください。

例えば、複数のコンテンツを1枚のレーザーディスク上の連続したフレームに見 立て、シリアル制御で次のような再生を行う場合は以下のように記述します。

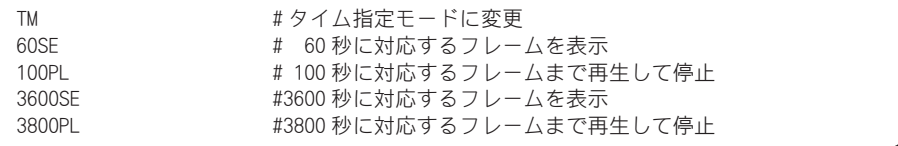

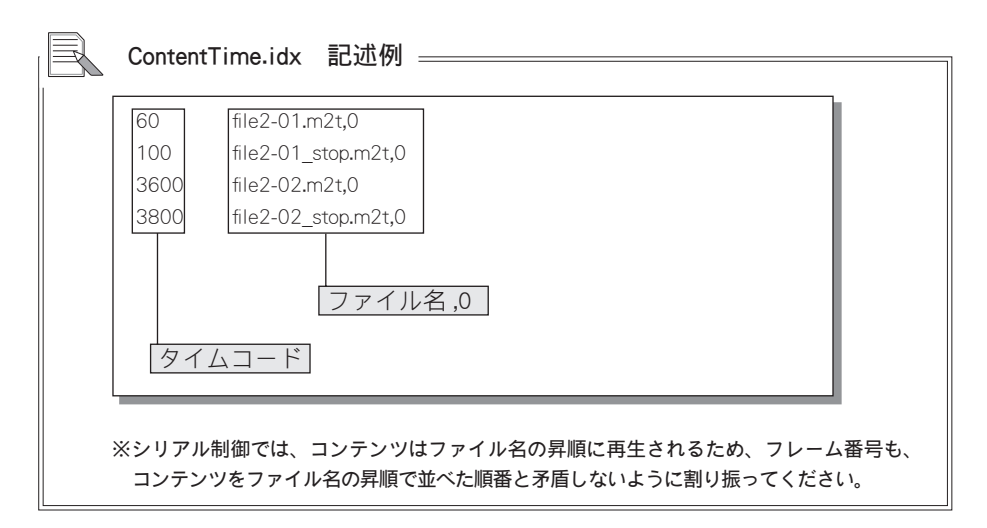

また、上記の例では、次の4つのコンテンツファイルをserialフォルダに用意して おく必要があります。

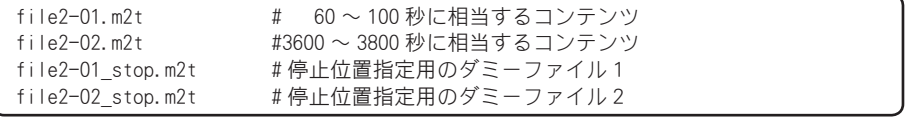

※停止位置指定用のダミーファイルとして、任意のMPEG2 ファイルを用意してください (上記の例では2つ)。

1-2 コマンド詳細(HDMA-4000 Ver.1.X互換モード)

か応ゴマシド一覧

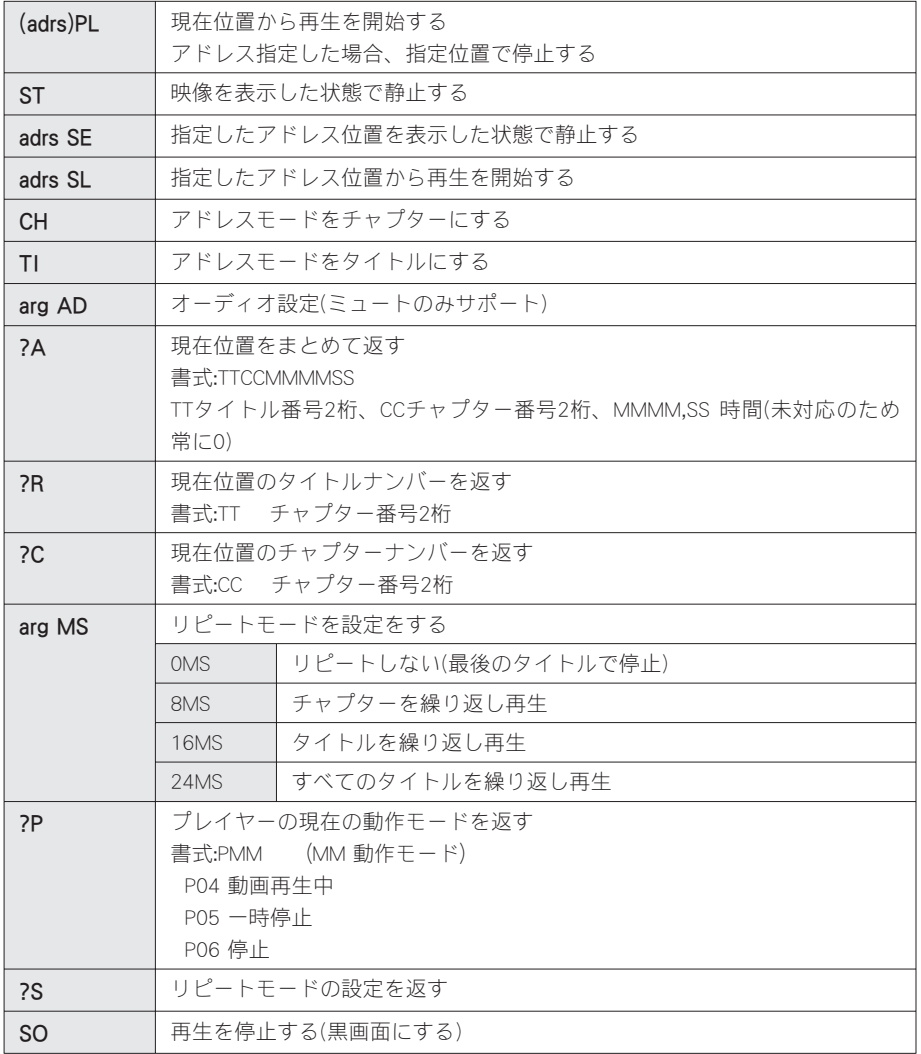

シリアル制御

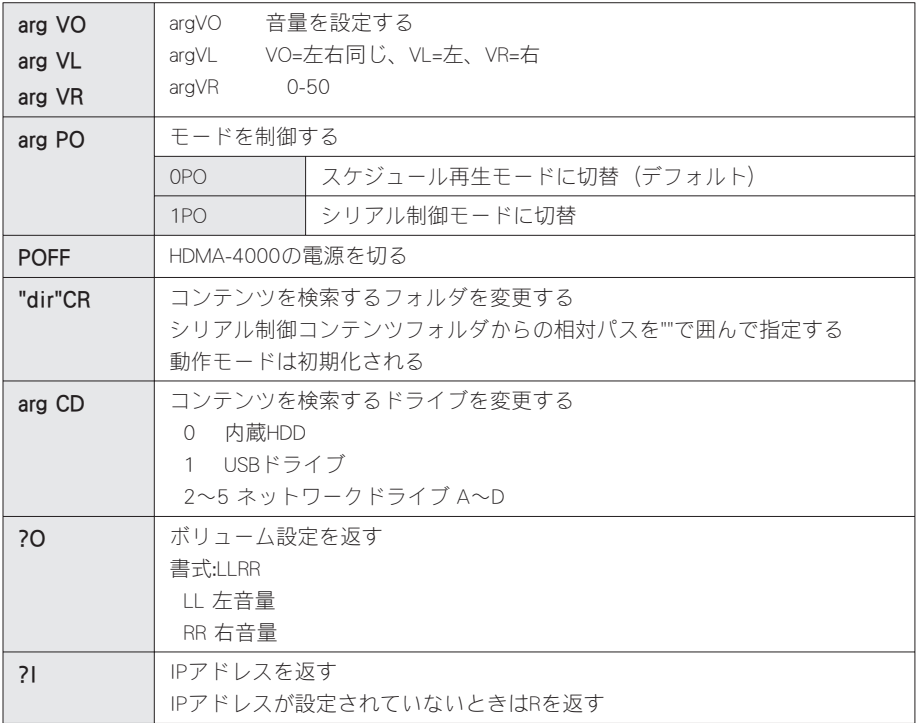

※()で囲まれた個所は省略可能。省略した場合にはデフォルトの値を使用します。 ※スケジュール再生モードではP0、POFF、?Iのみ有効です。

エラーコード

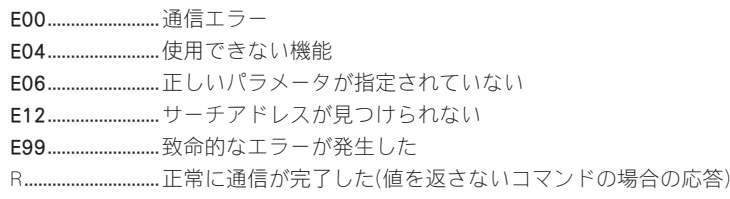

シリアル制御

## 1-3 使用方法

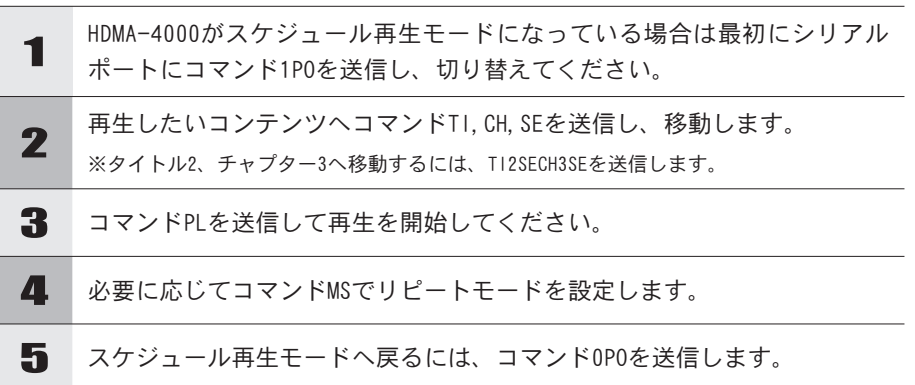

### ●シリアル制御モードの初期状態

現在位置 .............................タイトル1、チャプター1 アドレスモード ...............タイトル指定 リピートモード ...............リピートしない 動作モード .........................停止

## 1-4 コンテンツファイルの管理

一般的なDVD/LDのシリアルコントロールと互換性を保つため、アドレス指定モード にタイトル、チャプターなどを使用します。これらアドレスの値はDVD/LDで使用す る値の意味とは異なり、HDD上のフォルダ構成と対応してタイトルナンバー、チャプ ターナンバーが決められます。

HDMA-4000では、コンテンツファイルはすべて、ある特定のフォルダ(シリアル制 御再生用コンテンツフォルダ)下に配置することとします。シリアル制御再生用コン テンツフォルダには、任意のフォルダおよびコンテンツファイルを配置できます。 チャプターはコンテンツファイル一つ一つに対応し、タイトルはそれらのコンテンツ ファイルを複数個格納するフォルダに対応します。また、その順番は、タイトルの場 合は対応するフォルダ名、チャプターの場合は対応するコンテンツファイル名のソー ト順になります。タイトル、およびチャプターの上限数は99です。

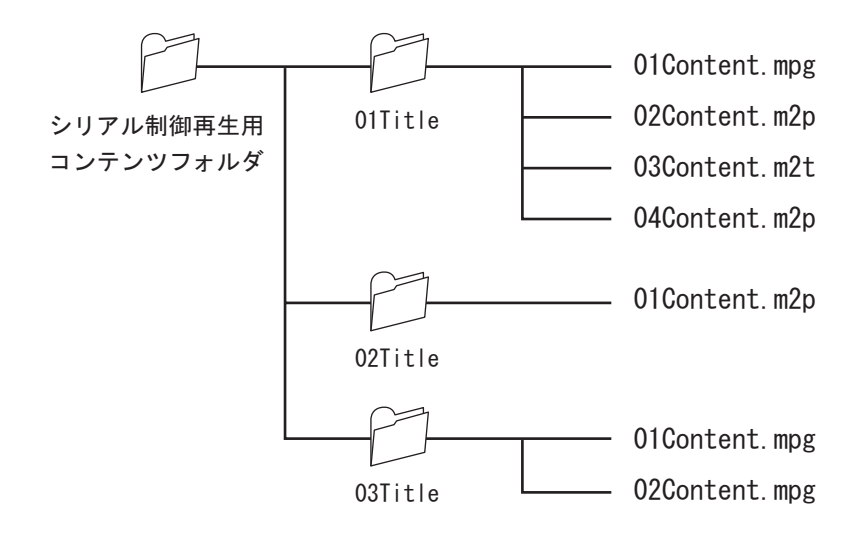

それぞれのアドレスモードに関する詳細を次ページに説明します。

シリアル

制御

# タイトル

シリアル制御再生用コンテンツフォルダ下に置かれたフォルダ、もしくはコンテンツ ファイルを1タイトルとして扱います。フォルダの場合は、その中に含まれるコンテ ンツファイルの集まりを1タイトルとします。シリアル制御再生用コンテンツフォル ダ下を名前順にソートし、ソートされた順番に1から番号を付け、タイトルナンバー として扱います。

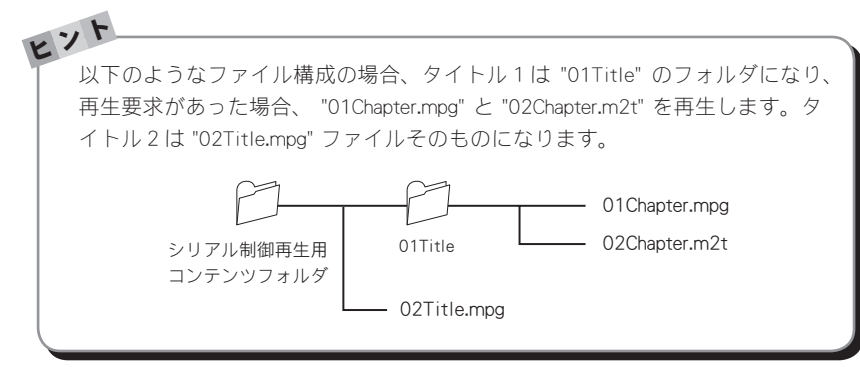

チャプター

タイトルのフォルダ下にあるコンテンツファイルを1チャプターとして扱います。ま た、タイトルのフォルダ下にある、フォルダも1チャプターとして扱います。 タイトルのフォルダ下にあるファイルを名前でソートし、順番に1から番号をつけ、 チャプターナンバーとして扱います。アドレス指定でチャプターナンバーを指定する には、必ずタイトルナンバーを設定してから行ってください。チャプターナンバーを 指定してサーチを行った場合、現在のタイトルの指定チャプター位置になります。

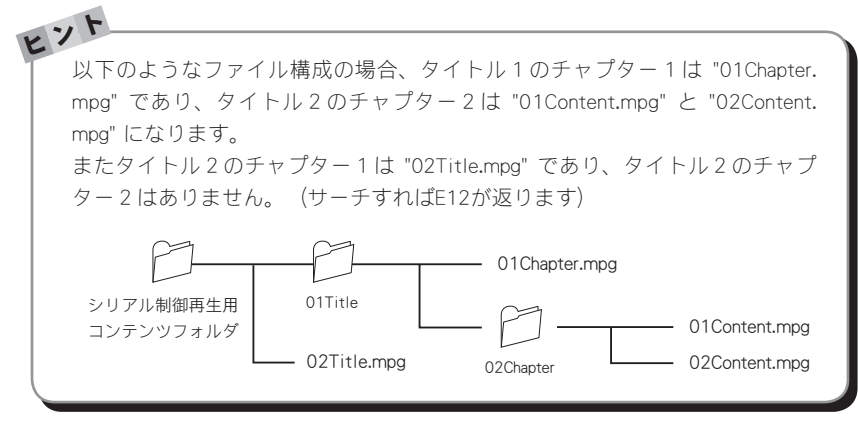

シームレス再生

Webコンソールでシームレス再生のON、OFFを設定できます。シームレス再生を設定 することでコンテンツフォルダ以下のファイルすべてをシームレス再生します。シー ムレス再生されるのは連続再生のみで、コマンド入力によりコンテンツを移動した場 合はシームレス再生されません。

シームレス再生を行うためにはファイル同一フォーマットおよび同一パラメータでエ ンコードされている必要があり、異なったパラメータのファイルをシームレス再生す ると、2つめ以降のファイル再生が正常に行われない場合があります。シームレス再 生が行えないファイルを同時に使用する場合は、Webブラウザによる設定でシームレ ス再生を無効にしてください。

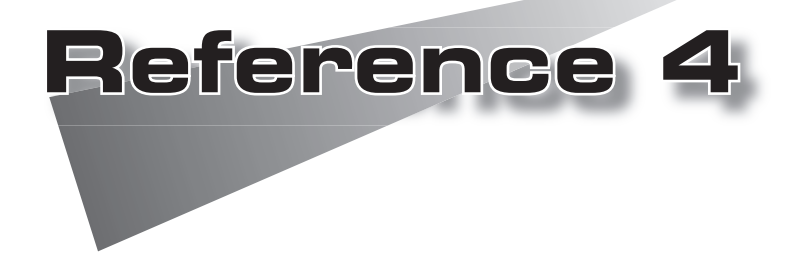

●フロントパネルによる設定 ●Webブラウザによる設定 ●ファームウェアのアップデート ●メンテナンスモード

## 1 フロントパネルによる設定

### 1-1 設定メニュー -1

MENUキーもしくは ゆ キーで設定に入り、セレクトキーの ぬ・ぬ キーで設定項目を 選択し、< → キーでそれぞれの項目を設定します。

※設定内容によっては、システムの再起動が必要になる場合があります。

- 1.VIDEO ...............................ビデオの形式の設定を行います。
- 2.NETWORK ........................ネットワークの設定を行います。
- 3.SYSTEM ...........................日時、リモコンID、液晶画面表示の設定を行います。
- 4.CONTENTS DRIVE ..........デフォルトコンテンツの設定を行います。
- 5.INFORMATION ................システムの情報を確認できます。
- 6.SHUTDOWN .....................HDMA-4000の終了または再起動を行います。

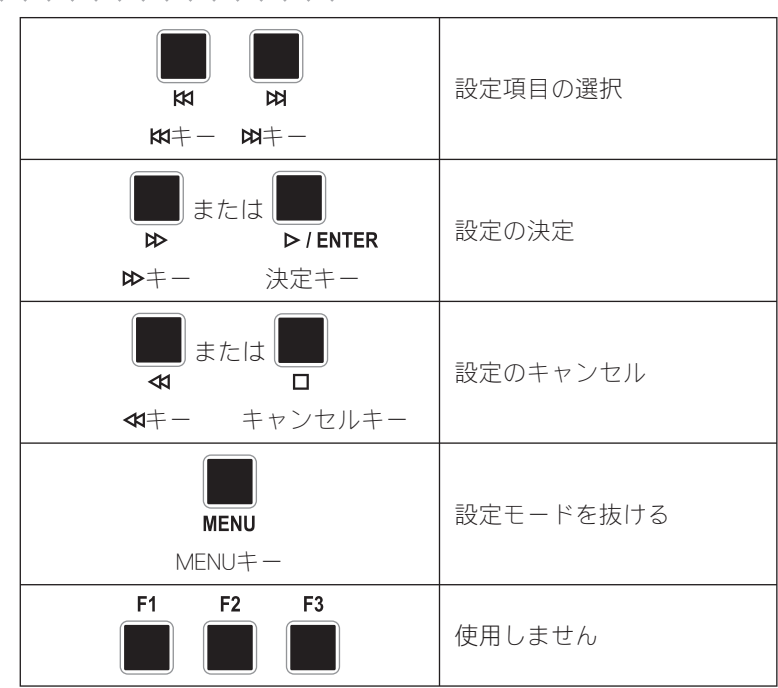

## お定モードでのキー操作

フロントパネルによる設定

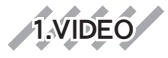

MENU 1.VIDEO

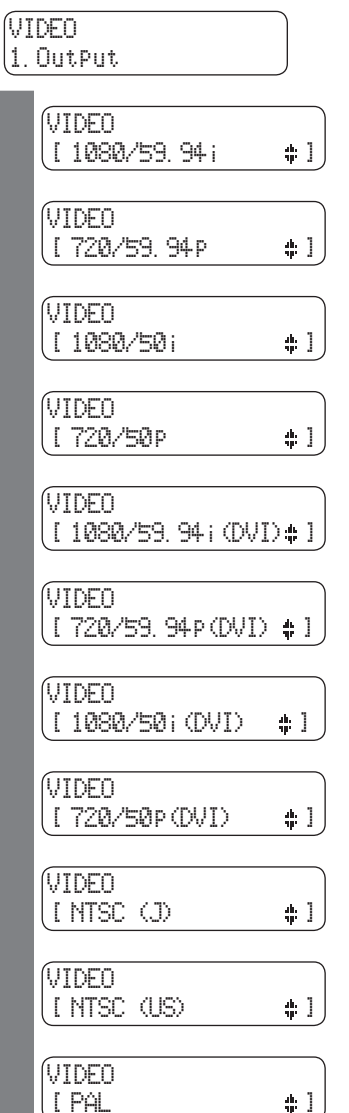

ビデオ出力の設定を行います。

1080/59.94iのHD信号を出力します。

720/59.94pのHD信号を出力します。

1080/50iのHD信号を出力します。

720/50pのHD信号を出力します。

1080/59.94iのDVI信号を出力します。

720/59.94pのDVI信号を出力します。

1080/50iのDVI信号を出力します。

720/50pのDVI信号を出力します。

480/59.94i(NTSC形式 日本国内向 け)のSD信号を出力します。

480/59.94i(NTSC形式 アメリカ向 け)のSD信号を出力します。

576/50i (PAL形式) のSD信号を出 力します。

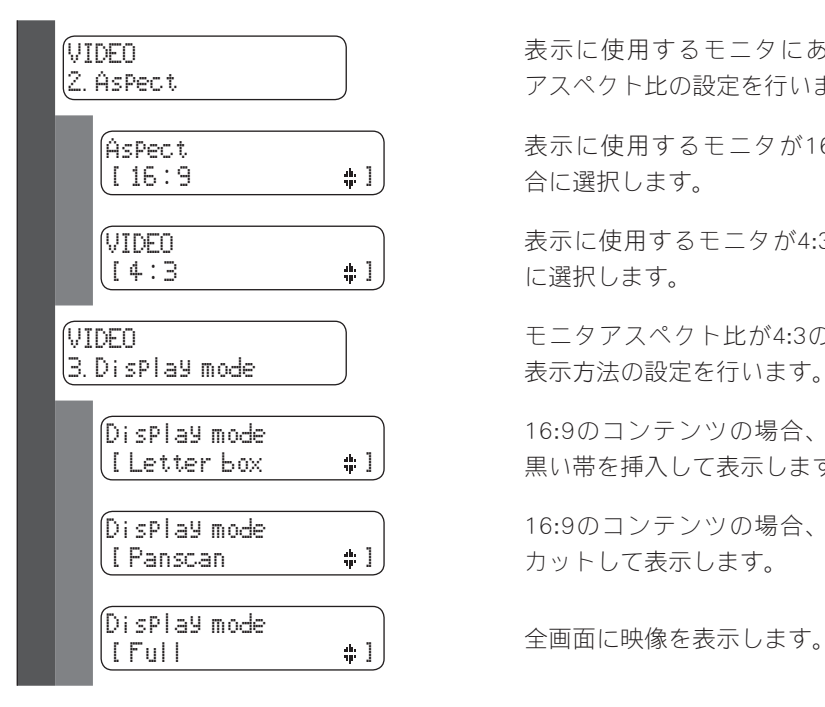

表示に使用するモニタにあわせて アスペクト比の設定を行います。

表示に使用するモニタが16:9の場 合に選択します。

表示に使用するモニタが4:3の場合 に選択します。

モニタアスペクト比が4:3の場合の 表示方法の設定を行います。

16:9のコンテンツの場合、上下に 黒い帯を挿入して表示します。

16:9のコンテンツの場合、左右を カットして表示します。

※DVI出力時にはコンポーネント出力にTVをつながないでください。 ※DVI出力をPCのモニタに接続すると、機器によっては映らないことがあります。 ※初期状態では[Video 1080/59.94i]に設定されています。

2.NETWORK

MENU 2.NETWORK

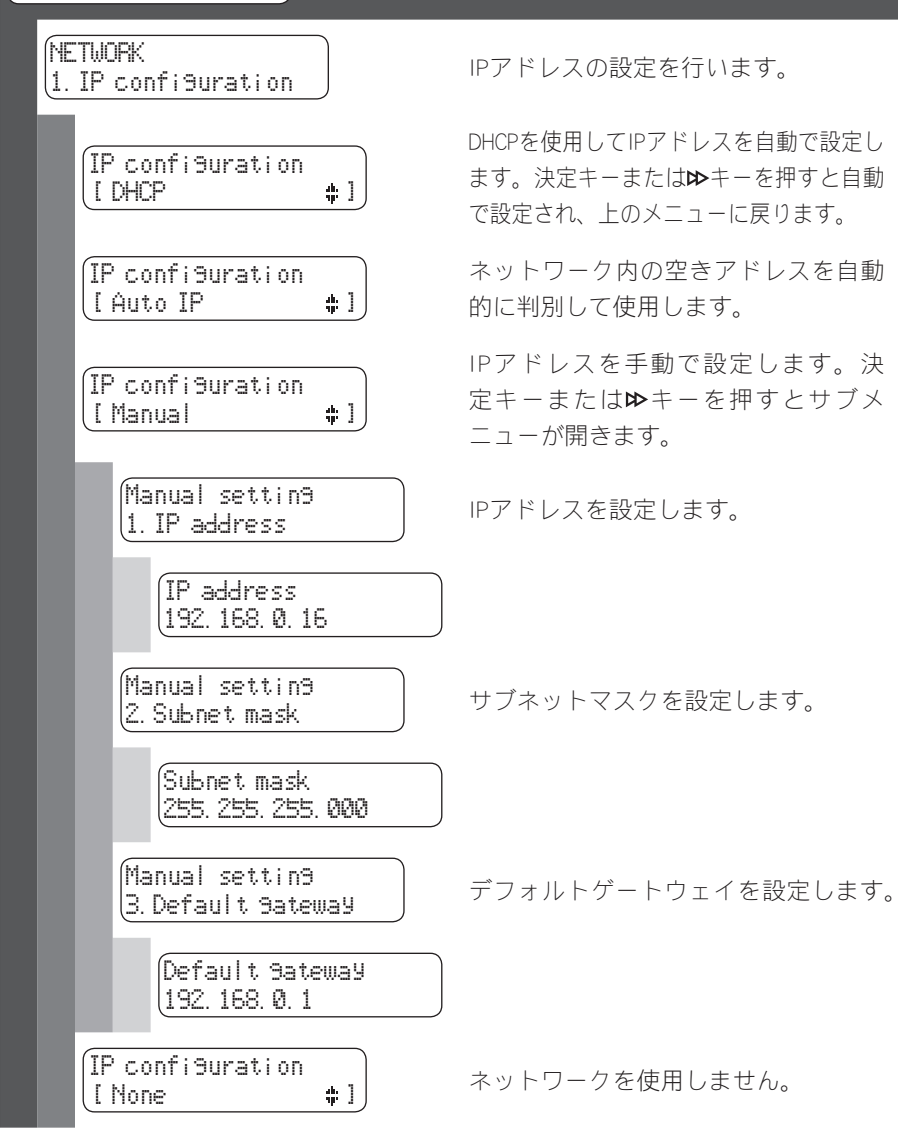

**83**

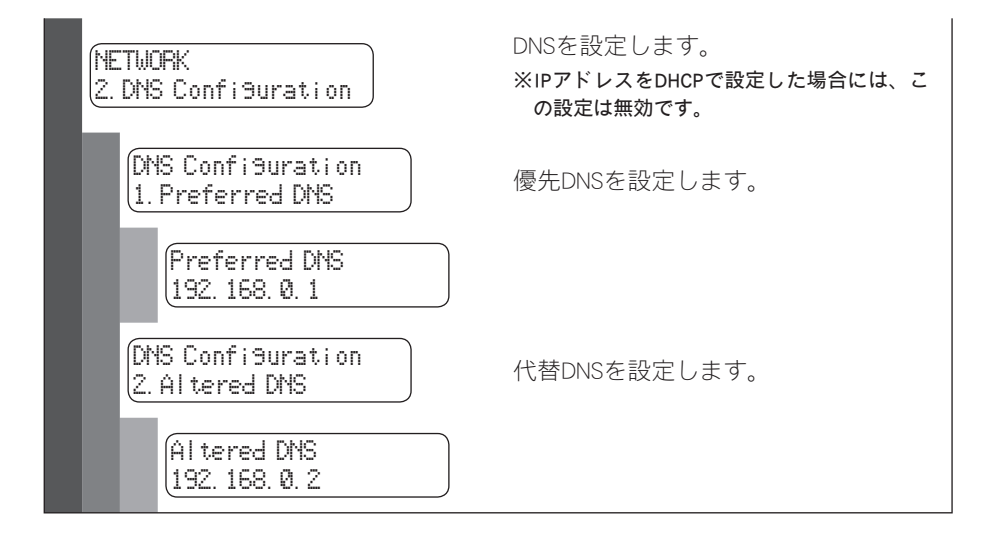

※初期状態では「IP configuration DHCP」に設定されています。

フロントパネルによる設定

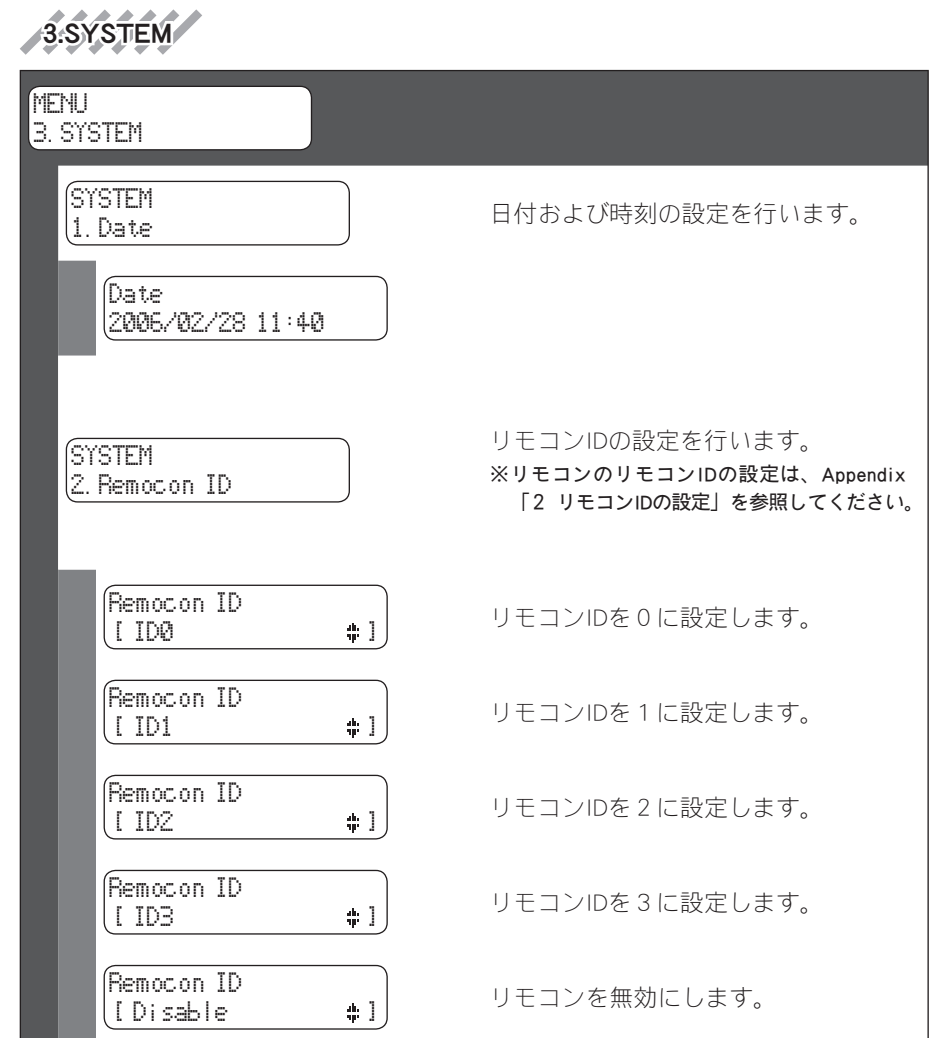

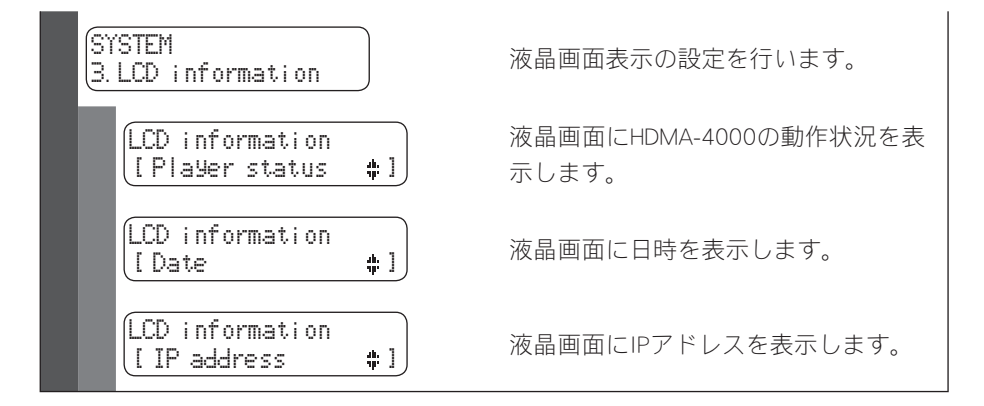

※初期状態では[Remocon ID ID0]、[LCD Information Player status]に設定されています。

フロントパネルによる設定

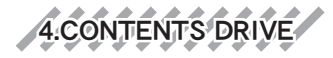

MENU

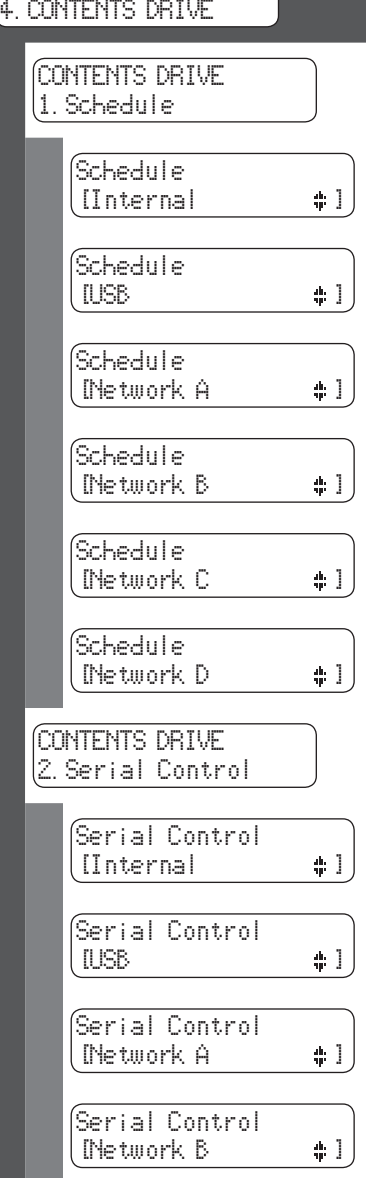

スケジュール再生のデフォルトコンテ ンツドライブの設定を行います。

デフォルトコンテンツドライブを内蔵 ドライブに設定します。

デフォルトコンテンツドライブをUSB 接続デバイスに設定します。

デフォルトコンテンツドライブをネッ トワークドライブAに設定します。

デフォルトコンテンツドライブをネッ トワークドライブBに設定します。

デフォルトコンテンツドライブをネッ トワークドライブCに設定します。

デフォルトコンテンツドライブをネッ トワークドライブDに設定します。

シリアル制御のデフォルトコンテンツ ドライブの設定を行います。

デフォルトコンテンツドライブを内蔵 ドライブに設定します。

デフォルトコンテンツドライブをUSB 接続デバイスに設定します。

デフォルトコンテンツドライブをネッ トワークドライブAに設定します。

デフォルトコンテンツドライブをネッ トワークドライブBに設定します。

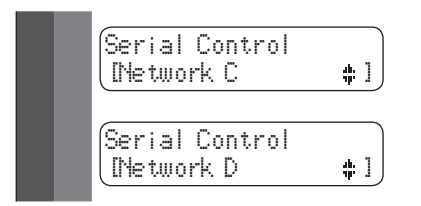

デフォルトコンテンツドライブをネッ トワークドライブCに設定します。

デフォルトコンテンツドライブをネッ トワークドライブDに設定します。

フロントパネルによる設定

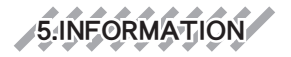

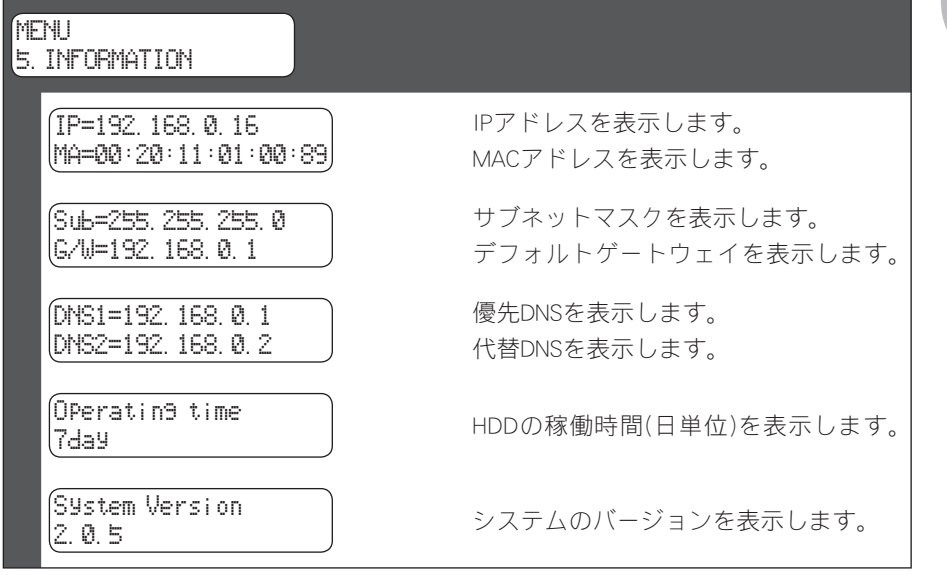

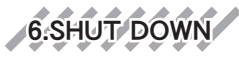

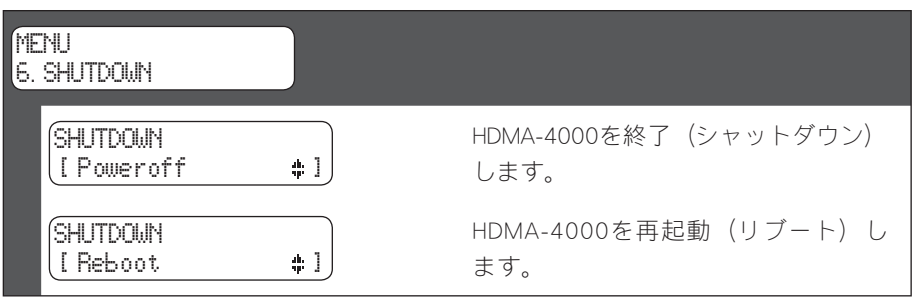

<sup>ヒ</sup>ン<sup>ト</sup> 設定変更中以外でMENUキーを押すと設定が終了します。このときすでに変更 した項目があると、設定変更の有効/無効の確認画面が表示されます。 設定変更状況によって再起動(リブート)画面へ移行します。

## 2 Webブラウザによる設定

## 2-1 HDMA-4000 Setupページの呼び出し

HDMA-4000と同一ネットワーク上にあるPCを使います。Webブラウザを起動し、設 定対象となるHDMA-4000のセットアップ画面(Webページ)を呼び出します。

例): IPアドレスが192.168.0.16である場合、次のようにURLを入力します。

http://192.168.0.16/

HDMA-4000のセットアップ画面(Webページ)を起動すると英語画面が表示されます。 画面右上の[Japanese]をクリックして日本語表示に切り替えてください。

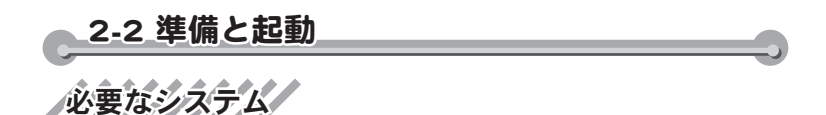

Internet Explorer6(IE6)でのみ動作確認をしています。IE6が動作可能なWindows XPを搭 載したPCをご用意ください。

# PCの設定

設定に使用するPCは設定を行いたいHDMA-4000と同一ネットワーク上に存在する必 要があります。また、PCのネットワーク設定を、HDMA-4000を設置したネットワー ク環境に適合する形に設定する必要があります。

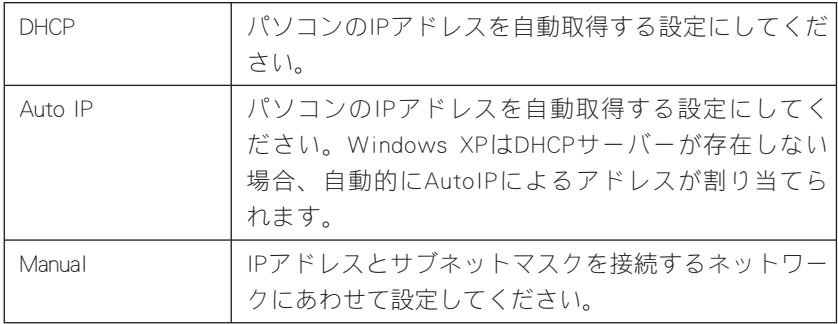

Webブラウザによる設定

Webコンソールの起動

Webコンソールを起動するには、設定を行いたいユニットのIPアドレスをIE6のアド レスバーに入力してください。

※ユニットのIPアドレスはフロントパネルの設定メニューから[INFORMATION]を選ぶことで確認で きます。

# 設定パスワード

Webコンソールで設定の変更を行う場合は、ユーザーIDとパスワードが必要です。工 場出荷時のユーザー名とパスワードは以下のとおりです。

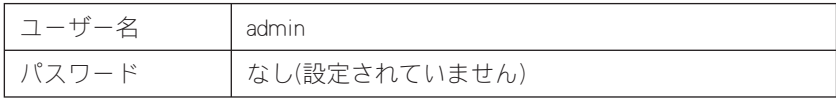

ユーザー名およびパスワードは変更できます。

# 2-3 HDMA-4000 Setupページの説明

Webコンソールを起動すると以下の画面が表示されます。

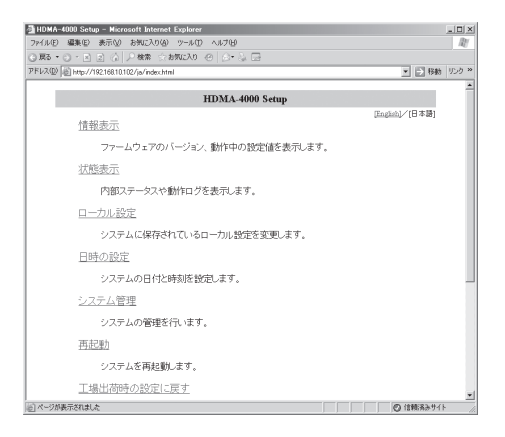

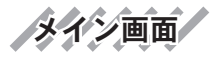

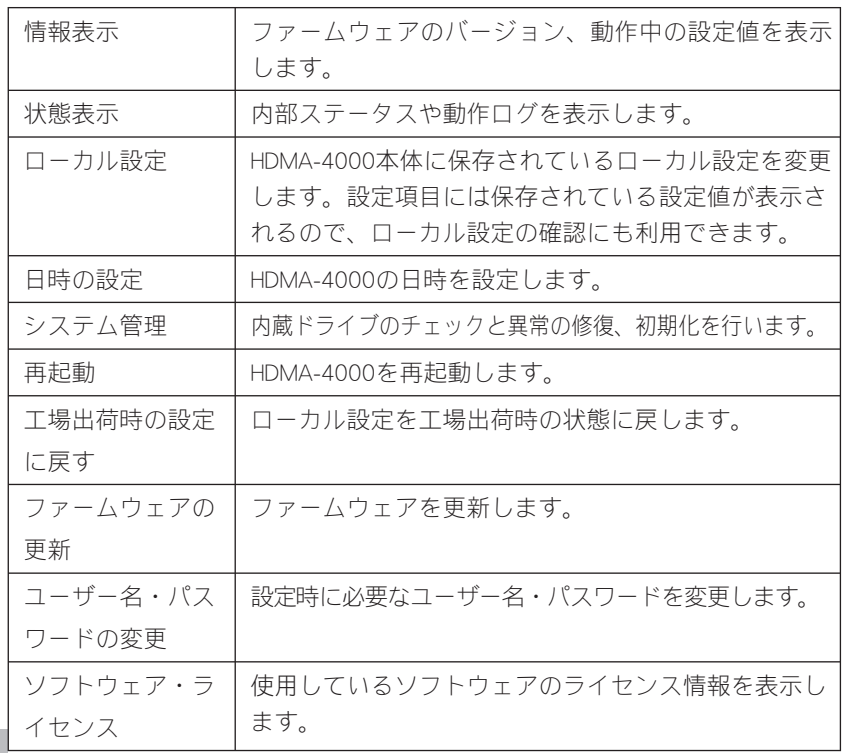

**92**

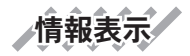

システムの情報を表示します。各項目の詳細についてはそれぞれの設定ページの説明 を参照してください。

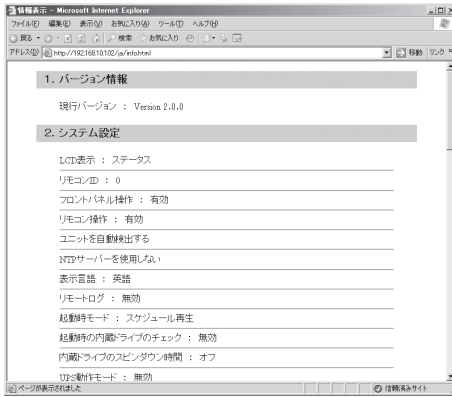

### ●バージョン情報

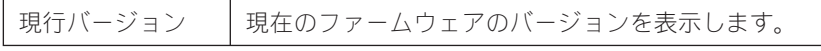

### ●システム設定

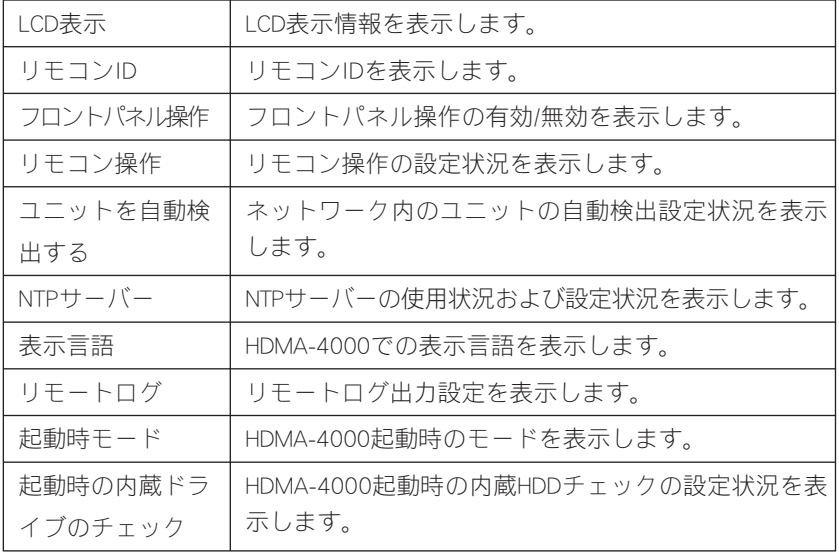

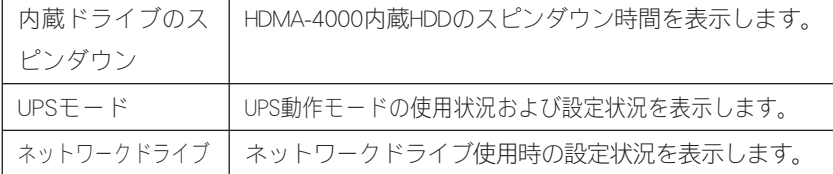

### ●ネットワーク設定

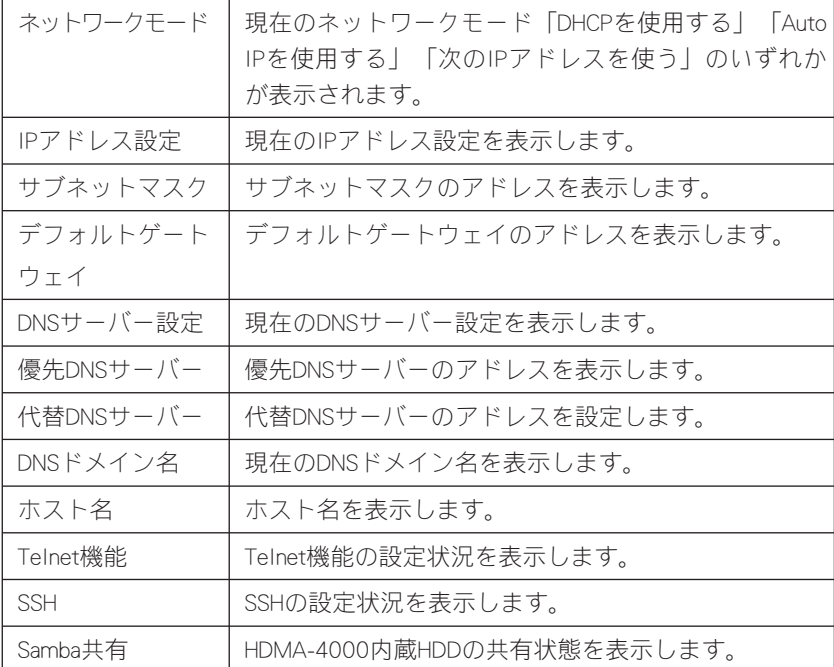

## ●スケジュール再生設定

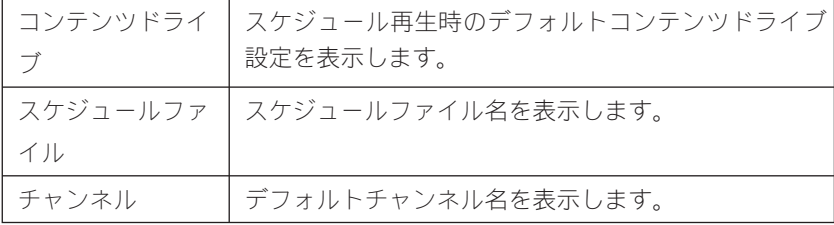

### ●シリアル制御設定

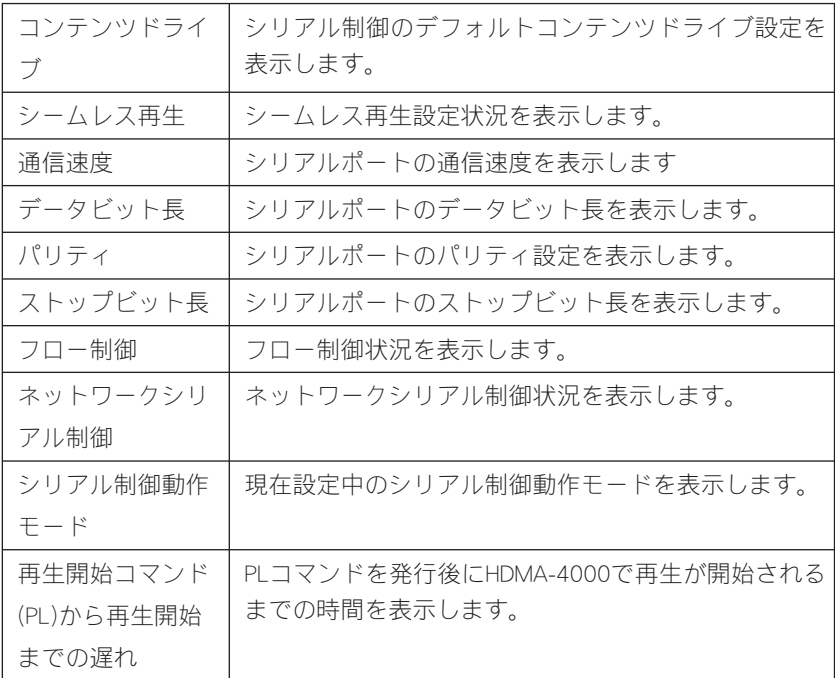

### ●再生モード設定

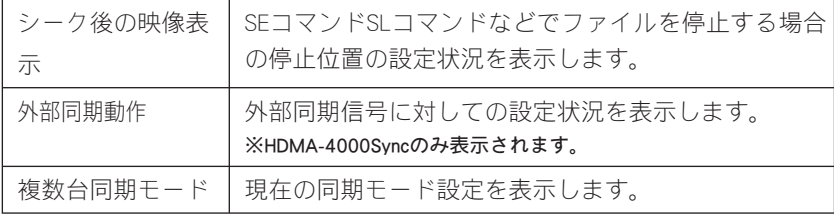

## ●ビデオ出力設定

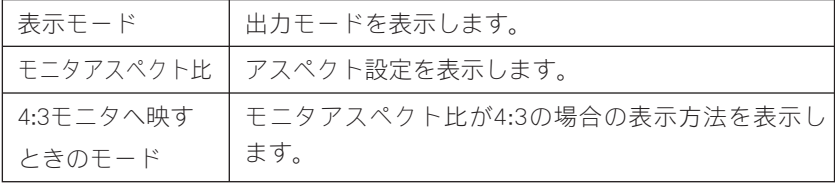

状態表示

HDMA-4000の内部ステータスおよび動作ログを表示します。

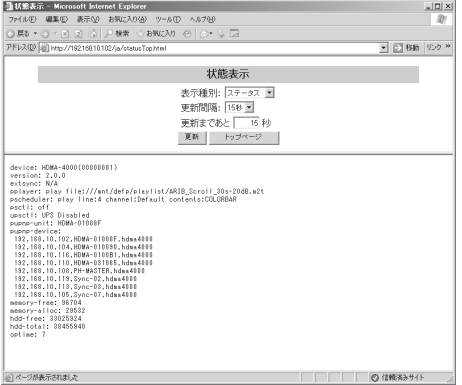

Webブラウザによる設定

ローカル設定

ローカル設定画面ではシステムに保存されているローカル設定を変更します。設定を 行う場合、ユーザー名とパスワード名を入力してください。

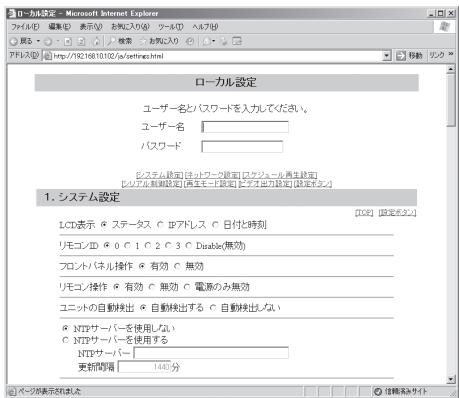

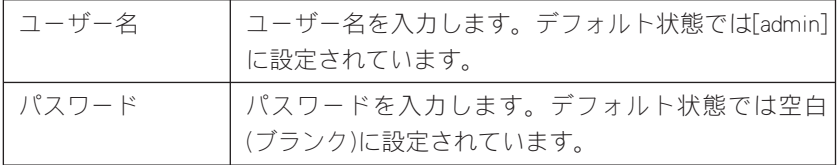

●システム設定

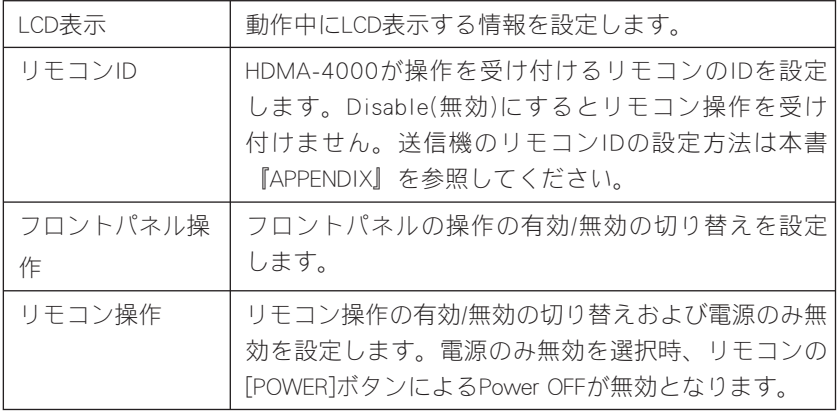

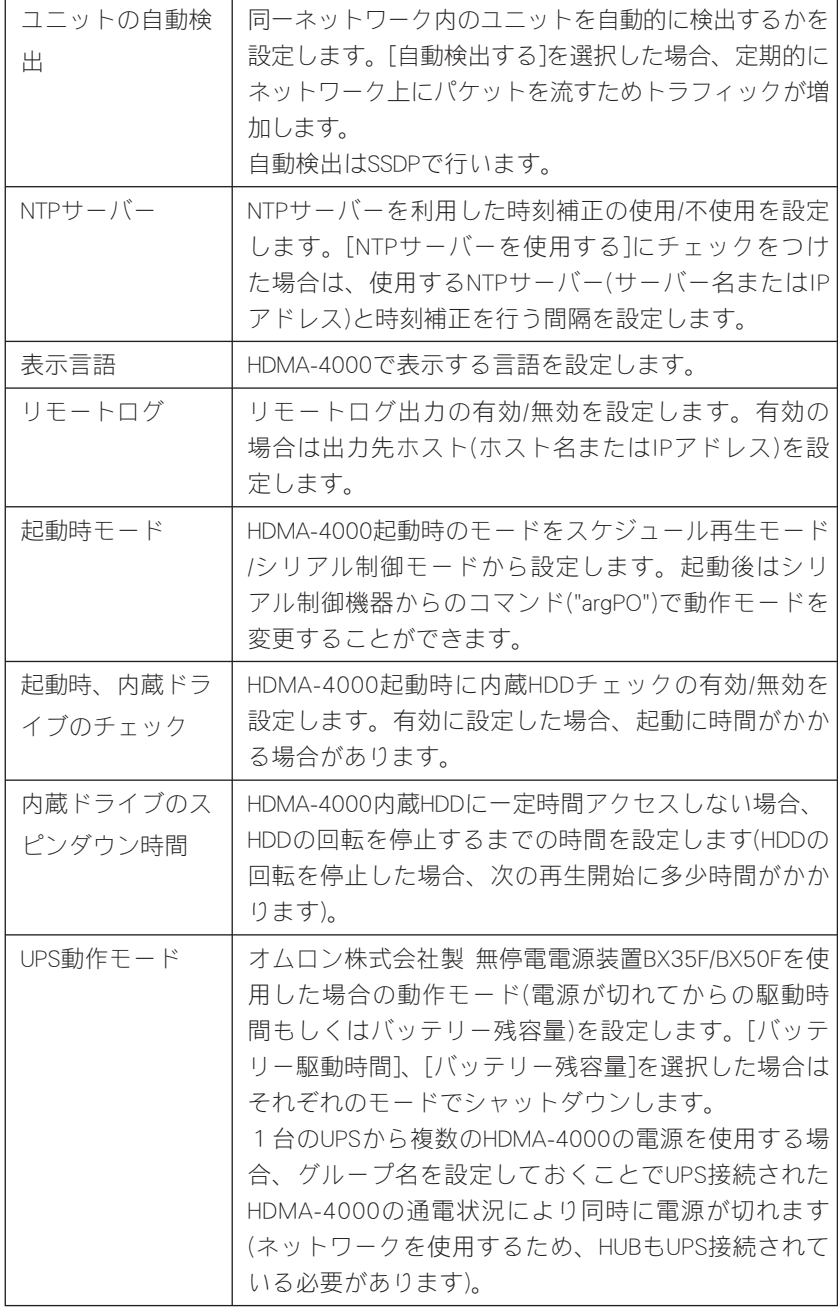

Webブラウザによる設定

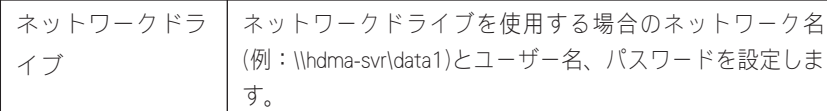

●ネットワーク設定

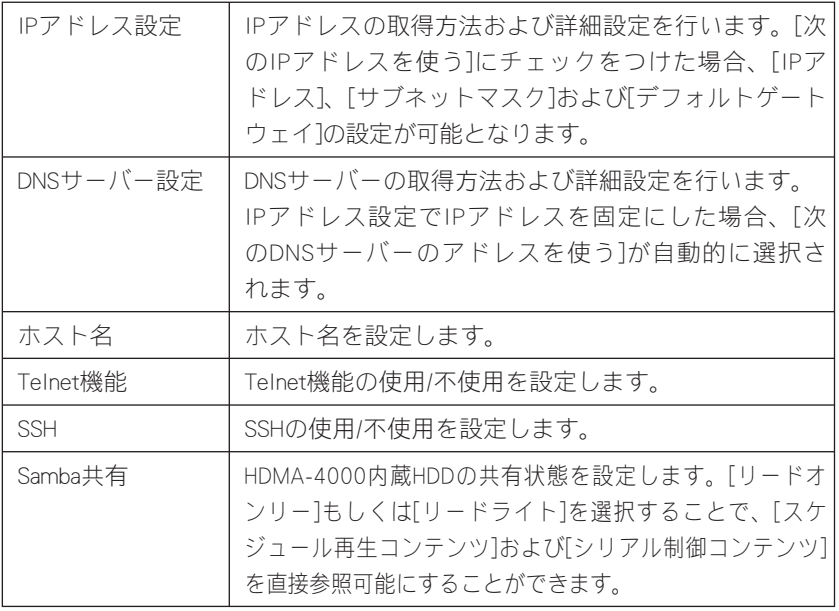

### ●スケジュール再生設定

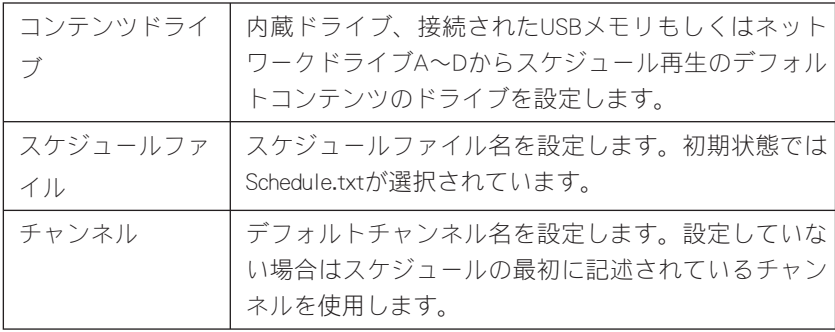

●シリアル制御設定

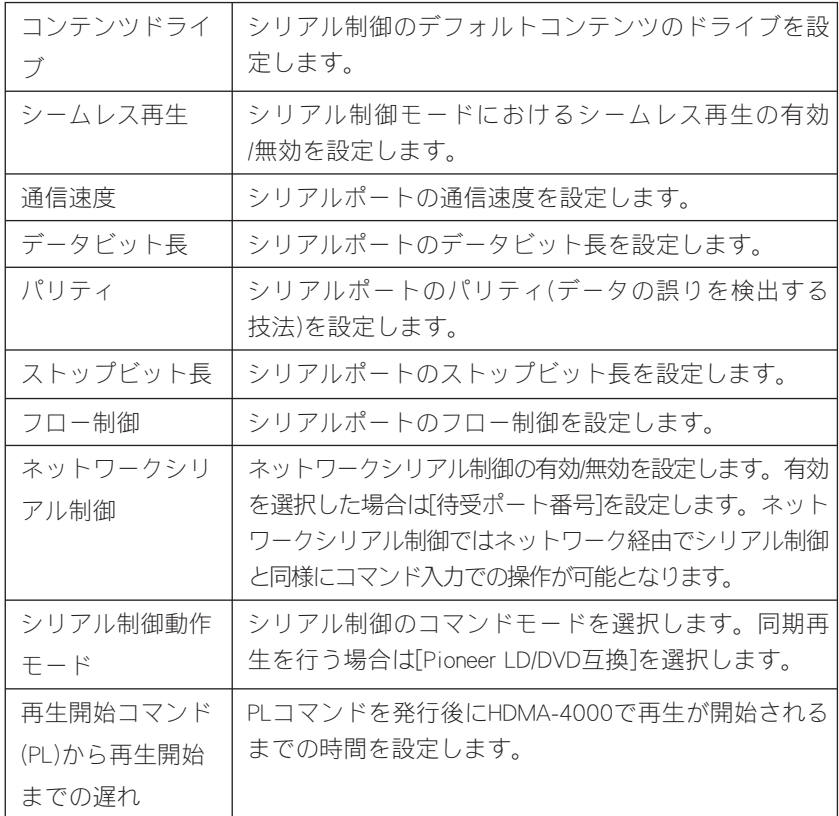

### ●再生モード設定

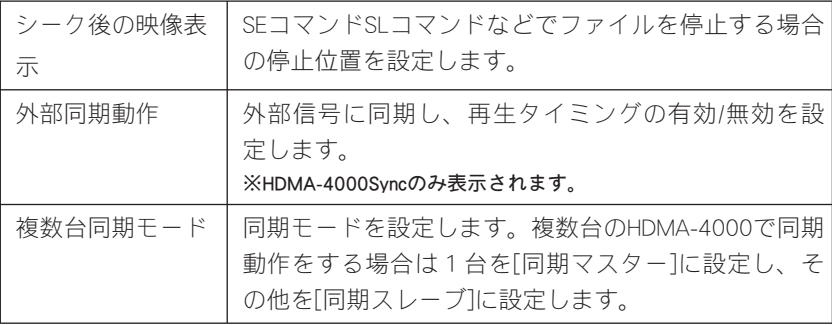
#### ●ビデオ出力設定

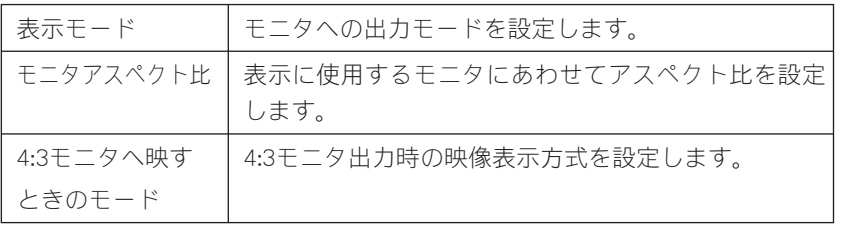

日時の設定

日時の設定を行います。設定を行う場合、ユーザー名とパスワード名を入力してくだ さい。

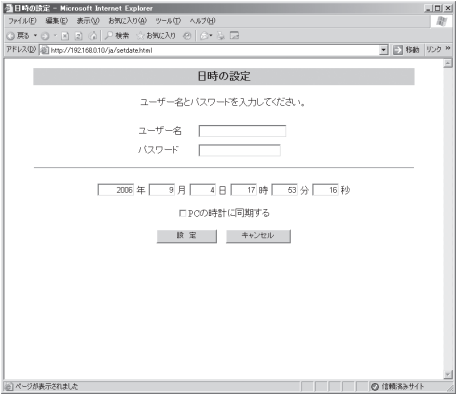

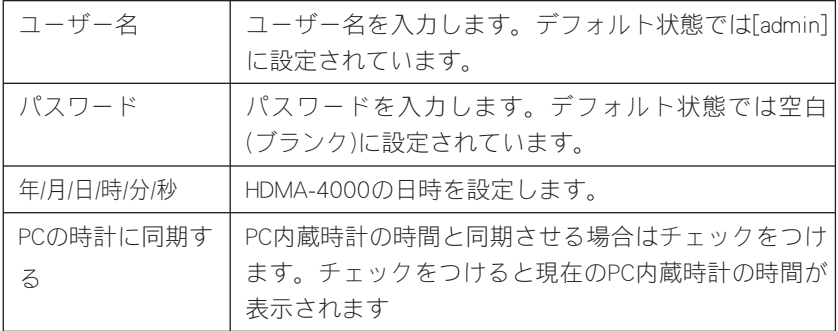

システム管理

内蔵ドライブに関する設定を行います。設定を行う場合、ユーザー名とパスワード名 を入力してください。

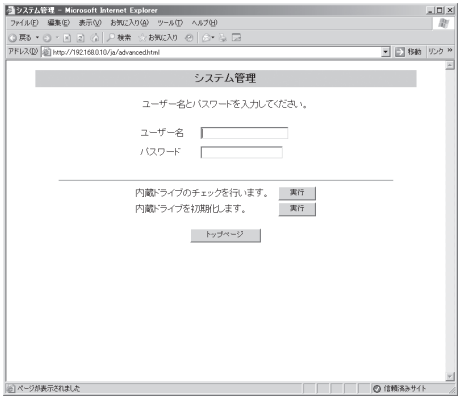

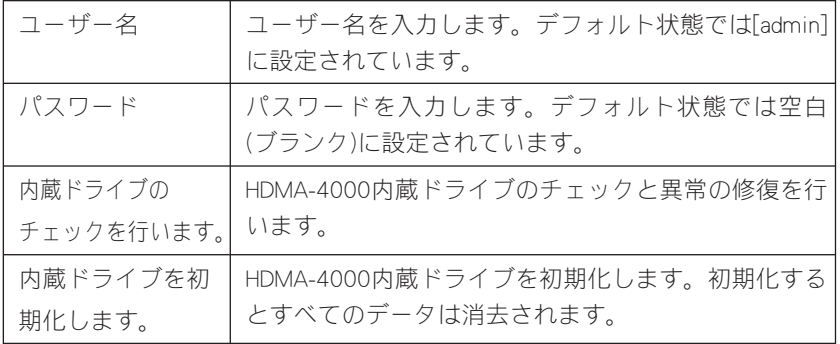

再起動

システムの再起動を行います。再起動を行う場合、ユーザー名とパスワード名を入力 してください。

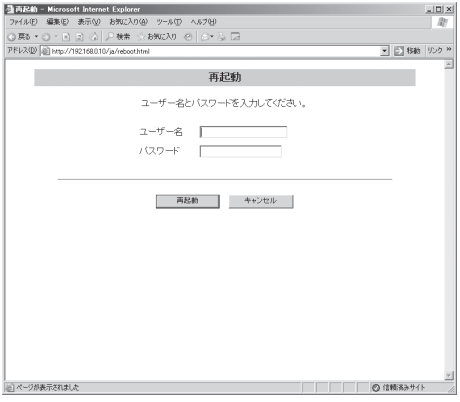

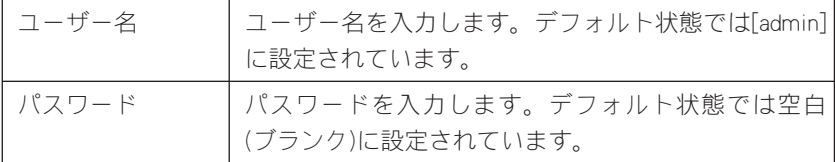

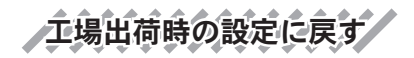

システムを工場出荷時の設定に戻します。設定を行う場合、ユーザー名とパスワード 名を入力してください。

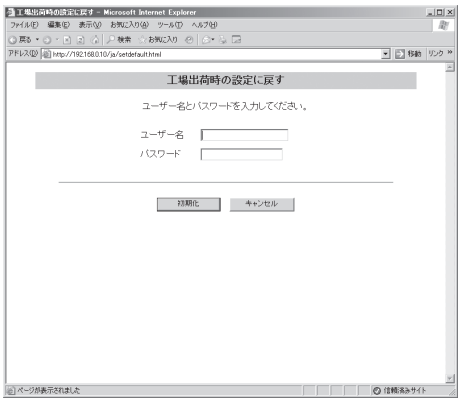

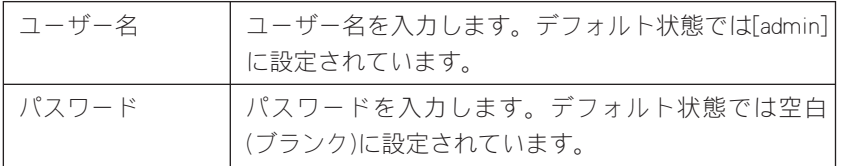

クァームウェアの更新

ファームウェアを更新します。ファームウェアの更新を行う場合、ユーザー名とパス ワード名を入力してください。

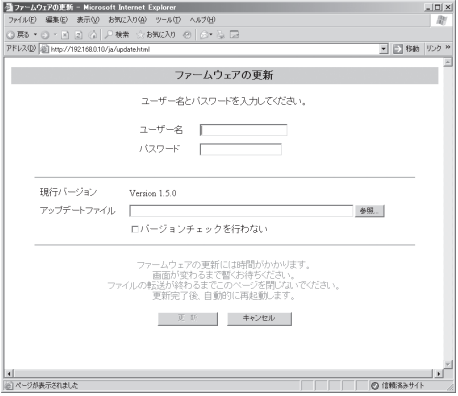

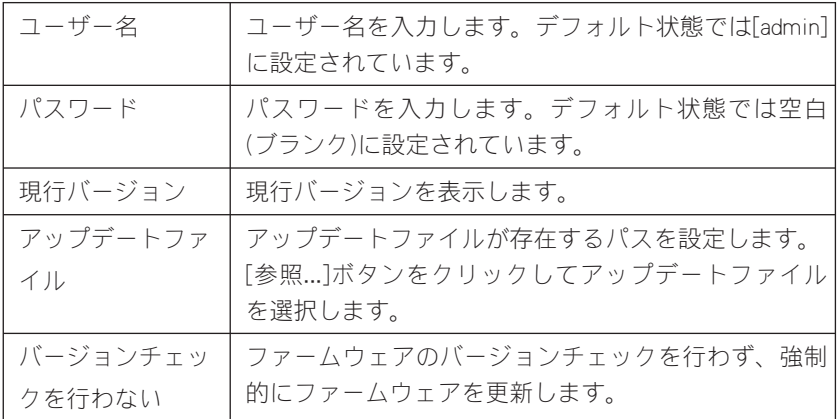

Ⅳ ebブラウザによる設定

ノユーザー名/パスワードの変更

ユーザー名・パスワードを変更します。変更を行う場合、ユーザー名とパスワード名 を入力してください。

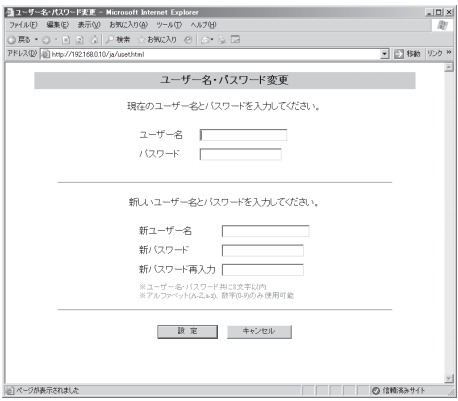

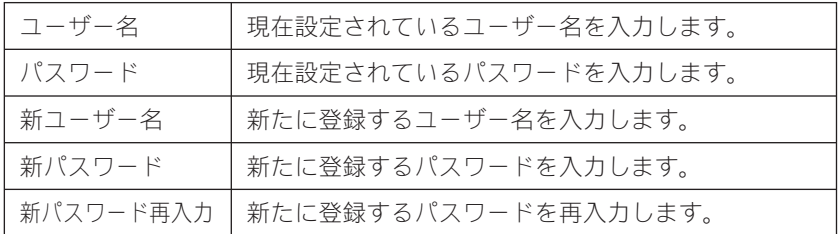

Software License

本システムで使用しているソフトウェアのライセンス情報を表示します。

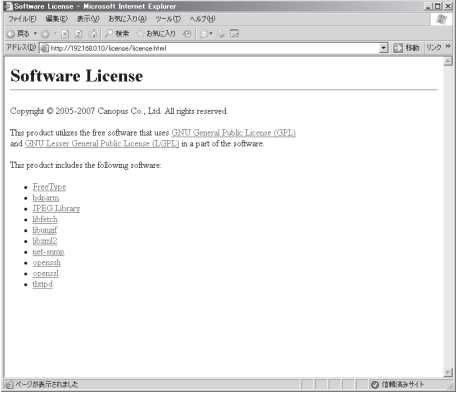

#### **Reference 4**

ファームウェアのアップデート

### 3 ファームウェアのアップデート

#### -3-1 アップデート方法

# **/Webブラウザによるアップラテード**

- (1) HDMA-4000と接続するPCにファームウェアをコピーします。
- (2) Webブラウザを使い、HDMA-4000 Setupページを呼び出します。
- (3) ファームウェアの更新を選び、ファイルを指定して更新を行います。
- (4) 更新完了後、HDMA-4000は自動的に再起動します。

### ネットワーク、USB経由によるアップデート

(1) ファームウェアおよびファームウェア更新用の制御ファイルをUSBメモリ、も しくはコンテンツ更新用フォルダへコピーします。

※ 制御ファイルについてはReference1「1-3 コンテンツ更新制御ファイルの書き方」を参照 してください。

(2) 更新完了後、HDMA-4000は自動的に再起動します。

【更新されない場合】

- ・ ファイルが不正なとき。
- ・ 同じ、もしくはより新しいバージョンが既に更新されているとき。

<sup>注</sup> <sup>意</sup> ・アップデート中にコンテンツの再生やリモコン操作などを行わないでくだ さい。 ・アップデート中にHDMA-4000の電源を絶対に切らないでください。

## 4 メンテナンスモード メンテナンスモード

### 4-1 メンテナンスモードとは -1

HDMA-4000のメンテナンスモードは、前項「3 ファームウェアのアップデート」に おいてファームウェアの更新に失敗し、HDMA-4000が正常に起動しなくなった場合、 もしくは[ユーザー名・パスワードの変更]画面で変更したユーザー名やパスワードを 忘れてしまった場合などの緊急復旧用プログラムです。

ファームウェアの更新では通常の更新ファイルではなく、メンテナンスモード専用の 更新ファイルを使用します。

接続と設定

<sup>注</sup> <sup>意</sup>

- (1)RS-232Cポートを備えるコンピュータとHDMA-4000をシリアルクロスケーブル を使って接続します。
- (2) コンピュータ上でターミナル通信ソフトを起動してください。 通信パラメータは以下のとおりです。

 ボーレート: 115200bps データビット長: 8ビット ストップビット長: 1 パリティ: なし フロー制御: なし

> ・メンテナンスモードを使用する際、本書に記載された以外の操作は行わな いでください。予期しない操作によりファームウェアが壊れる恐れがあり ます。

メンテナンスモード

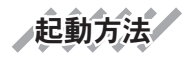

電源が投入されている状態で、リセットを押し続けてください。数秒後、 HDMA-4000のLCDに[Maintenance Mode]と表示されます。[Maintenance Mode]表示後し ばらくすると、ターミナル通信ソフトの画面上にPOLARIS login:と表示されます。

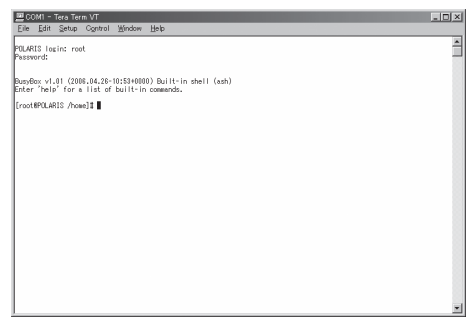

(1) この状態で以下のように入力してください。

 POLARIS login: root Password: polaris

- ※ パスワードを入力しても画面上には何も表示されません。
- (2)ターミナル通信ソフトの画面上に以下のように表示されます。

 Busybox v1.01(2006.04.26-10:53+0000)Built-in shell(ash) Enter 'help' for a list of built-in commands.

[root@POLARIS/home]#

※ ユーザー名やパスワードを正しく入力していない場合は、手順1の画面が繰り返し表 示されます。

4-2 ファームウェアの復旧

IPアドレスの設定

DHCPが使用可能でない場合、IPアドレスを設定します。 ※ここでは設定するIPアドレスを192.168.0.16の場合を例に説明しています。 ※DHCPが使用可能な場合は、DHCPによりIPアドレスが割り当てられています。

(1) 以下のように入力し、IPアドレスを設定してください。

[root@POLARIS /home]# ifconfig eth0 192.168.0.16

(2)IPアドレスを確認する場合は、以下のように入力してください。

[root@POLARIS /home]# ifconfig

ラムウェアのダウンロード

Webサーバー、FTPサーバーもしくはUSBメモリからメンテナンスモード更新用の ファームデータをダウンロードします。

※ここではファームウェアが格納されているFTPサーバーが192.168.0.2の場合を例に説明しています。

(1) 以下のように入力し、取得するファームウェアのアドレスを設定してください。

 [root@POLARIS /home]# cd /tmp [root@POLARIS /tmp]# wget ftp://192.168.0.2/maintenance.tgz

 USBメモリにコピーされたファームウェアで更新する場合は以下のように入力 してください。

 [root@POLARIS /home]# cd /tmp [root@POLARIS /tmp]# mount -t vfat /dev/sda1 /mnt [root@POLARIS /tmp]# cp /mnt/maintenance.tgz .

メンテナンスモード

ファームデータの復旧

ファームウェアの復旧を行います。

(1) 以下のように入力し、ファームウェアを復旧してください。

 [root@POLARIS /tmp]# tar zxvf maintenance.tgz [root@POLARIS /tmp]# ./up

※ 再び[root@POLARIS /tmp]#と表示されるまで操作を行わないでください。

システムの再起動

システムを再起動します。

(1) 以下のように入力し、システムを再起動してください。

[root@POLARIS /tmp]# reboot

ファームウェアの更新

通常の手段で最新のファームウェアに更新しなおしてください。

## ●4-3 ユーザー名・パスワードを忘れてしまった場合

ユーザー名もしくはパスワードを忘れてしまった場合には、HDMA-4000を工場出荷 時の設定に戻すことができます。初期化完了後、ユーザー名は[admin]、パスワード は未設定状態となります。初期化完了後は通常モードで起動してください(ユーザー 名、パスワード以外の設定値も初期化します)。

(1) 以下のように入力し、HDMA-4000を初期化します。

[root@POLARIS /home]# setdef

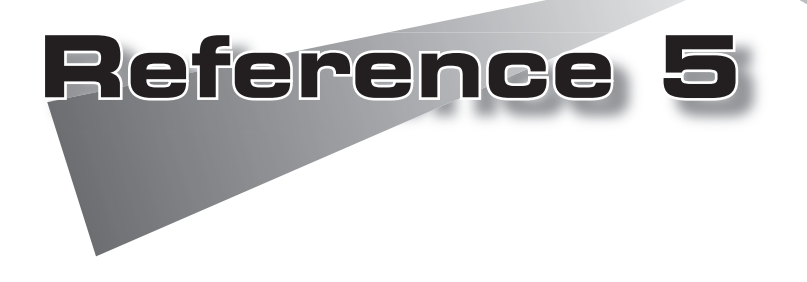

・HDMA-4000Sync同期再生

### 1 HDMA-4000Sync同期再生 HDMA-4000Sync同期再生

複数台のHDMA-4000Syncで同期再生を行うと、複数台のモニタで構成される大型映 像の再生や、右目用と左目用の映像を同期させた立体視映像の再生などが可能になり ます。以下では、3台のHDMA-4000Syncで同期再生を行う方法を例に説明します。

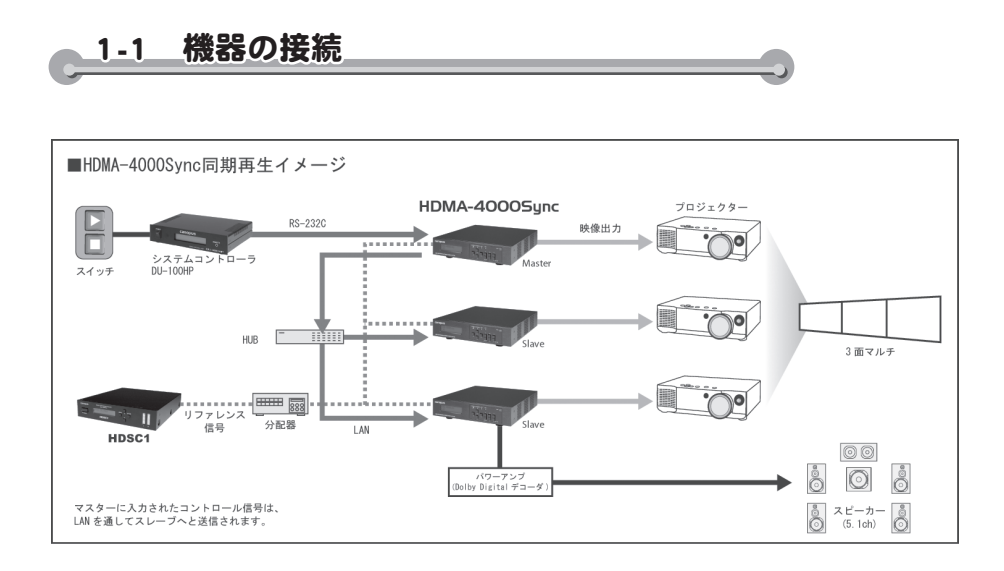

- 注1) 3台のHDMA-4000Syncの内、1台をマスター、残りをスレーブとします。 ※マスター、スレーブの設定方法は次頁「1-2 HDMA-4000Syncの設定」を参照してください。
- 注2) 3台のHDMA-4000SyncをLANケーブルで1つのHUBに接続します。
- 注3) マスターとシリアルコントローラを RS-232Cケーブルで接続します。
- 注4) 1台のPCをHUBに接続します。 ※Webブラウザから設定を行うため。設定終了後は必要ありません。
- 注5) 3台の HDMA-4000Sync に対して、同期用の外部リファレンス信号線を接続 します。

 ※外部リファレンス信号は、当社製コンバータHDSC1の出力を使用することを推奨します。 詳細は、Appendixの HDMA-4000Syncの表「外部同期入力」を参照してください。

HDMA-4000Sync の電源を投入する前に、リファレンス信号を正しく入力して ください。動作中にリファレンス信号の入力を止める、もしくはリファレン ス信号の設定を変更すると正常に外部同期が行われません。

注

-

HDMAI4000S >nc同期再生

同期再生を行うHDMA-4000Syncは必ず1つのHUBに接続してください。カス ケード接続したHUBにHDMA-4000Syncを接続した場合、同期が合わなくなる恐 れがあります。

### 1-2 HDMA-4000Sync の設定 -2 HDMA-4000Sync

※本項ではあらかじめ、3台のHDMA-4000Syncと1台のPCにはIPアドレスが設定され、Webブラウ ザからの設定が可能な状態になっているものとします(HDMA-4000SyncのIPアドレスの設定は、 Reference4を参照してください)。

### Webブラウザからの設定

注

3台のHDMA-4000Syncのそれぞれに対し、Webブラウザから以下の設定を行います (Webブラウザの表示内容についてはReference4を参照してください)。

※以下に記載の無い内容については、デフォルト設定値を使用するものとします。

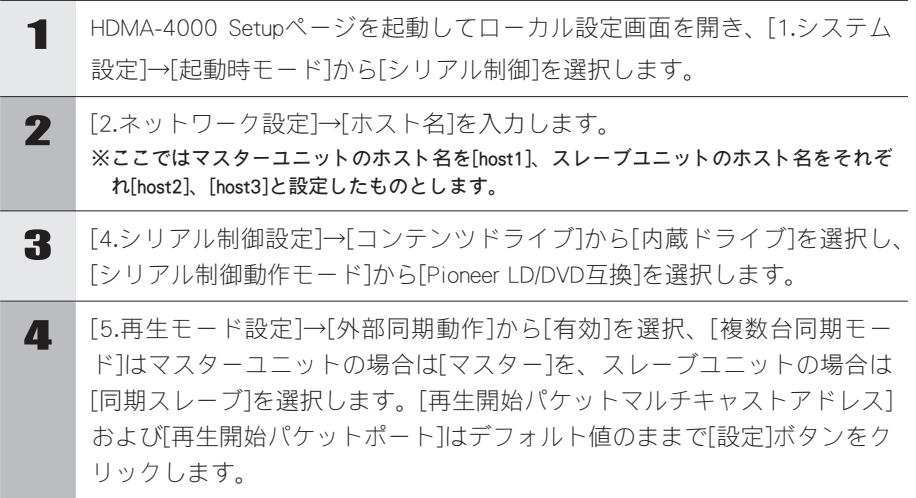

同期ユニットのリ

マスターユニットの[serial]フォルダに、[psctl.conf]ファイルを用意し、同期する HDMA-4000Syncのリストを設定します。ここでは、前項で設定したホスト名に合わ せ、以下のように設定します。

[Pioneer] SYNC=host1 SYNC=host2 SYNC=host3

- ※[psctl.conf]で同期ユニットのリスト以外の設定を行っている場合は、スレーブユニットの [serial] フォルダにも、同期ユニットのリスト以外の設定内容が同じ[psctl.conf]ファイルを用意してくだ さい。
- ※「psctl.conf」の同期ユニットのリスト以外の設定については、Reference3「シリアルコントロー ルの設定変更と同期ユニットのリスト」を参照ください。

1-3 コンテンツ

再生するコンテンツは、3台のHDMA-4000Syncの[serial]フォルダに用意します。

- ※「FR」コマンドを利用する場合は、フレームの構成が同じになるように既述した設定ファイル 「ContentFrame.idx」が、3台のHDMA-4000Syncそれぞれに必要です。また「TM」コマンドを利用 する場合にも、同様に設定ファイル「ContentTime.idx」が、3台のHDMA-4000Syncそれぞれに必 要となります。
- ※「ContentFrame.idx」および「ContentTime.idx」については、Reference3「フレーム、時間単位で の制御について」を参照してください。
- ※「psctl.conf」を変更した場合、設定内容を反映させる為にHDMA-4000を再起動してください。

<sup>注</sup> <sup>意</sup> 3台のコンテンツの内容は同一である必要はありませんが、コマンドで指定で きるタイトル、チャプターの構成およびコンテンツの長さは一致している必 要があります。

#### 1-4 再生

マスターユニットに接続したシリアルコントローラを使用し、コンテンツの再生を行 います。

### 1-5 HDMA-4000Sync 外部同期可能な組み合わせ一覧

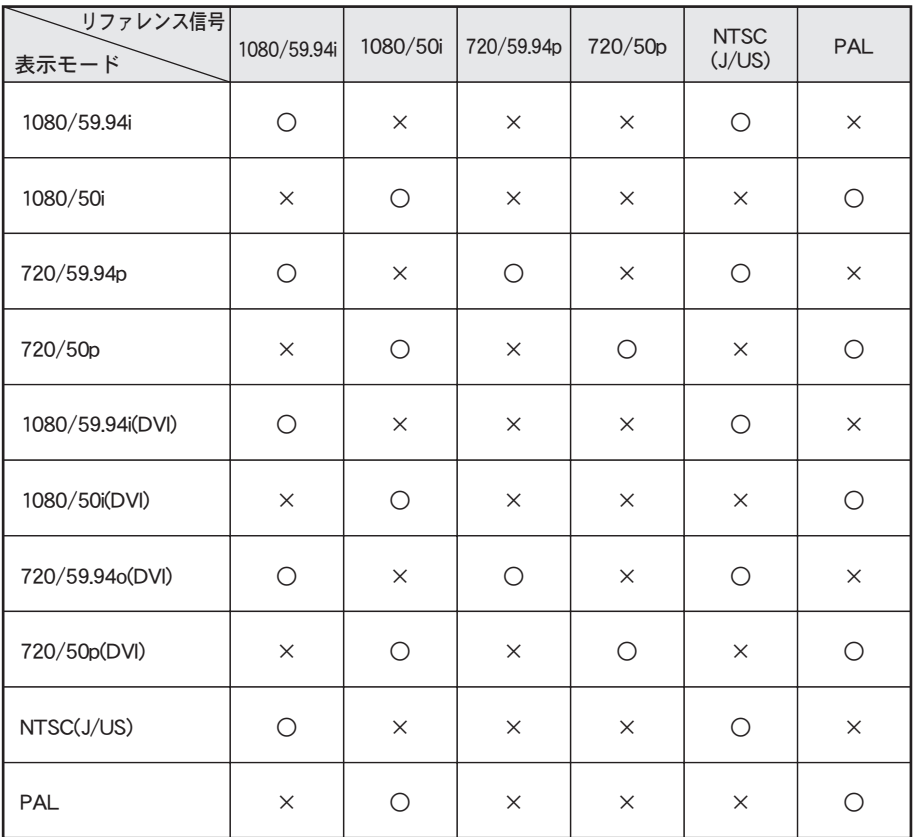

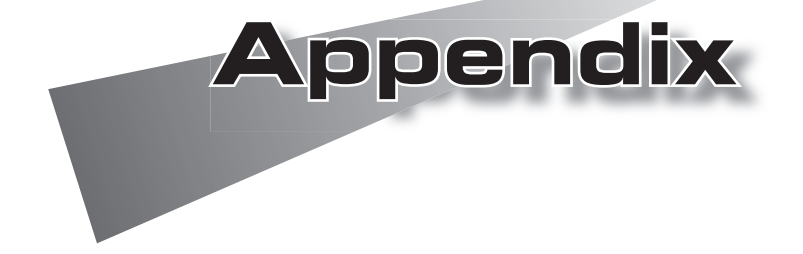

# 1 ハードウェア仕様 ハードウェア仕様

HDMA-4000

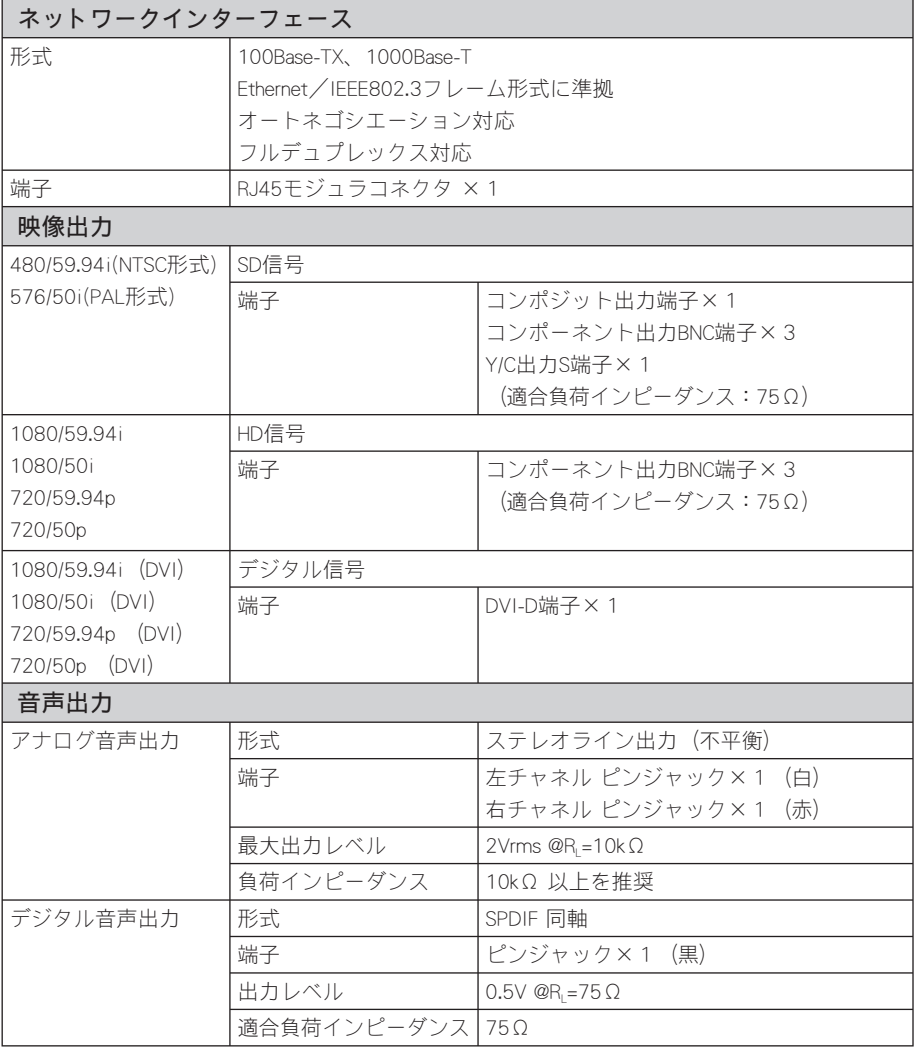

#### **Appendix**

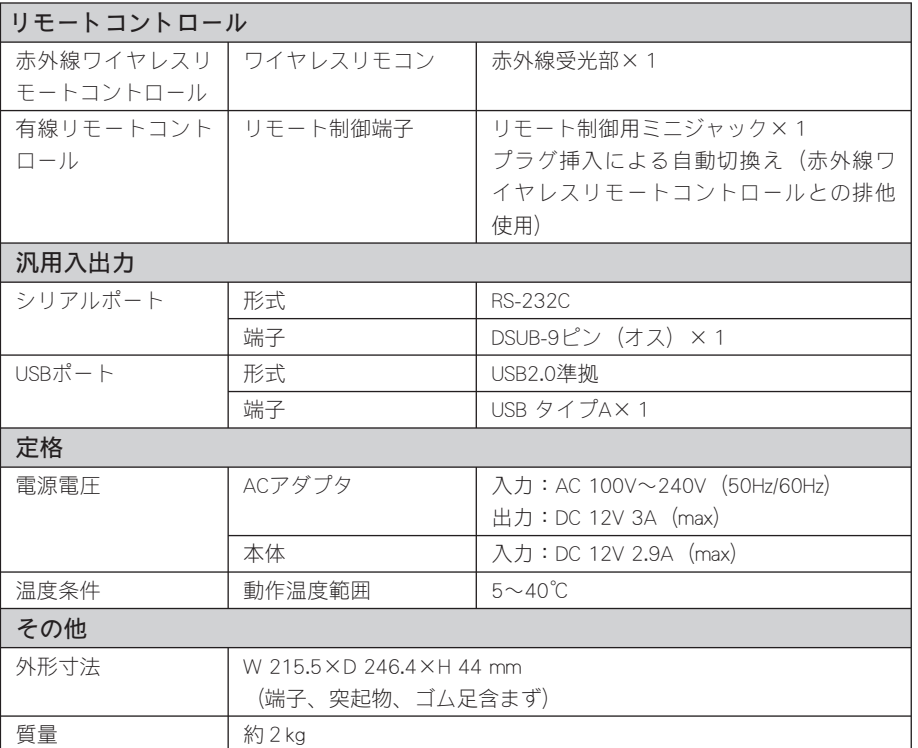

HDMA-4000Sync

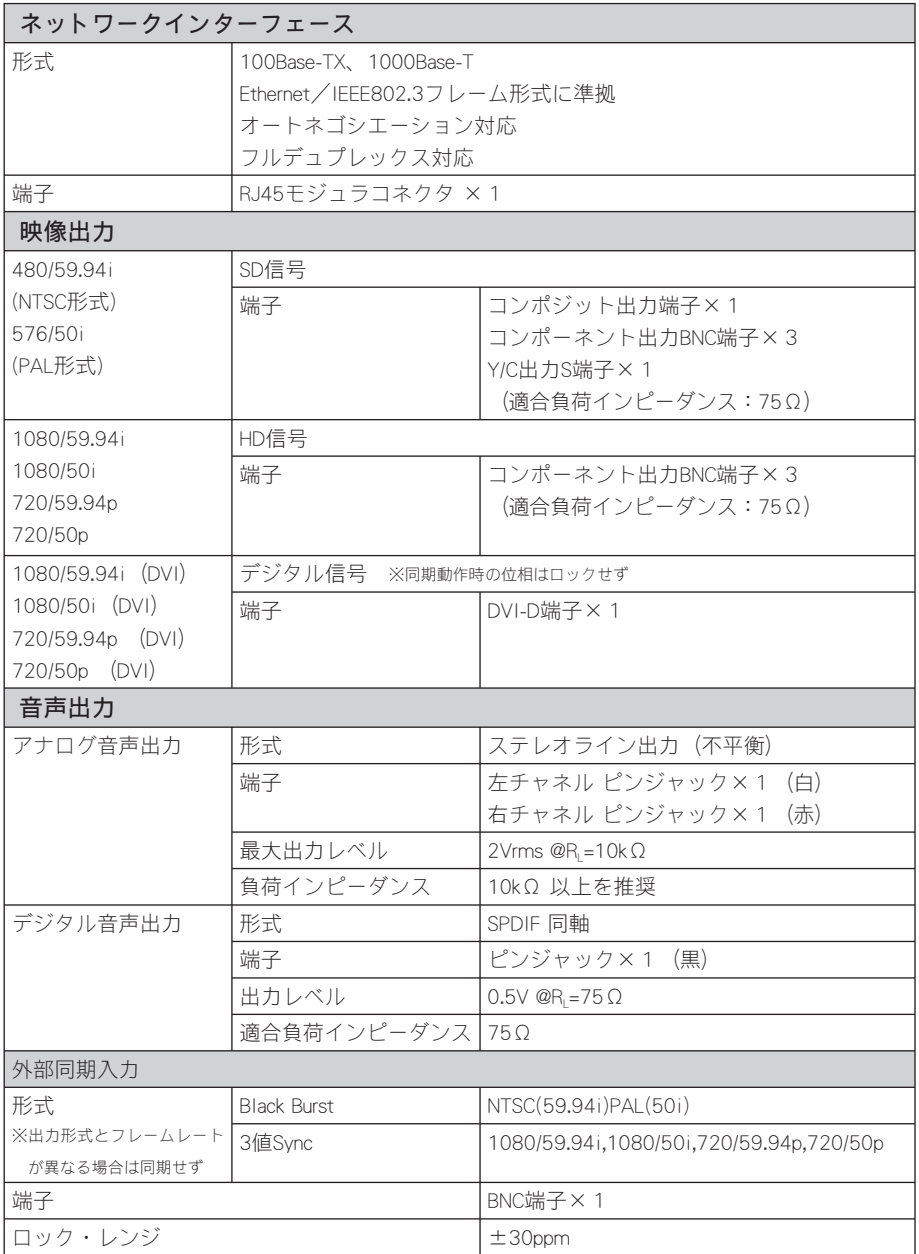

#### **Appendix**

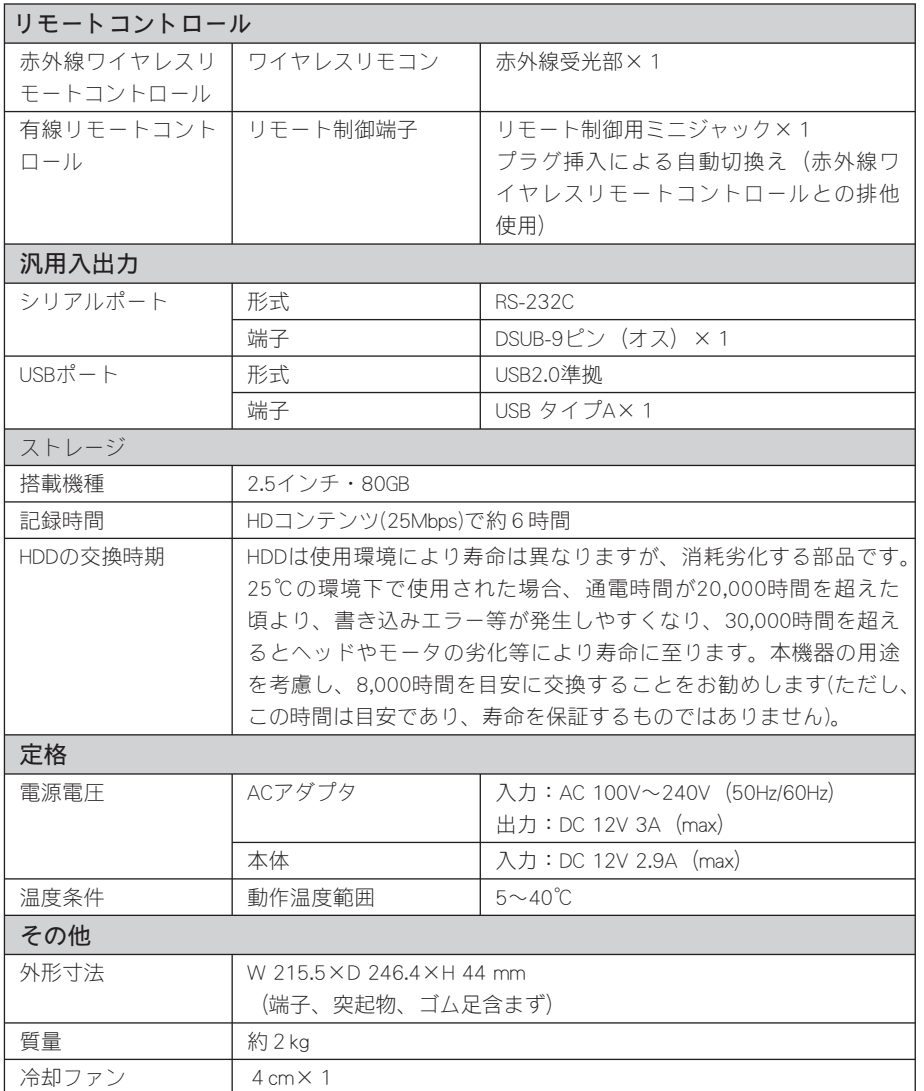

ハードウェア仕様

●HDMA-4000/HDMA4000Sync 本体

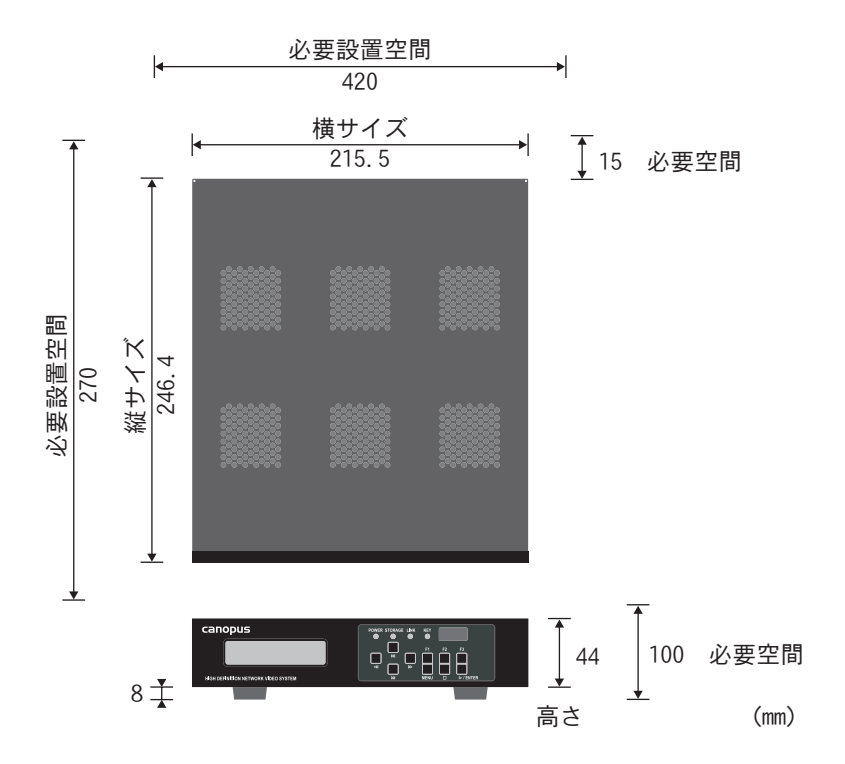

 $\bigcirc$ ACアダプタ

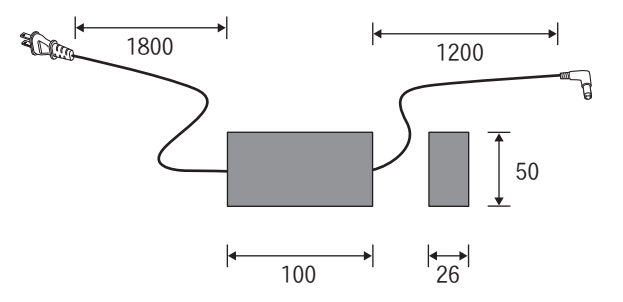

#### **Appendix**

コーラン IDの設定

リモコンーDの設定

### 2 リモコンIDの設定

各リモコンにIDを0番から3番まで、割り当てることができます。IDの割り当ては電 池ケースをとりはずした場所にあるDIPスイッチで設定します。

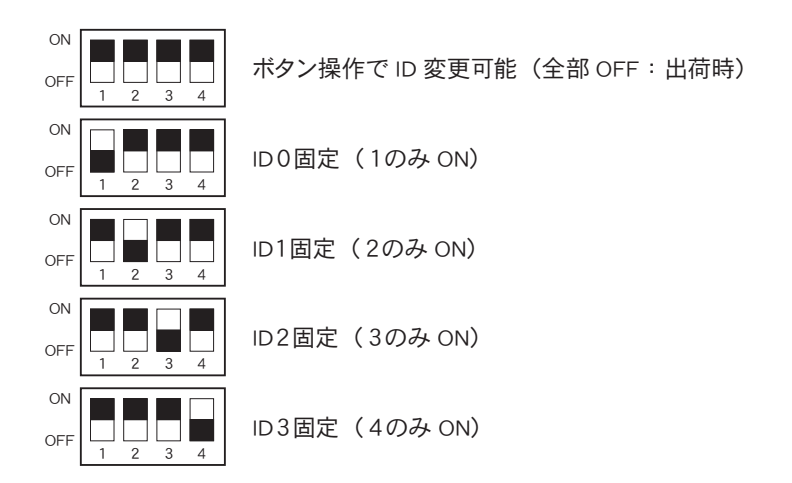

ボタン操作でのID割り当てにはリモコンの0~3までの数字ボタンと (▼) ボタンを 使用します。デフォルトIDは0番に設定されています。ここではIDを2番に設定する 手順を例に説明します。

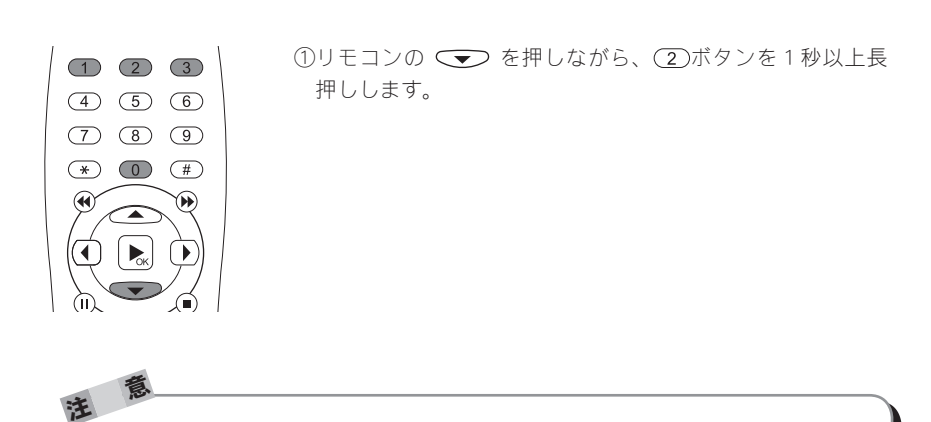

ID設定が変更されても警告音が鳴るなどの合図はありません。

## 3 無停電電源装置との接続

1. 対応UPS .

オムロン社製 BX35F/BX50F

2. 操作方法

Webブラウザの[ローカル設定]→[UPS動作モード]の項で[バッテリー駆動時間]もし くは[バッテリー残容量]を選択するとHDMA-4000/HDMA-4000Syncのシャットダウ ンから1分後にUPS本体がシャットダウンします。

3. その他

USB-HUB経由で接続を行った場合は動作保証外となります。